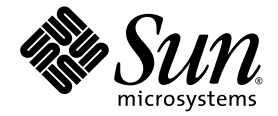

# Sun Ultra™ 20 Workstation User Guide

Sun Microsystems, Inc. www.sun.com

Part No. 819-2146-13 August 2006, Revision A

Submit comments about this document at: <http://www.sun.com/hwdocs/feedback>

Copyright 2005-2006 Sun Microsystems, Inc., 4150 Network Circle, Santa Clara, California 95054, U.S.A. All rights reserved.

Sun Microsystems, Inc. has intellectual property rights relating to technology that is described in this document. In particular, and without limitation, these intellectual property rights may include one or more of the U.S. patents listed at http://www.sun.com/patents and one or more additional patents or pending patent applications in the U.S. and in other countries.

This document and the product to which it pertains are distributed under licenses restricting their use, copying, distribution, and decompilation. No part of the product or of this document may be reproduced in any form by any means without prior written authorization of Sun and its licensors, if any.

Third-party software, including font technology, is copyrighted and licensed from Sun suppliers. FireWire and the FireWire logo are trademarks of Apple Computer, Inc., used under license.

Parts of the product may be derived from Berkeley BSD systems, licensed from the University of California. UNIX is a registered trademark in the U.S. and in other countries, exclusively licensed through X/Open Company, Ltd.

Sun, Sun Microsystems, the Sun logo, AnswerBook2, docs.sun.com, Ultra Java, and Solaris are trademarks or registered trademarks, of Sun Microsystems, Inc. in the U.S. and in other countries.

All SPARC trademarks are used under license and are trademarks or registered trademarks of SPARC International, Inc. in the U.S. and in other countries. Products bearing SPARC trademarks are based upon an architecture developed by Sun Microsystems, Inc.

The OPEN LOOK and Sun™ Graphical User Interface was developed by Sun Microsystems, Inc. for its users and licensees. Sun acknowledges the pioneering efforts of Xerox in researching and developing the concept of visual or graphical user interfaces for the computer industry. Sun holds a non-exclusive license from Xerox to the Xerox Graphical User Interface, which license also covers Sun's licensees who implement OPEN LOOK GUIs and otherwise comply with Sun's written license agreements.

U.S. Government Rights—Commercial use. Government users are subject to the Sun Microsystems, Inc. standard license agreement and applicable provisions of the FAR and its supplements.

DOCUMENTATION IS PROVIDED "AS IS" AND ALL EXPRESS OR IMPLIED CONDITIONS, REPRESENTATIONS AND WARRANTIES, INCLUDING ANY IMPLIED WARRANTY OF MERCHANTABILITY, FITNESS FOR A PARTICULAR PURPOSE OR NON-INFRINGEMENT, ARE DISCLAIMED, EXCEPT TO THE EXTENT THAT SUCH DISCLAIMERS ARE HELD TO BE LEGALLY INVALID.

Copyright 2005-2006 Sun Microsystems, Inc., 4150 Network Circle, Santa Clara, Californie 95054, Etats-Unis. Tous droits réservés.

Sun Microsystems, Inc. a les droits de propriété intellectuels relatants à la technologie qui est décrit dans ce document. En particulier, et sans la limitation, ces droits de propriété intellectuels peuvent inclure un ou plus des brevets américains énumérés à http://www.sun.com/patents et un ou les brevets plus supplémentaires ou les applications de brevet en attente dans les Etats-Unis et dans les autres pays.

Ce produit ou document est protégé par un copyright et distribué avec des licences qui en restreignent l'utilisation, la copie, la distribution, et la décompilation. Aucune partie de ce produit ou document ne peut être reproduite sous aucune forme, par quelque moyen que ce soit, sans l'autorisation préalable et écrite de Sun et de ses bailleurs de licence, s'il  $\dot{y}$  en a.

Le logiciel détenu par des tiers, et qui comprend la technologie relative aux polices de caractères, est protégé par un copyright et licencié par des fournisseurs de Sun. FireWire et le logo de FireWire sont des marques déposées de Applex Computer, Inc., utilisé sous le permis.

Des parties de ce produit pourront être dérivées des systèmes Berkeley BSD licenciés par l'Université de Californie. UNIX est une marque déposée aux Etats-Unis et dans d'autres pays et licenciée exclusivement par X/Open Company, Ltd.

Sun, Sun Microsystems, le logo Sun, AnswerBook2, docs.sun.com,Ultra, Java, et Solaris sont des marques de fabrique ou des marques déposées de Sun Microsystems, Inc. aux Etats-Unis et dans d'autres pays.

Toutes les marques SPARC sont utilisées sous licence et sont des marques de fabrique ou des marques déposées de SPARC International, Inc. aux Etats-Unis et dans d'autres pays. Les produits portant les marques SPARC sont basés sur une architecture développée par Sun Microsystems, Inc.

L'interface d'utilisation graphique OPEN LOOK et Sun™ a été développée par Sun Microsystems, Inc. pour ses utilisateurs et licenciés. Sun reconnaît les efforts de pionniers de Xerox pour la recherche et le développement du concept des interfaces d'utilisation visuelle ou graphique pour l'industrie de l'informatique. Sun détient une license non exclusive de Xerox sur l'interface d'utilisation graphique Xerox, cette licence couvrant également les licenciées de Sun qui mettent en place l'interface d 'utilisation graphique OPEN LOOK et qui en outre se conforment aux licences écrites de Sun.

LA DOCUMENTATION EST FOURNIE "EN L'ÉTAT" ET TOUTES AUTRES CONDITIONS, DECLARATIONS ET GARANTIES EXPRESSES OU TACITES SONT FORMELLEMENT EXCLUES, DANS LA MESURE AUTORISEE PAR LA LOI APPLICABLE, Y COMPRIS NOTAMMENT TOUTE GARANTIE IMPLICITE RELATIVE A LA QUALITE MARCHANDE, A L'APTITUDE A UNE UTILISATION PARTICULIERE OU A L'ABSENCE DE CONTREFAÇON.

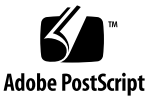

## **Contents**

#### **[Preface xi](#page-10-0)**

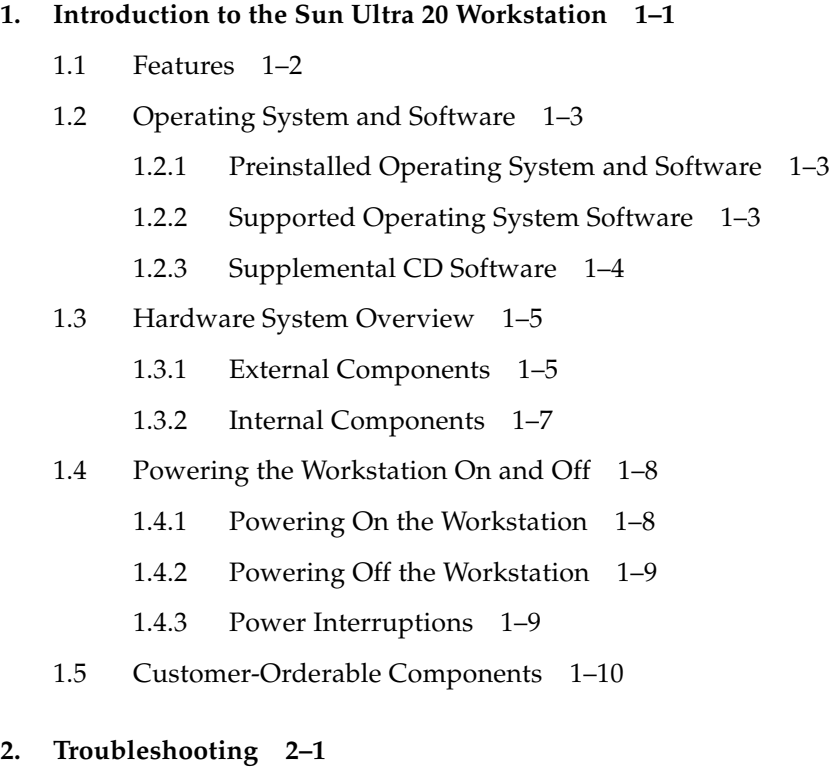

- [2.1 Troubleshooting Overview 2–1](#page-24-1)
- [2.2 Visual Inspection 2–2](#page-25-0)
- [2.2.1 Performing an External Visual Inspection 2–2](#page-25-1)
- [2.2.2 Performing an Internal Visual Inspection 2–2](#page-25-2)
- [2.3 Troubleshooting Procedures 2–4](#page-27-0)
- [2.4 Technical Assistance 2–7](#page-30-0)

#### **[3. Diagnostics 3–1](#page-32-0)**

- [3.1 Pc-Check Diagnostics Overview 3–2](#page-33-0)
- [3.2 System Information Menu 3–3](#page-34-0)
- [3.3 Advanced Diagnostics 3–4](#page-35-0) [3.3.1 Hard Disk Testing 3–6](#page-37-0)
- [3.4 Immediate Burn-In Testing 3–8](#page-39-0)
- [3.5 Deferred Burn-In Testing 3–10](#page-41-0)
- [3.6 Create Diagnostic Partition 3–11](#page-42-0)
	- [3.6.1 Removing Existing Partitions From a Hard Disk 3–12](#page-43-0)
	- [3.6.2 Adding a Diagnostic Partition to the First Bootable Disk 3–13](#page-44-0)
	- [3.6.3 Creating a Log File on the Diagnostic Partition 3–13](#page-44-1)
	- [3.6.4 Accessing the Diagnostic Partition Under Red Hat Linux 3–14](#page-45-0)
	- [3.6.5 Accessing the Diagnostic Partition Under the](#page-47-0) Solaris 10 Operating System 3–16
	- [3.6.6 Accessing the Diagnostic Partition Under Windows XP 3–17](#page-48-0)
- [3.7 Show Results Summary 3–18](#page-49-0)
- [3.8 Print Results Report 3–19](#page-50-0)
- [3.9 About Pc-Check 3–19](#page-50-1)
- [3.10 Exit to DOS 3–19](#page-50-2)

#### **[4. Maintaining the Workstation 4–1](#page-52-0)**

- [4.1 Tools and Supplies Needed 4–1](#page-52-1)
- [4.2 Installation Precautions 4–1](#page-52-2)
	- [4.2.1 ESD Precautions 4–2](#page-53-0)
	- [4.2.2 Preinstallation Instructions 4–2](#page-53-1)

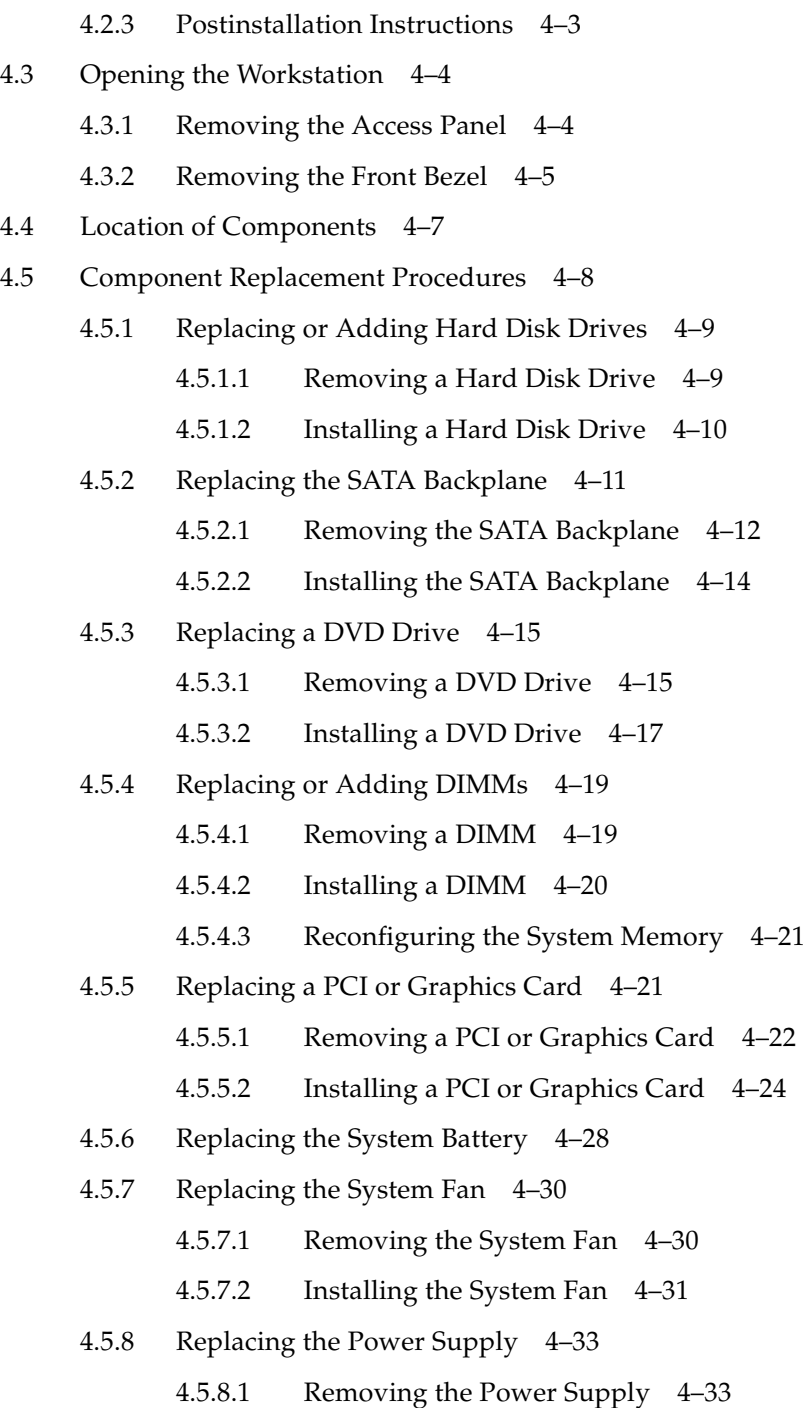

- [4.5.8.2 Installing the Power Supply 4–36](#page-88-0)
- [4.5.9 Replacing the I/O Board Assembly 4–37](#page-89-0)
	- [4.5.9.1 Removing the I/O Board Assembly 4–37](#page-89-1)
	- [4.5.9.2 Installing the I/O Board Assembly 4–40](#page-92-0)
- [4.5.10 Replacing System Cables 4–41](#page-93-0)
- [4.5.11 Replacing a CPU 4–44](#page-96-0)
	- [4.5.11.1 AMD Opteron Model 180 CPU 4–44](#page-96-1)
	- [4.5.11.2 Removing a Heatsink and CPU 4–45](#page-97-0)
	- [4.5.11.3 Installing a Heatsink and CPU 4–49](#page-101-0)
- [4.5.12 Replacing the Motherboard 4–53](#page-105-0)
- [4.5.13 Removing the Motherboard 4–53](#page-105-1)
- [4.5.14 Installing the Motherboard 4–56](#page-108-0)

#### **[A. System Specifications A–1](#page-110-0)**

- [A.1 Physical Specifications A–1](#page-110-1)
- [A.2 Power Specifications A–2](#page-111-0)
- [A.3 Environmental Specifications A–3](#page-112-0)

#### **[B. Setting Up Multiple Monitor Access B–1](#page-114-0)**

- [B.1 Enabling the Onboard ATI Graphics Controller for Linux or Windows XP](#page-115-0)  $B-2$
- [B.2 Enabling the Onboard ATI Graphics Controller After Solaris Installation](#page-116-0) B–3
- [B.3 Enabling the Onboard ATI Graphics Controller Before Solaris Installation](#page-117-0) B–4

#### **[C. BIOS POST Codes C–1](#page-120-0)**

**[Index Index–1](#page-130-0)**

# Figures

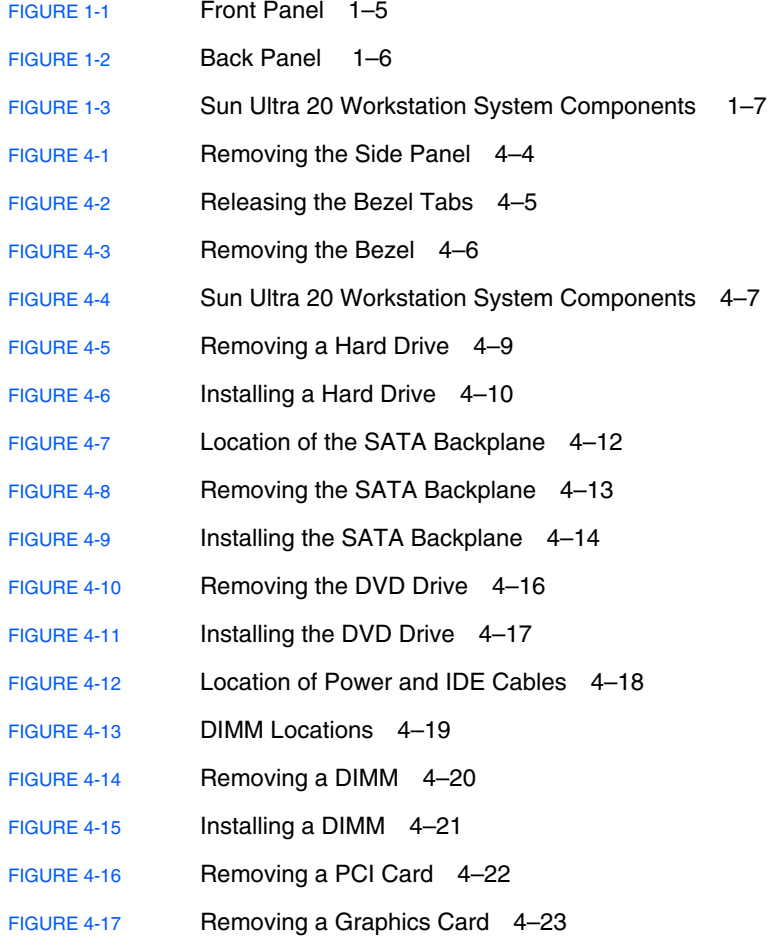

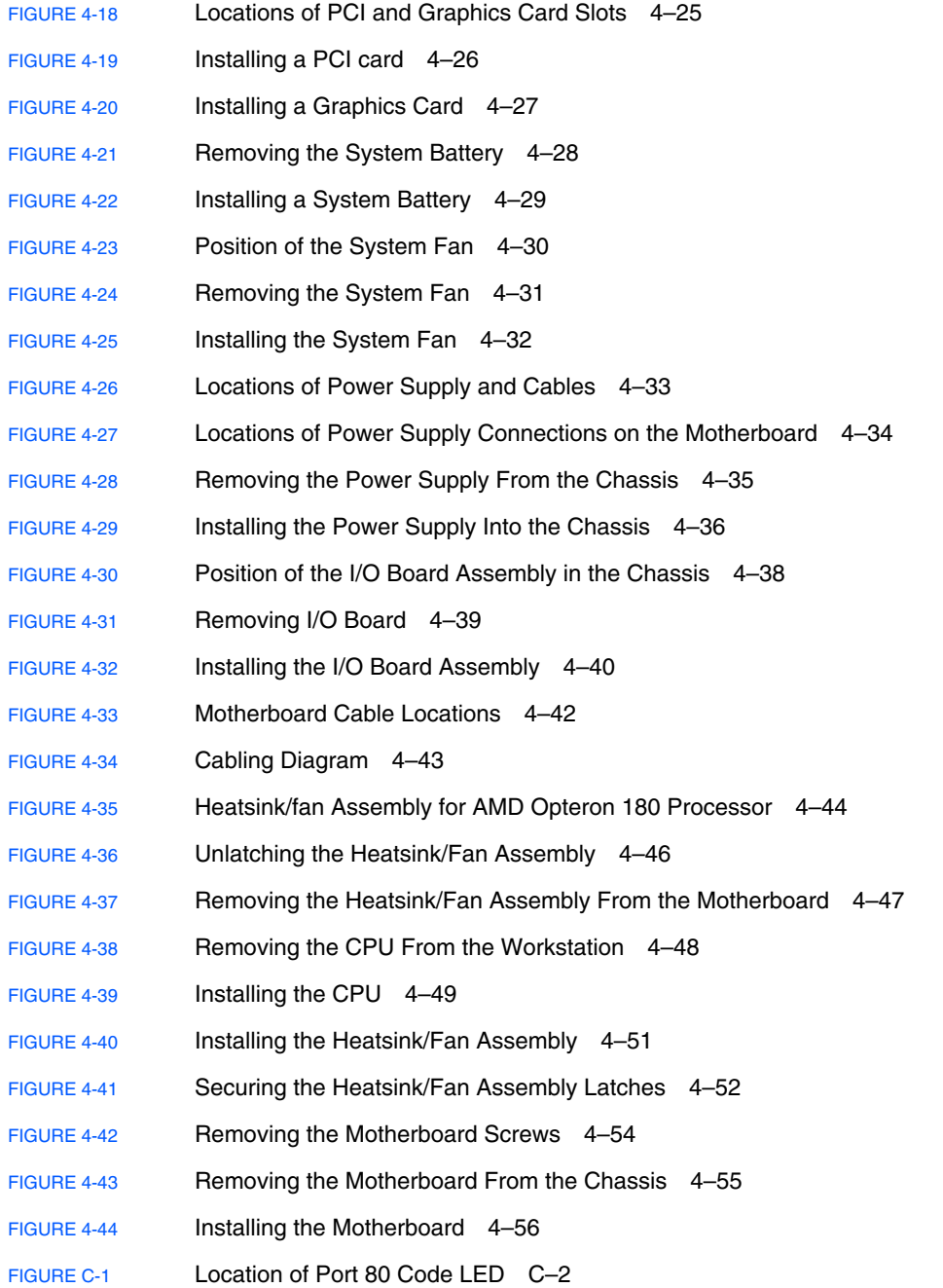

## Tables

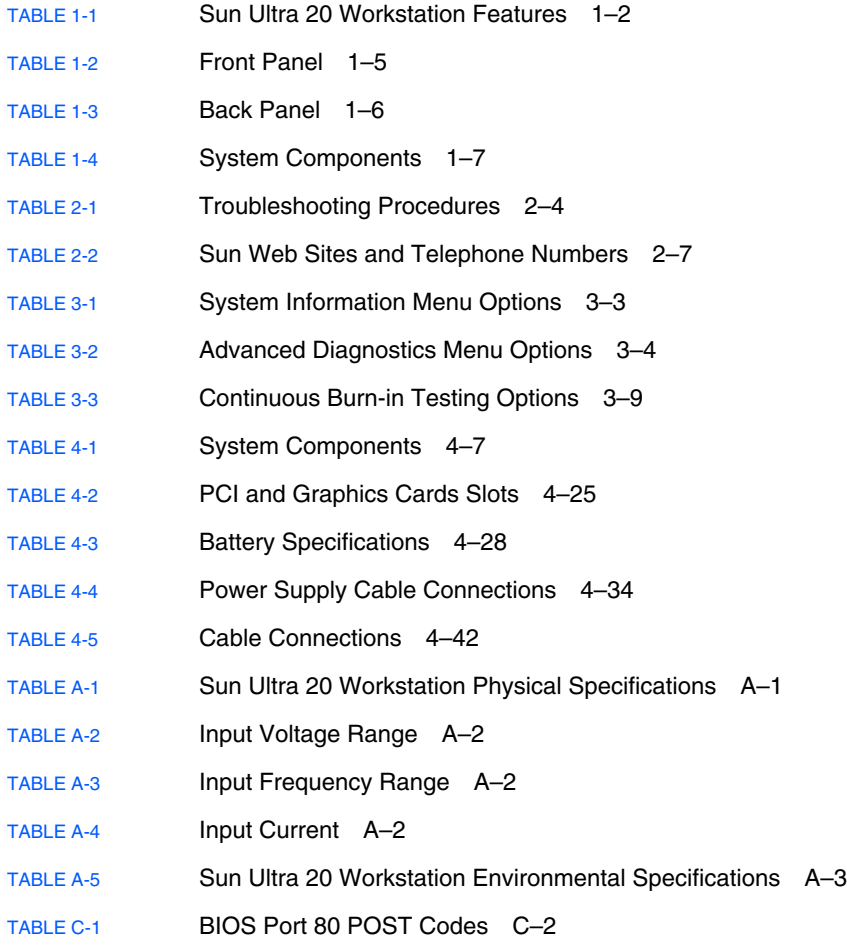

### <span id="page-10-0"></span>Preface

The *Sun Ultra 20 Workstation User Guide* provides a detailed description of the hardware and software applications used to support the Sun Ultra 20 Workstation. This book is intended for system administrators, network administrators, or service technicians who have knowledge of workstation hardware and software.

## How This Document Is Organized

[Chapter 1](#page-14-1) contains an overview of the Sun Ultra 20 Workstation.

[Chapter 2](#page-24-2) contains information on troubleshooting the workstation.

[Chapter 3](#page-32-1) contains information on diagnostics.

[Chapter 4](#page-52-3) contains information on removing and replacing components.

[Appendix A](#page-110-3) contains information on system specifications.

[Appendix B](#page-114-1) contains information on using multiple monitors with the Sun Ultra 20 Workstation.

[Appendix C](#page-120-1) contains information on BIOS POST codes.

# Shell Prompts

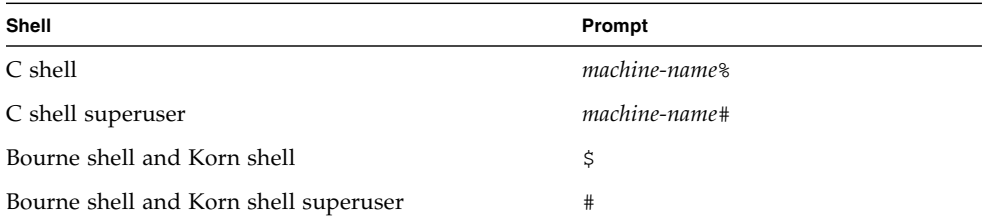

# Typographic Conventions

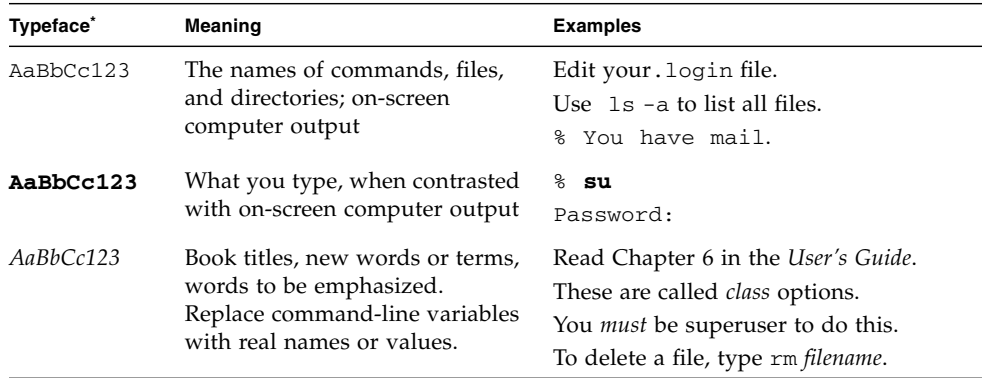

\* The settings on your browser might differ from these settings.

## Related Documentation

The document set for the Sun Ultra 20 Workstation is described in the *Where To Find Documentation* sheet that is packed with your system, and all documents are posted at the product's documentation site. See the following URL:

http://www.sun.com/products-n[solutions/hardware/docs/Workstation\\_Products/Workstations/ultra\\_](http://www.sun.com/products-n-solutions/hardware/docs/Workstation_Products/Workstations/ultra_20/index.html) 20/index.html

Translated versions of some of these documents are available at the product's documentation site in Simplified Chinese, Traditional Chinese, French, German, Italian, Japanese, Korean, Russian, Spanish, and Swedish.

English documentation is revised more frequently and might be more up-to-date than the translated documentation.

# Documentation, Warranty, Support, and Training URLs

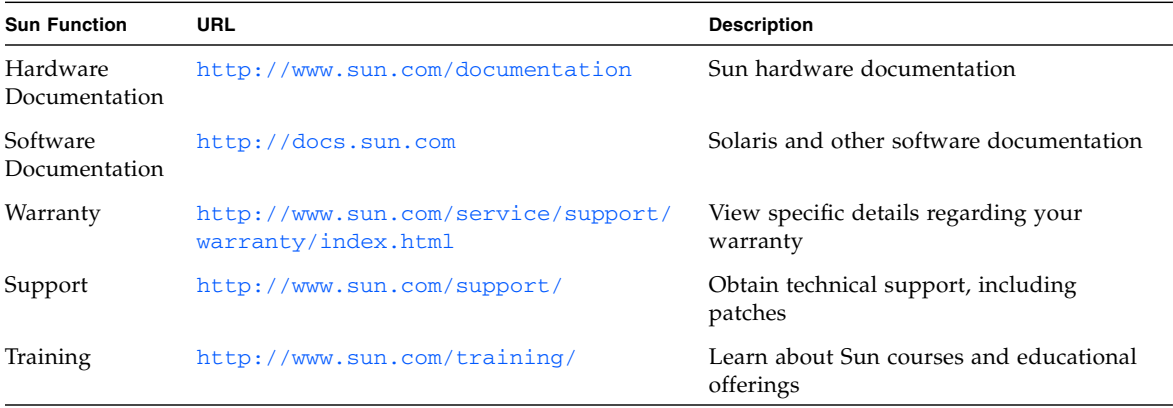

## Third-Party Web Sites

Sun is not responsible for the availability of third-party web sites mentioned in this document. Sun does not endorse and is not responsible or liable for any content, advertising, products, or other materials that are available on or through such sites or resources. Sun will not be responsible or liable for any actual or alleged damage or loss caused by or in connection with the use of or reliance on any such content, goods, or services that are available on or through such sites or resources.

### Sun Welcomes Your Comments

Sun is interested in improving its documentation and welcomes your comments and suggestions. You can submit your comments by going to:

<http://www.sun.com/hwdocs/feedback/>

Please include the title and part number of your document with your feedback: *Sun Ultra 20 Workstation User Guide*, 819-2146-13.

<span id="page-14-1"></span>CHAPTER **1**

## <span id="page-14-0"></span>Introduction to the Sun Ultra 20 Workstation

This chapter provides an overview of the Sun Ultra 20 Workstation, as well as power-on and power-off procedures and information on adding more components.

The following sections are included in this chapter:

- [Section 1.1, "Features" on page 1-2](#page-15-0)
- [Section 1.2, "Operating System and Software" on page 1-3](#page-16-0)
- [Section 1.3, "Hardware System Overview" on page 1-5](#page-18-0)
- [Section 1.4, "Powering the Workstation On and Off" on page 1-8](#page-21-0)
- [Section 1.5, "Customer-Orderable Components" on page 1-10](#page-23-0)

# <span id="page-15-2"></span><span id="page-15-1"></span><span id="page-15-0"></span>1.1 Features

Ë

[TABLE 1-1](#page-15-1) shows the system's key components.

**TABLE 1-1** Sun Ultra 20 Workstation Features

| Component        | <b>Description</b>                                                                                                    |
|------------------|----------------------------------------------------------------------------------------------------|
| <b>CPU</b>       | • One single- or dual-core AMD Opteron processor<br>• Processor frequencies: 1.8 GHz and faster<br>• Up to 1 MB level 2 cache                                                                                                    |
| Memory           | • Four DIMM slots<br>• 256 MB, 512 MB, or 1 GB unbuffered DDR 400 SDRAM (3.05 cm<br>max. height) modules supported                                                                                                    |
| Media storage    | DVD-ROM or DVD-RW                                                                                                    |
| Hard disk drives | Up to two SATA disk drivers                                                                                                    |
| Power supply     | 400W PSU                                                                                                    |
| Network I/O      | Onboard 10/100/1000BASE-T Gigabit Ethernet controller                                                                                                    |
| Video            | Onboard ATI graphics controller with DB15 VGA graphics<br>connector                                                                                                    |
| PCI $I/O$        | • One PCI Express x16 graphics slot<br>• Two PCI Express x1 expansion slots<br>• Four PCI 33 MHz 32-bit slots                                                                                                    |
| Other $I/O$      | • Six USB 2.0 connectors (two on the front and four on the back of<br>the workstation)<br>• Two IEEE 1394 (FireWire) connectors on the front panel<br>• Line-in/line-out jacks on the back panel<br>• Microphone-in jack on the front panel<br>• Headphone-out jack on the front panel<br>• Onboard PCI graphics controller with 8 MB memory |
| Hardware RAID    | Hardware RAID 0 and 1 for internal SATA disks<br>• RAID $0$ – stripped<br>$\bullet$ RAID 1 - mirrored                                                                                                    |

# <span id="page-16-0"></span>1.2 Operating System and Software

The following sections describe the preinstalled and supported software for the Sun Ultra 20 Workstation.

#### <span id="page-16-1"></span>1.2.1 Preinstalled Operating System and Software

Solaris™ 10 Operating System, Sun™ Studio 10, Sun Java™ Studio Creator, and Sun Java™ Studio Enterprise software are preinstalled on your system.

For information on configuring the preinstalled Solaris 10 and other software for the Sun Ultra 20 Workstation, refer to the *Sun Ultra 20 Workstation Getting Started Guide,* 819-2148*.*

For detailed information on Solaris 10 and other software, see the Sun software documentation site at:

<http://docs.sun.com>

### <span id="page-16-2"></span>1.2.2 Supported Operating System Software

Your Sun Ultra 20 Workstation has the Solaris 10 Operating System preinstalled. If you want to install another operating system on your workstation, the following additional operating systems (or later versions) are supported for the Sun Ultra 20 Workstation:

- Solaris 10 Operating System
- Red Hat Enterprise Linux 3 WS Update 6, 32-bit and 64-bit
- Red Hat Enterprise Linux 4 WS Update 2, 32-bit and 64-bit
- SUSE Linux Enterprise System 9 SP 3 32-bit and 64-bit
- Windows XP, 32-bit (SP2) and 64-bit (WHQL certified)

Instructions for installing these operating systems are available in the media sets that are packaged with the operating system software. For an updated list of supported operating systems, refer to the the following web site:

http://www.sun.com/ultra20

If you want to run Red Hat Enterprise Linux WS or SUSE Linux Enterprise System on the Sun Ultra 20 Workstation, you can order it from the from the following web site:

<http://wwws.sun.com/software/linux/index.html>

Before installing an operating system, refer to the *Sun Ultra 20 Workstation Getting Started Guide,* 819-2148*,* for further information on updates and drivers that must be installed.

### <span id="page-17-0"></span>1.2.3 Supplemental CD Software

The Sun Ultra 20 Workstation Supplemental CD, included with the workstation, contains the following software:

- Supplemental drivers to support preinstalled or user-installed operating systems. See the *Sun Ultra 20 Workstation Getting Started Guide,* 819-2148, for information on installing these drivers.
- Eurosoft Pc-Check diagnostics software, which provides various diagnostics testing options for the Sun Ultra 20 Workstation. See [Section , "Diagnostics" on](#page-32-2) [page 3-1](#page-32-2) for more information.
- Erase Primary Boot Hard Disk utility to erase the preinstalled operating system
- XpReburn utility to add drivers to an existing XP installation CD
- Open DOS

# <span id="page-18-0"></span>1.3 Hardware System Overview

The following sections describe the hardware orientation and features of your Sun Ultra 20 Workstation.

### <span id="page-18-1"></span>1.3.1 External Components

This section describes the front and back panels of the Sun Ultra 20 Workstation.

[FIGURE 1-1](#page-18-2) illustrates the front panel of the Sun Ultra 20 Workstation.

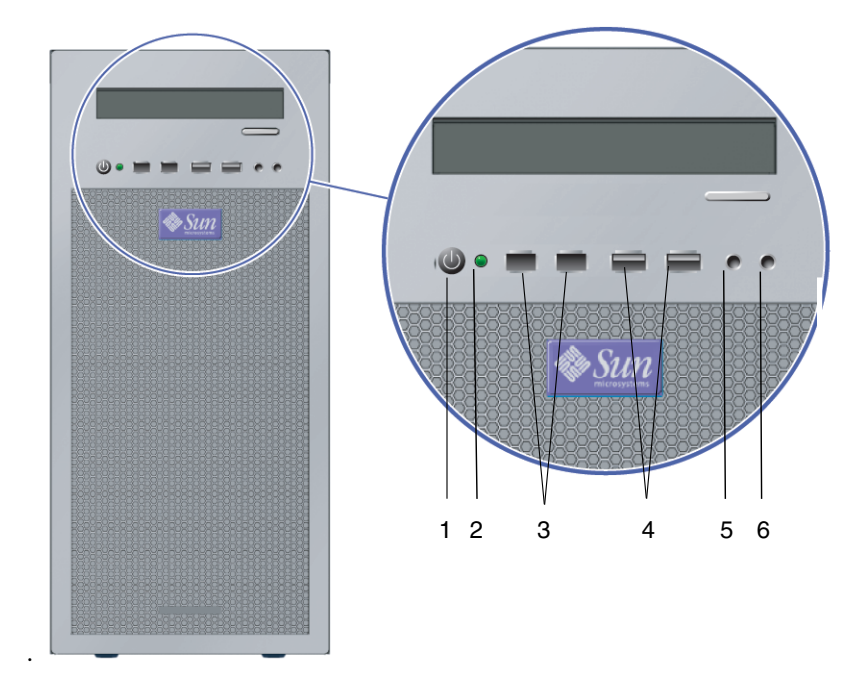

<span id="page-18-3"></span><span id="page-18-2"></span>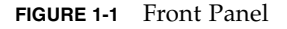

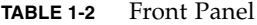

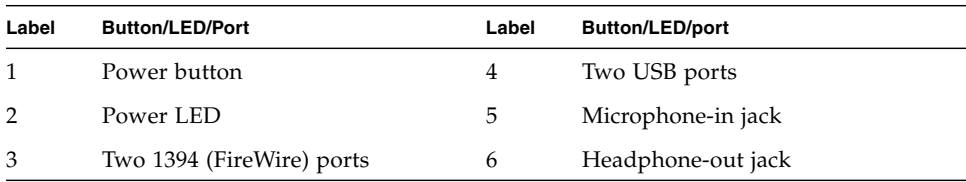

[FIGURE 1-2](#page-19-0) depicts the back panel of the Sun Ultra 20 Workstation.

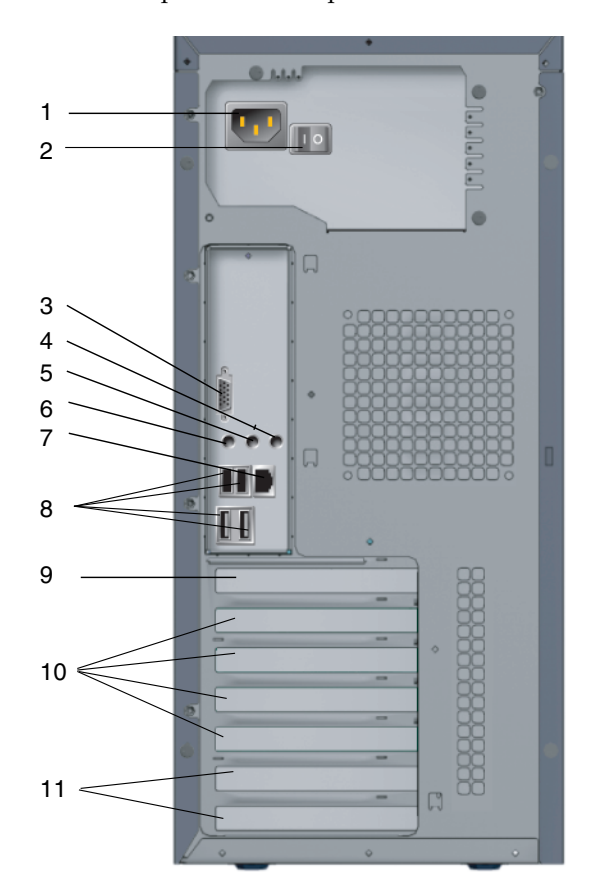

<span id="page-19-0"></span>**FIGURE 1-2** Back Panel

#### **TABLE 1-3** Back Panel

<span id="page-19-1"></span>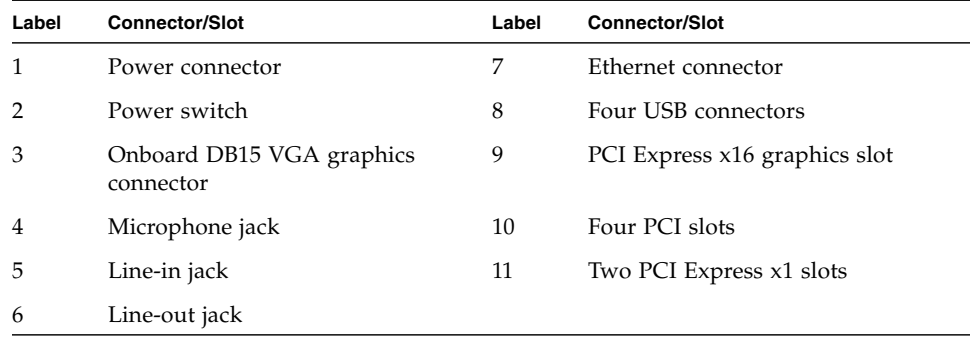

### <span id="page-20-0"></span>1.3.2 Internal Components

[FIGURE 1-3](#page-20-1) shows the locations of the components inside the Sun Ultra 20 Workstation.

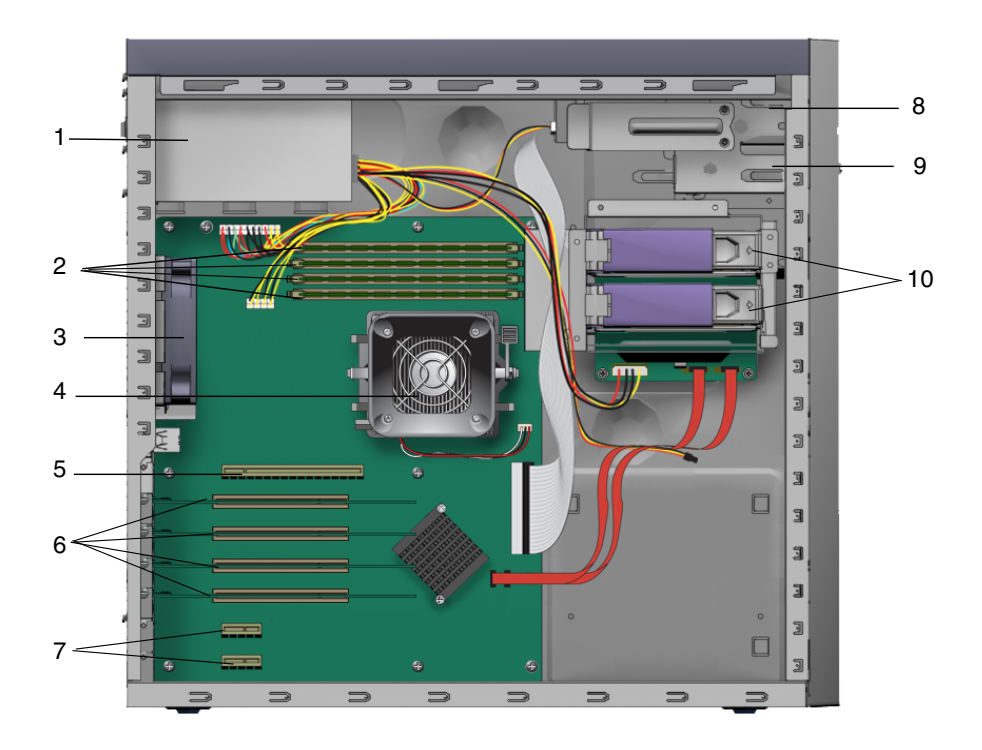

<span id="page-20-1"></span>**FIGURE 1-3** Sun Ultra 20 Workstation System Components

**TABLE 1-4** System Components

<span id="page-20-2"></span>

| Label         | Component                     | Label | <b>Component</b>           |
|---------------|-------------------------------|-------|----------------------------|
|               | Power supply                  | 6     | Four PCI 33 Mhz slots      |
| $\mathcal{P}$ | Four DIMM slots               | 7     | Two PCI Express x1 slots   |
| 3             | System fan                    | 8     | DVD drive                  |
| 4             | Heatsink/fan/CPU              | 9     | $I/O$ board                |
| 5             | PCI Express x16 graphics slot | 10    | Hard disk drives (up to 2) |

# <span id="page-21-0"></span>1.4 Powering the Workstation On and Off

#### <span id="page-21-1"></span>1.4.1 Powering On the Workstation

After making sure that you set up the system properly and connected all the required cables explained in the *Sun Ultra 20 Workstation Getting Started Guide*, 819-2148, you can now power on your system.

**Tip –** If you are installing optional internal components such as additional memory DIMMs, PCI cards, optical drives, or hard drives, install those components before you power on the workstation. See [Chapter 4](#page-52-3) for remove and replace procedures. If you are not installing optional components, you are ready to power on the workstation.

Follow these steps to power on the workstation:

- **1. Turn on the power to the monitor and to all external devices.**
- **2. Turn the power switch on the rear of the workstation to the On ( | ) position.**
- **3. Press and release the workstation Power button on the front panel** [\(FIGURE 1-1](#page-18-2))**.**
- **4. After several seconds, verify that the platform power LED next to the Power button is lit.**

The platform power LED lights after the workstation begins the internal booting process [\(FIGURE 1-1\)](#page-18-2).

**5. After the system finishes booting, configure the preinstalled Solaris 10 Operating System or install another supported operating system.**

See the *Sun Ultra 20 Workstation Getting Started Guide*, 819-2148*,* for more information on configuring the preinstalled operating system or installing an additional operating system.

If you need to change the system parameters in the BIOS, press the F2 key during the POST process to access the BIOS Setup Utility.

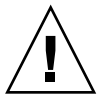

**Caution –** Be careful when making changes to the system BIOS, as some changes can cause your system to malfunction.

### <span id="page-22-0"></span>1.4.2 Powering Off the Workstation

- <span id="page-22-2"></span>**1. Save your data and close any open applications.**
- **2. Read all of the following power-off options before powering off the workstation:**
	- Power off the workstation by using the operating system shut down command or menu option.

In most cases, this will power down the operating system, then turn off the power to the workstation.

■ If the workstation power does not shut off through the operating system command or this command is not available, press and release the Power button (location shown in [FIGURE 1-2\)](#page-19-0).

This initiates an orderly shutdown of the operating system and powers off the workstation.

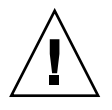

**Caution** – To avoid data loss, use one of the first two options whenever possible.

■ If the workstation power is not shut off with one of the first two options, press and hold the Power button for approximately four seconds.

This shuts down the power to the workstation but does *not* initiate an orderly shutdown of the system. This method could result in data loss.

If the proceeding options fail to power off the workstation, see [Chapter 2,](#page-24-2) [Section ,](#page-24-3) ["Troubleshooting" on page 2-1](#page-24-3) for more options.

After powering off the workstation, wait at least four seconds before powering on the workstation again.

#### <span id="page-22-1"></span>1.4.3 Power Interruptions

If the power to the system is interrupted for less than ten seconds, do the following to ensure that the standby power is completely shut off:

- **1. Unplug the AC power cord from the workstation or turn off the power switch on the back panel of the workstation.**
- **2. Wait ten or more seconds.**
- **3. Plug the power AC cord into the workstation.**
- **4. Power on the workstation.**

# <span id="page-23-0"></span>1.5 Customer-Orderable Components

You can order additional components and replacement parts for the Sun Ultra 20 Workstation.

Contact your local Sun sales representative for more information. For the most upto-date component information, see the Sun Ultra 20 Workstation components list at the following web site:

[http://sunsolve.sun.com/handbook\\_pub/](http://sunsolve.sun.com/handbook_pub/)

## <span id="page-24-3"></span><span id="page-24-2"></span><span id="page-24-0"></span>Troubleshooting

This chapter contains information on troubleshooting procedures, power-on self-test (POST) codes and technical support contacts.

The following sections are included in this chapter:

- [Section 2.1, "Troubleshooting Overview" on page 2-1](#page-24-1)
- [Section 2.2, "Visual Inspection" on page 2-2](#page-25-0)
- [Section 2.3, "Troubleshooting Procedures" on page 2-4](#page-27-0)
- [Section 2.4, "Technical Assistance" on page 2-7](#page-30-0)

## <span id="page-24-1"></span>2.1 Troubleshooting Overview

Before troubleshooting your specific workstation problem, collect the following information:

- What events occurred prior to the failure?
- Was any hardware or software modified or installed?
- Was the workstation recently installed or moved?
- How long has the workstation exhibited symptoms?
- What is the duration or frequency of the problem?

After you assess the problem and note your current configuration and environment, you can choose from several ways to troubleshoot your workstation.

- Visually inspect your system as described in [Section 2.2, "Visual Inspection" on](#page-25-0) [page 2-2](#page-25-0).
- View the troubleshooting procedures in [Section 2.3, "Troubleshooting Procedures"](#page-27-0) [on page 2-4,](#page-27-0) to see if any of them solve the problem.
- See troubleshooting procedures described in [Section 2.3, "Troubleshooting](#page-27-0) [Procedures" on page 2-4.](#page-27-0)
- Execute diagnostics test as described in [Chapter 3](#page-32-1), [Section , "Diagnostics" on](#page-32-2) [page 3-1](#page-32-2).

If you are not able to resolve the problem, contact Sun technical support. Support numbers and web sites are listed in [Section 2.4, "Technical Assistance" on page 2-7](#page-30-0).

## <span id="page-25-0"></span>2.2 Visual Inspection

Improperly set controls and loose or improperly connected cables are common causes of problems with hardware components. When investigating a system problem, first check all the external switches, controls, and cable connections. See [Section 2.2.1, "Performing an External Visual Inspection" on page 2-2.](#page-25-1)

If this does not resolve your problem, then visually inspect the system's interior hardware for problems such as a loose card, cable connector, or mounting screw. See [Section 2.2.2, "Performing an Internal Visual Inspection" on page 2-2](#page-25-2).

#### <span id="page-25-1"></span>2.2.1 Performing an External Visual Inspection

- **1. Turn off the system and any attached peripherals (if applicable).**
- **2. Verify that all power cables are properly connected to the system, the monitor, and peripherals, and check their power sources.**
- **3. Inspect connections to any attached devices, including network cables, keyboard, monitor, and mouse, as well as any devices attached to the serial port.**

#### <span id="page-25-2"></span>2.2.2 Performing an Internal Visual Inspection

- **1. Shut down the operating system, if necessary, and turn off the platform power on the front of the workstation.**
- **2. Turn off the AC power on the back of the workstation.**
- **3. Turn off any attached peripherals, but do not disconnect the power cables.**
- **4. Remove the left-side panel, following the procedures in** [Section 4.2, "Installation](#page-52-4) [Precautions" on page 4-1](#page-52-4)**.**

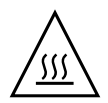

**Caution –** Some components, such as the heatsink, can become extremely hot during system operations. Allow these components to cool before handling them.

- **5. Verify that the components are fully seated in their sockets or connectors and that the sockets are clean.**
- **6. Verify that all cables inside the system are firmly attached to their appropriate connectors.**
- **7. Replace the left-side panel.**
- **8. Reconnect the system and any attached peripherals to their power sources, and then power them on.**

# <span id="page-27-0"></span>2.3 Troubleshooting Procedures

[TABLE 2-1](#page-27-1) contains possible problems that might arise during the use of your workstation. Possible solutions are listed for each problem. If the solutions listed here do not fix the problem, run the appropriate diagnostic test (see [Chapter 3\)](#page-32-1).

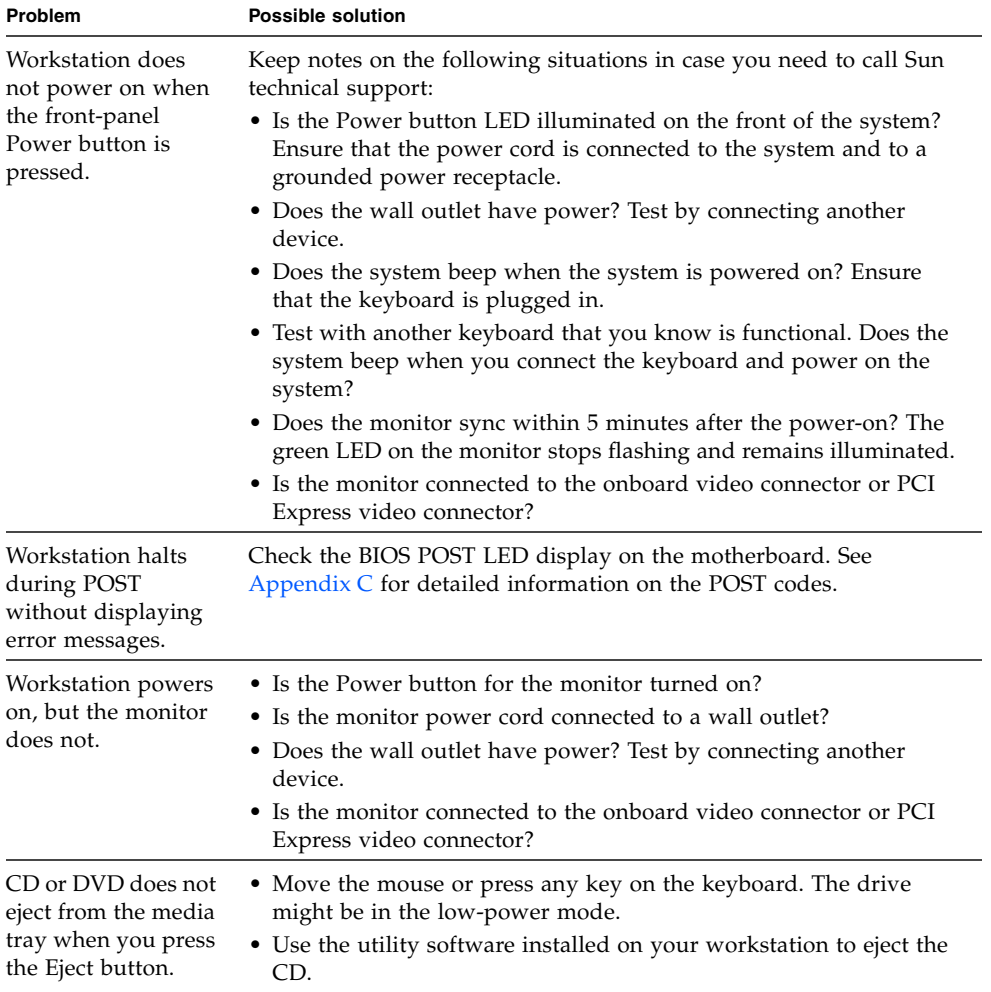

<span id="page-27-1"></span>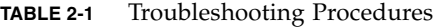

| Problem                                                                                           | <b>Possible solution</b>                                                                                                    |
|---------------------------------------------------------------------------------------------------|----------------------------------------------------------------------------------------------------|
| Workstation does<br>not power off when<br>the front-panel<br>Power button is<br>pressed.          | • Try all of the power-off options shown in Section 1.4.2, "Powering<br>Off the Workstation" on page 1-9.<br>• If the workstation still does not power off, disconnect the power<br>cable from the back of the chassis.                                                                                                    |
| The network status<br>indicator does not<br>light up.                                             | • Check the cabling and network equipment to make sure that all<br>cables are correctly seated.<br>• Reinstall the network drivers.                                                                                                    |
| An external device<br>connected to a USB<br>connector does not<br>work.                           | • Reduce the number of external devices connected to a USB hub.<br>• Connect the device to a USB hub and connect the hub to the USB<br>ports on the workstation.<br>• Refer to the documentation that is packaged with the device.                                                                                                    |
| System cannot read<br>the disk<br>information.                                                    | Do the following:<br>1. Turn off the workstation by pressing the Power button.<br>2. Remove the left-side panel.<br>3. Check to make sure that the power and data cables are connected<br>to the disk drive and that the pins in the cable and connector are not<br>bent.<br>4. Replace the left-side panel.<br>5. Turn on the workstation. |
| System cannot read<br>CD or DVD<br>information.                                                   | Check the following:<br>• Are you using the correct type of CD/DVD?<br>• Is the CD/DVD properly inserted in the drive?<br>• Is the CD/DVD clean and unscratched?<br>• Are the cables connected to the DVD drive?                                                                                                    |
| Keyboard or mouse<br>does not respond to<br>actions.                                              | • Verify that the mouse and keyboard cables are connected to the<br>onboard USB 2.0 connectors on the workstation.<br>• Verify that the workstation is powered on and that the front<br>Power LED is illuminated.                                                                                                    |
| Workstation appears<br>to be in low-power<br>mode, but the Power<br>button LED does not<br>blink. | The power-indicator LED blinks only when all workstation<br>components are in low-power mode. A tape drive might be<br>connected to your workstation. Because tape drives do not enter<br>low-power mode, the power-indicator LED does not blink.                                                                                           |

**TABLE 2-1** Troubleshooting Procedures *(Continued)*

| Problem                                                   | <b>Possible solution</b>                                                                                                    |
|-----------------------------------------------------------|----------------------------------------------------------------------------------------------------|
| Hung or frozen<br>workstation: No                         | Try to access your system from a different workstation on the<br>network.                                                                                                    |
| response from<br>mouse or keyboard<br>or any application. | 1. From a terminal window, type: <b>ping</b> hostname<br>2. If there is no response, remotely log in from another system, using<br>telnet or rlogin, and ping the system again. |
|                                                           | 3. Attempt to kill processes until the system responds.                                                                                                    |
|                                                           | If the above procedures do not work:                                                                                                    |
|                                                           | 1. Press the Power button to power off the system.                                                                                                    |
|                                                           | 2. Wait 20 to 30 seconds and power on the system.                                                                                                    |
|                                                           | See Section 1.4.2, "Powering Off the Workstation" on page 1-9 for<br>more detailed information.                                                                                 |
| There is no video                                         | Check the following:                                                                                                    |
| display on the<br>monitor screen.                         | • Is the cable connected to the onboard video connector or PCI<br>Express video connector?                                                                                      |
|                                                           | • Is the monitor power cord connected to the power outlet?                                                                                                    |
|                                                           | • Does the wall outlet have power? Test it by connecting another<br>device.                                                                                                    |
|                                                           | • Is the video card seated correctly in its connector?                                                                                                    |
|                                                           | • Are the internal cables properly connected to the video card?                                                                                                    |
|                                                           | • Does the monitor work when connected to another system?                                                                                                    |
|                                                           | • If you have another monitor, does it work when connected to the<br>original system?                                                                                           |
|                                                           | • Verify that the BIOS settings are correct.                                                                                                    |
| External device is<br>not working.                        | • Check the documentation packaged with the device to see if any<br>device drivers must be installed.                                                                           |
|                                                           | • Ensure that the cables for the external device are firmly connected,<br>and that the pins in the cable and connector are not bent.                                            |
|                                                           | • Power off the system, reattach the external device, and power on<br>the system.                                                                                               |
| Newly installed<br>memory is not                          | • Make sure that the memory is properly seated on the DIMM<br>sockets.                                                                                                    |
| detected.                                                 | • Move the memory to the other DIMM socket to determine<br>whether the socket is defective.                                                                                     |
|                                                           | • Make sure that you are using 256 MB, 512 MB, or 1 GB DDR 400<br>SDRAM modules with 3.05 cm max. height.                                                                       |
|                                                           | • Make sure that the memory is installed in pairs.                                                                                                    |

**TABLE 2-1** Troubleshooting Procedures *(Continued)*

## <span id="page-30-0"></span>2.4 Technical Assistance

If the troubleshooting procedures in this chapter fail to solve your problem, you can receive additional technical support at the Sun web sites and telephone numbers listed in [TABLE 2-2.](#page-30-1)

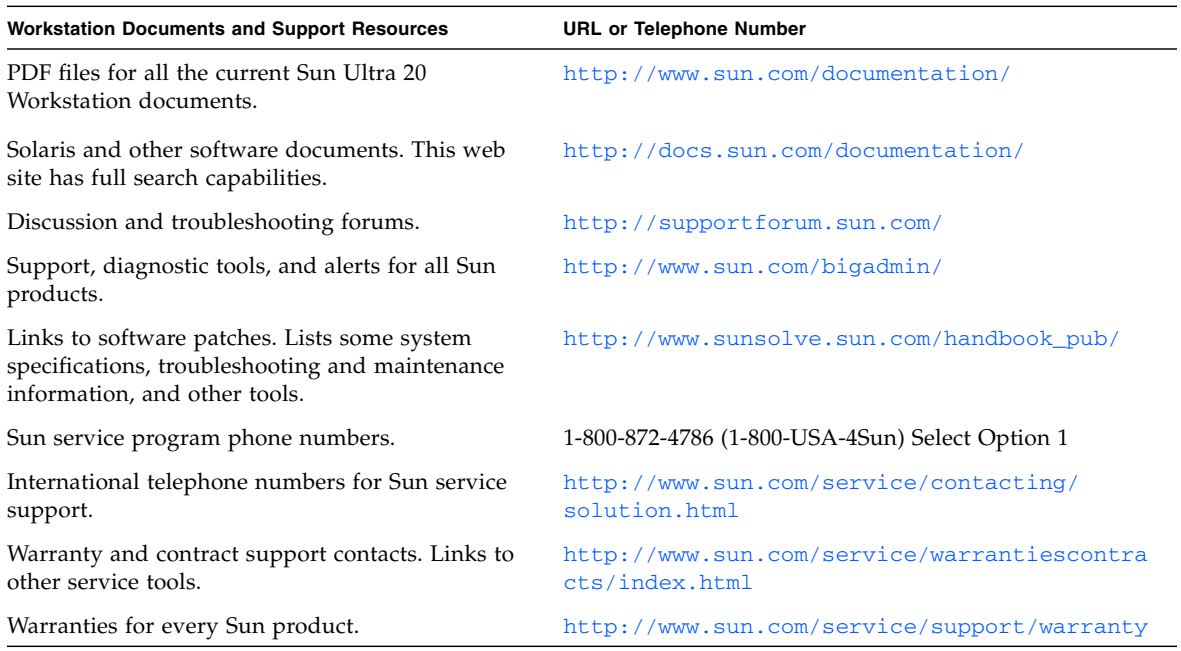

<span id="page-30-1"></span>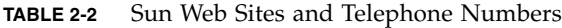

### <span id="page-32-2"></span><span id="page-32-1"></span><span id="page-32-0"></span>**Diagnostics**

This chapter assists you with using the Diagnostics section of the Sun Ultra 20 Workstation Supplemental CD that is packaged with your system. Diagnostic output is accessible on systems that are running supported Linux or Solaris operating systems. If you are having specific problems with your system, use the Pc-Check Diagnostics software to diagnose and solve these issues.

The following sections are included in this chapter:

- [Section 3.1, "Pc-Check Diagnostics Overview" on page 3-2](#page-33-0)
- [Section 3.2, "System Information Menu" on page 3-3](#page-34-0)
- [Section 3.3, "Advanced Diagnostics" on page 3-4](#page-35-0)
- [Section 3.4, "Immediate Burn-In Testing" on page 3-8](#page-39-0)
- [Section 3.5, "Deferred Burn-In Testing" on page 3-10](#page-41-0)
- [Section 3.6, "Create Diagnostic Partition" on page 3-11](#page-42-0)
- [Section 3.7, "Show Results Summary" on page 3-18](#page-49-0)
- [Section 3.8, "Print Results Report" on page 3-19](#page-50-0)
- [Section 3.9, "About Pc-Check" on page 3-19](#page-50-1)
- [Section 3.10, "Exit to DOS" on page 3-19](#page-50-2)

# <span id="page-33-0"></span>3.1 Pc-Check Diagnostics Overview

Sun Ultra 20 Workstation diagnostics are contained in the DOS-based Pc-Check utility. This program can only be accessed and executed from the Sun Ultra 20 Workstation Supplemental CD. Pc-Check was designed to detect and test all motherboard components, ports and slots.

If you encounter any hardware-related error message (such as memory errors or hard disk errors) on your Sun Ultra 20 Workstation, run one of the following:

- Advanced Diagnostics Test: A specific hardware component test
- Immediate Burn-in Test: A Sun-supplied Sun Ultra 20 diagnositic script

The following steps show how to access these test options from the Sun Ultra 20 Workstation Supplemental CD.

To access the Pc-Check Diagnostics main menu:

**1. Insert the Sun Ultra 20 Workstation Supplemental CD into your DVD drive and reboot the system.**

The system boots to the Sun Ultra 20 Workstation Supplemental CD main menu.

#### **2. Type 1 to run the Hardware Diagnostics Software.**

The system information loads, and the Diagnostics main menu opens and the following menu options are displayed:

- System Information Menu
- Advanced Diagnostics Tests
- Immediate Burn-in Testing
- Deferred Burn-in Testing
- Create Diagnostic Partition
- Show Results Summary
- Print Results Report
- About PC-CHECK
- Exit to DOS

To run a specific hardware component test, select "Advanced Diagnostics Test".

To run one of the Sun-supplied test scripts, select "Immediate Burn-in Testing".

All navigation is performed by the arrow keys located on keyboard, the Enter key to select a menu selection, and the ESC key to exit a menu (or submenu). Navigation instructions are shown at the bottom of each screen.

The following sections in this chapter describe the menu items and tests in detail.

# <span id="page-34-1"></span><span id="page-34-0"></span>3.2 System Information Menu

[TABLE 3-1](#page-34-1) describes each option in the System Information menu.

| Option                        | <b>Description</b>                                                                                                    |
|-------------------------------|----------------------------------------------------------------------------------------------------|
| System Overview               | Includes basic information about your system,<br>motherboard, BIOS, processor, memory cache, drives,<br>video, modem, network, buses, and ports.                                                                                                    |
| Hardware ID Image Menu        | Enables you to create a document showing information<br>about your system, including comparisons between the<br>updates and the newest versions of your system. XML<br>is the format used to create and display this<br>information, though you can also choose a text format<br>(.txt) as well. |
| System Management Information | Provides information obtained from the system about<br>the BIOS type, system, motherboard, enclosure,<br>processors, memory modules, cache, slots, system<br>event log, memory array, memory devices, memory<br>device mapped addresses, and system boot.                                        |
| PCI Bus Information           | Includes details about specific devices from pci-<br>config space within the system, similar to the System<br>Management Information section.                                                                                                    |
| <b>IDE</b> Bus Information    | Shows the master/slave devices on the primary and<br>secondary IDE controllers.                                                                                                    |
| PCMCIA/CardBus Info           | Not relevant to the Sun Ultra 20 Workstation.                                                                                                    |
| <b>Interrupt Vectors</b>      | Details and lists device interrupt vector information.                                                                                                    |
| IRQ Information               | Shows hardware interrupt assignments.                                                                                                    |
| Device Drivers                | Shows device drivers loaded under Open DOS.                                                                                                    |
| <b>APM</b> Information        | Tests the Advanced Power Management (APM)<br>capabilities of the system. You can choose to change<br>the power state, view the power status, indicate CPU<br>usage, get a PM event, or change the interface mode.                                                                                |
| I/O Port Browser              | Shows the I/O port assignment for the hardware<br>devices on the system.                                                                                                    |
| Memory Browser                | Enables you to view the mapped memory for the entire<br>system.                                                                                                    |

**TABLE 3-1** System Information Menu Options

| Option                    | <b>Description</b>                                                              |
|---------------------------|---------------------------------------------------------------------------------|
| Sector Browser            | Reads sector information from the hard disks and DVD<br>disks sector by sector. |
| CPU Frequency Monitor     | Tests the processor speed.                                                      |
| <b>CMOS RAM Utilities</b> | Shows the CMOS settings of the system.                                          |
| <b>SCSI Utilities</b>     | Not applicable for the Sun Ultra 20 Workstation.                                |
| Text File Editor          | Opens a file editor.                                                            |
| Start-Up Options          | Enables you to set up options for diagnostics testing.                          |

**TABLE 3-1** System Information Menu Options *(Continued)*

# <span id="page-35-1"></span><span id="page-35-0"></span>3.3 Advanced Diagnostics

[TABLE 3-2](#page-35-1) gives the name and a brief description of each option in the Advanced Diagnostics Tests Menu.

| Option      | <b>Description</b>                                                                                                    |
|-------------|----------------------------------------------------------------------------------------------------|
| Processor   | Details information about the processor, and includes a<br>Processor Tests menu to test the processor on the<br>system.                                                                                                    |
| Memory      | Details information about the memory, and includes a<br>Memory Tests menu to test the memory on the system.<br>Also lists each type of memory in the system, such as<br>system, cache, or video memory.                                                       |
| Motherboard | Details information about the motherboard, and<br>includes a Motherboard Tests menu to test the<br>motherboard on the system.                                                                                                    |
| Diskettes   | Not relevant to Sun Ultra 20 Workstation.                                                                                                    |
| Hard Disks  | Details information about the hard disk, and includes a<br>Hard Disk Tests menu to test hard disks on the system.<br>Refer to Section 3.3.1, "Hard Disk Testing" on page 3-6,<br>for detailed information about testing hard disks and<br>script information. |
| CD-ROM/DVD  | Includes a CD-ROM/DVD menu to test DVD devices<br>on the system.                                                                                                    |

**TABLE 3-2** Advanced Diagnostics Menu Options
| Option               | <b>Description</b>                                                                                                    |
|----------------------|----------------------------------------------------------------------------------------------------|
| <b>ATAPI</b> Devices | Details information about devices attached to the IDE<br>controllers on the system other than a DVD or hard<br>disks (for example, zip drives).                                           |
| Serial Ports         | Not applicable for the Sun Ultra 20 Workstation.                                                                                                    |
| Parallel Ports       | Not applicable for the Sun Ultra 20 Workstation.                                                                                                    |
| Modems               | Not applicable for the Sun Ultra 20 Workstation.                                                                                                    |
| <b>ATA</b>           | Includes an ATA test menu.                                                                                                    |
| <b>USB</b>           | Details information about the USB devices on the<br>system, and includes a USB Tests menu to test the USB.                                                                                |
| FireWire             | Details information about FireWire devices, and<br>includes a FireWire tests menu.                                                                                                    |
| Network              | Performs network register controller tests.                                                                                                    |
| Keyboard             | Includes a Keyboard Test menu with options for<br>performing different tests on the keyboard.                                                                                             |
| Mouse                | Details information about the mouse, and includes a<br>menu to test the mouse on the system.                                                                                              |
| Joystick             | Details information about the joystick, and includes a<br>menu to test the joystick.                                                                                                    |
| Audio                | Details information about the audio devices on the<br>system, and includes an Audio Tests menu to test<br>audio device information. A PCI audio card is required<br>to run this test.     |
| Video                | Details information about the video card. Initially, the<br>monitor might flicker, but then it brings up a Video<br>Test Options menu that enables you to perform various<br>video tests. |
| Printers             | Printers are not available for the Sun Ultra 20<br>Workstation.                                                                                                    |
| Firmware - ACPI      | Details information about Advanced Configurable<br>Power Interface (ACPI), and includes an ACPI Tests<br>menu to test ACPI.                                                               |

**TABLE 3-2** Advanced Diagnostics Menu Options *(Continued)*

## <span id="page-37-0"></span>3.3.1 Hard Disk Testing

To test the hard disk:

**1. From the main menu, choose Advanced Diagnostics Tests.**

#### **2. From the Advanced Diagnostics menu, choose Hard Disks.**

#### **3. From the Select Drive menu, choose the hard disk you are testing.**

The Hard Disk Diagnostics window opens, showing both the information for the hard disk you selected and the Hard Disk Tests menu.

The Hard Disk Tests menu displays the following options:

- Select Drive
- Test Settings
- Read Test
- Read Verify Test
- Non-Destructive Write Test
- Destructive Write Test
- Mechanics Stress Test
- Internal Cache Test
- View Error Log
- Utilities Menu
- Exit

The Media Test options include the Read Test, the Read Verify Test, the Non-Destructive Write Test, and the Destructive Write Test. These tests are relevant to testing the media associated with the hard drive hardware, such as the physical disk.

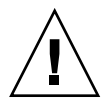

**Caution –** Running the Destructive Write Test destroys any data that is on the disk.

The Device Test options include the Mechanics Stress Test and the Internal Cache Test. These tests are relevant to testing nonmedia-related devices associated with the hard drive hardware, such as the head and internal cache.

As well as choosing any of these tests, you can also define several parameters of the test.

You can change the parameters within the Test Settings option. Your options within Test Settings include the following:

#### ■ **Media Test Settings**

Enables you to select the test time duration, the percentage of the hard disk to test, and the sectors to be tested on the hard disk.

#### ■ **Device Test Settings**

Enables you to select the test time durations of the devices and the test level.

#### ■ **Number of Retries**

Enables you to select the number of times to retry testing a device before terminating the test.

#### ■ **Maximum Errors**

Enables you to select the number of errors allowed before terminating the test.

#### ■ **Check SMART First**

SMART stands for Smart Monitoring Analysis Reporting Test. SMART enabled drives provide predictive failure analysis and diagnostic information.

#### ■ **HPA Protection**

HPA stands for Host Protected Area.

■ **Exit**

# 3.4 Immediate Burn-In Testing

The Immediate Burn-In Testing option enables you to run burn-in test scripts on your workstation. Three scripts were created for testing your system:

- quick.tst This script performs a non-detailed test of all hardware components, including those components that require user input, as well as a more in-depth memory test. The user must interact with the Pc-Check software to progress through these interactive tests. These interactive tests cannot be run unattended and do not contain any "timeout" facilities. The interactive tests will wait until the user provides the correct input.
- noinput.tst This script is used as a first triage of any hardware related problems or issues. The script performs a non-detailed test of most hardware components, excluding those components that require user input (keyboard, mouse, sound, video). This test does not require user input.
- full.tst This script performs the most detailed and comprehensive test on all hardware components, including those components which require user input. This script contains a more in-depth memory test than quick.tst, as well as external port tests (which may require loopback connectors). The user must interact with the test utility to progress through these interactive tests.

**Tip –** Each of these scripts test the operating status of your entire system. If you want to test only a certain percentage of your system's hard drives, refer to [Section 3.3.1, "Hard Disk Testing" on page 3-6](#page-37-0) to change the test options.

When you select the Immediate Burn-in Testing menu option, the Continuous Burnin Testing window displays. The screen includes the list of options shown in [TABLE 3-3](#page-40-0) for running the tests. When a quick.tst, noinput.tst, or full.tst script is loaded, the defaults indicated in the third column are automatically loaded.

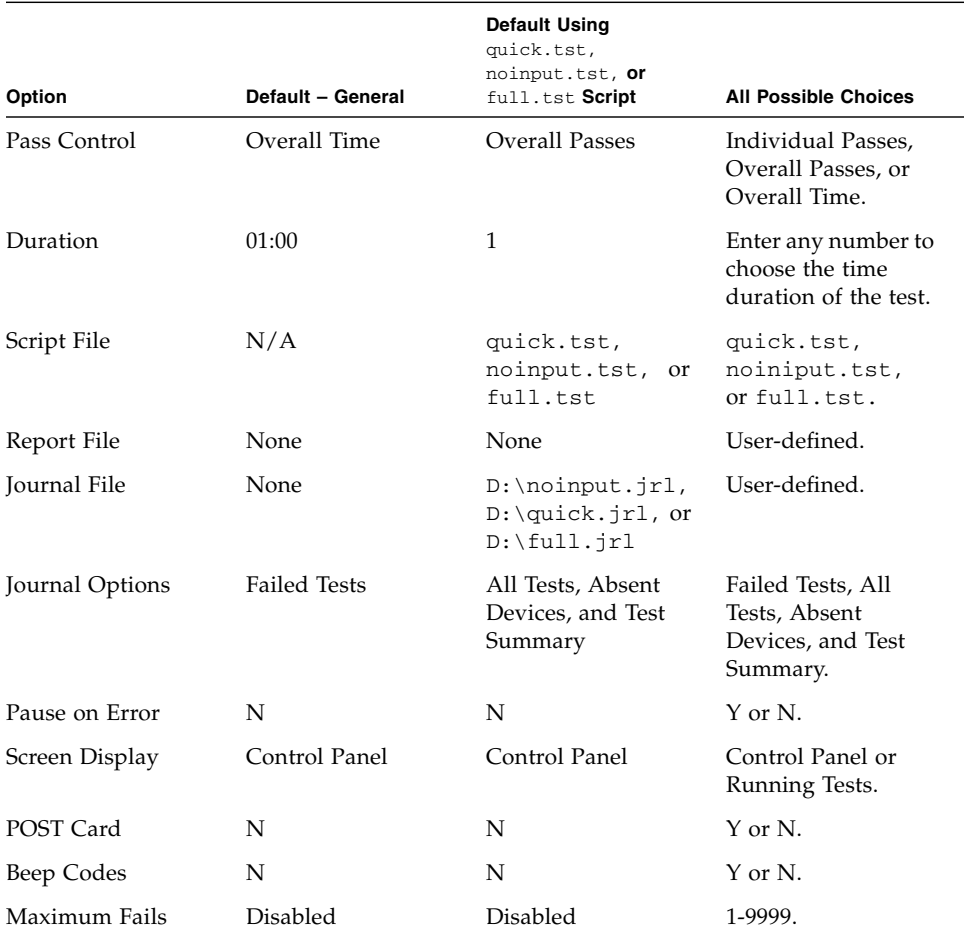

#### <span id="page-40-0"></span>**TABLE 3-3** Continuous Burn-in Testing Options

To load one of the scripts available to test the devices on your system, do the following:

#### ● **From the main menu, choose Immediate Burn-in Testing.**

The top portion of the window lists the options described in [TABLE 3-3](#page-40-0), and the bottom portion of the window lists the following Burn-in menu options:

#### ■ **Load Burn-in Script**

Enter one of the following:

- **quick.tst**, **noinput.tst**, or **full.tst**
- If you created and saved your own script, enter **d**: \*testname*.tst Where *testname* is the name of the script that you created.

#### ■ **Save Burn-in Script**

To save a burn-in script that you created, enter **d:\***testname***.tst** Where *testname* is the name of the script that you created.

#### ■ **Change Options**

Opens the Burn-in Options menu, which enables you to modify the various options listed in [TABLE 3-3](#page-40-0) for the currently loaded test script.

#### ■ **Select Tests**

Opens a listing of the tests available for your workstation configuration and the currently loaded test script.

#### ■ **Perform Burn-in Tests**

Starts to run the currently loaded burn-in test script.

# 3.5 Deferred Burn-In Testing

You can use the Deferred Burn-in Testing option to create and save your own scripts to run at a later time.

#### ● **From the main menu, choose Deferred Burn-in Testing.**

The top portion of the window lists the options described in [TABLE 3-3](#page-40-0), and the bottom portion of the window lists the following Burn-in menu options:

■ **Load Burn-in Script**

Enter one of the following:

- **quick.tst**, **noinput.tst**, or **full.tst**
- If you created and saved your own script, enter **d**: \*testname*.tst

Where *testname* is the name that you created.

#### ■ **Save Burn-in Script**

To save a burn-in script that you created, enter **d:\***testname***.tst**

Where *testname* is the name of the script that you created.

#### ■ **Change Options**

Opens the Burn-in Options menu, which enables you to modify the various options listed in [TABLE 3-3](#page-40-0) for the currently loaded test script.

#### ■ **Select Tests**

Opens a listing of all of the possible types of tests available for you to run for the currently loaded test script.

# 3.6 Create Diagnostic Partition

The diagnostic partition is preinstalled on the Sun Ultra 20 Workstation. You need to reinstall the diagnostic partition only if you reformatted your hard drive. Using the Erase Primary Boot Hard Disk utility on the Supplemental CD preserves the diagnostic partition.

The Create Diagnostic Partition option installs a diagnostic partition on the first bootable disk seen by the Sun Ultra 20 Workstation. The first bootable disk is on the primary/master SATA device.

The following sections explain how to create and access the diagnostic partition on the Sun Ultra 20 Workstation:

- [Section 3.6.1, "Removing Existing Partitions From a Hard Disk" on page 3-12](#page-43-0)
- [Section 3.6.2, "Adding a Diagnostic Partition to the First Bootable Disk" on](#page-44-0) [page 3-13](#page-44-0)
- [Section 3.6.3, "Creating a Log File on the Diagnostic Partition" on page 3-13](#page-44-1)
- [Section 3.6.4, "Accessing the Diagnostic Partition Under Red Hat Linux" on](#page-45-0) [page 3-14](#page-45-0)
- [Section 3.6.5, "Accessing the Diagnostic Partition Under the Solaris 10 Operating](#page-47-0) [System" on page 3-16](#page-47-0)
- [Section 3.6.6, "Accessing the Diagnostic Partition Under Windows XP" on](#page-48-0) [page 3-17](#page-48-0)

## <span id="page-43-0"></span>3.6.1 Removing Existing Partitions From a Hard Disk

The Create Diagnostic Partition option creates a diagnostic partition on a hard disk only if that hard disk is completely free of any partitions. You need to delete any existing partitions from a hard disk if you plan on using the hard disk to create a diagnostic partition on it.

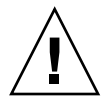

**Caution –** Removing all hard disk partitions destroys all data on the disk.

There are two ways to remove existing partitions from the hard disk:

- Use the Erase Primary Boot Hard Disk utility (Option 3 on the Supplemental CD main menu).
- Use the following procedure:
- **1. Insert the Supplemental CD into the DVD tray.**
- **2. Reboot the workstation.**
- **3. From the Supplemental CD main menu, type 4 to exit to DOS.**
- **4. Type fdisk at the command prompt and press the Enter key.**
- **5. Type 4 to select an alternate fixed disk.**

The second hard disk as seen from fdisk is the first bootable disk of the system. The first hard disk as seen from fdisk is the bootable Supplemental CD.

<span id="page-43-1"></span>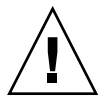

**Caution –** When performing the following tests, be careful not to delete any operating system partitions that you want to keep. Removing hard disk partitions destroys all data on the disk.

- **6. Type 2 to delete the DOS partition.**
- **7. Type 1 or 2 depending on the type of partition you want to delete.**
- **8. Type the number of the partition you want to delete.**
- <span id="page-43-2"></span>**9. Type Y to erase the data and the partition.**
- **10. Repeat** [Step 6](#page-43-1) **through** [Step 9](#page-43-2) **until all partitions are removed.**
- **11. Press the Esc key to exit, and press any key to reboot the workstation.**

## <span id="page-44-0"></span>3.6.2 Adding a Diagnostic Partition to the First Bootable Disk

Pc-Check can view the only first or second hard disk on the system from the boot loader. The software automatically installs the diagnostic partition on the first bootable disk. To add the diagnostic partition on the first bootable disk:

#### <span id="page-44-2"></span>**1. Insert the Supplemental CD into the DVD tray.**

- **2. Reboot the workstation.**
- **3. At the Supplemental CD main menu, type 1 to run Hardware Diagnostics.**
- <span id="page-44-3"></span>**4. From the main menu, choose Create Diagnostic Partition.**
	- If the first bootable disk is clear of partitions, the Sun Microsystems Partitioning Utility window appears. It states: "Your primary hard disk is not partitioned. Would you like to partition it now?"
		- Select Yes and press Enter.
		- A window appears, stating, "Partitioning complete. Your machine will now be restarted."
	- If the first bootable disk is not clear of partitions, a window appears stating that the software is unable to create a hardware diagnostic partition because there are already partitions on the disk.
		- If this happens, go to [Section 3.6.1, "Removing Existing Partitions From a Hard](#page-43-0) [Disk" on page 3-12](#page-43-0) to clear the partitions from the disk.
		- Repeat [Step 1](#page-44-2) through [Step 4](#page-44-3) of this procedure.
- **5. Press Enter to reboot your workstation.**

### <span id="page-44-1"></span>3.6.3 Creating a Log File on the Diagnostic Partition

All the scripts that are loadable with the hardware diagnostics software are predefined with logging to the diagnostic partition enabled. The names of log files corresponds to the name of the script. For example, a script named noinput.tst creates a log file named noinput.jrl.

The following instructions show an example of how to create and access a log file on the diagnostic partition for the noinput.tst script:

- **1. Insert the Supplemental CD into the DVD tray.**
- **2. Reboot the workstation.**
- **3. From the Supplemental CD main menu, choose 1 to run the Hardware Diagnostics software.**
- **4. From the Hardware Diagnostics main menu, choose Immediate Burn-In Testing.**
- **5. Select Load Burn-in Script.**
- **6. Do one of the following actions:**
	- **a. Type noinput.tst and press Enter.**
	- **b. If you are using a test you created yourself, type d:\***testname***.tst into the Load Burn-in Script field, where** *testname* **is the name of the test you created.**
- **7. Select Perform Burn-in Tests to run the script.**
- **8. When the tests are complete, press the Esc key to exit the Display Results window.**
- **9. Select Exit to DOS and press Enter.**
- **10. At the DOS prompt, type the following:**

C:> **d:**

**11. Type the following to list the contents of the diagnostic partition.**

D:> **dir**

The noinput.jrl log displays.

### <span id="page-45-0"></span>3.6.4 Accessing the Diagnostic Partition Under Red Hat Linux

To access the diagnostic partition when you are running a Red Had Linux operating system:

- **1. Remove the Supplemental CD from the DVD tray.**
- **2. Reboot the workstation and start the Linux Red Hat operating system.**
- **3. Become superuser.**
- **4. Determine if your diagnostic partition is configured to be mounted by typing the following command:**

# **ls /diagpart**

- If this command fails to list the log files created by the hardware diagnostics software, then the operating system was not configured to mount the diagnostic partition. Continue to [Step 5](#page-46-0).
- If this command succeeds in listing the log files created by the hardware diagnostics software, then the operating system is configured to mount the diagnostic partition. All users have read access to this partition. Only the superuser has read/write access to this partition. You do not need to continue this procedure.
- <span id="page-46-0"></span>**5. Insert the Supplemental CD into the DVD tray.**
- **6. When the CD is mounted, open up a terminal window.**
- **7. Type the following command:**

# **cd** *mountpoint***/drivers/linux/***linux\_version*

Where *mountpoint* is the CD mountpoint and *linux\_version* is the version of Linux that you installed. For example:

```
# cd /mnt/cdrom/drivers/linux/red_hat
```
**8. Type the following to install the diagnostic partition:**

# **./install.sh**

#### **9. Press Enter.**

The following lines appear if the diagnostic partition is mounted successfully:

```
Mounting Diagnostic Partition
Installation Successful
```
#### **10. Type the following command:**

# **ls /diagpart**

The contents of the diagnostic partition are listed.

## <span id="page-47-0"></span>3.6.5 Accessing the Diagnostic Partition Under the Solaris 10 Operating System

To access the diagnostic partition when you are running the Solaris 10 Operating System:

- **1. Remove the Supplemental CD from the DVD tray.**
- **2. Reboot the machine and start the Solaris 10 Operating System.**
- **3. Become superuser.**
- **4. Type the following command to determine if your diagnostic partition is configured to be mounted:**

# **ls /diagpart**

- If this command fails to list the log files created by the hardware diagnostics software then the operating system is not configured to mount the diagnostic partition. Continue to [Step 5](#page-47-1).
- If this command succeeds in listing the log files created by the hardware diagnostics software, then the operating system is configured to mount the diagnostic partition. All users have read access to this partition. Only the superuser has read/write access to this partition. You do not need to continue this procedure.
- <span id="page-47-1"></span>**5. Insert the Supplemental CD into the DVD tray.**
- **6. When the CD is mounted, open a terminal window.**
- **7. Type the following:**

# **cd /cdrom/cdrom0/drivers/sx86**

**8. Type the following to install the diagnostic partition:**

```
# ./install.sh
```
#### **9. Press the Enter key.**

The following lines appear if the diagnostic partition is mounted successfully:

```
Mounting Diagnostic Partition
Installing Successful
```
**10. Type the following command to list the contents of the diagnostic partition:**

# **ls /diagpart**

### <span id="page-48-0"></span>3.6.6 Accessing the Diagnostic Partition Under Windows XP

If you are running Windows XP on the Sun Ultra 20 Workstation, you cannot access the diagnostic partition using Windows XP.

The only way to retrieve the contents (log files) on the diagnostic partition is to attach a USB diskette drive to the Sun Ultra 20 Workstation and complete the following procedure:

- **1. Connect the USB diskette drive to any USB port on the Sun Ultra 20 Workstation.**
- **2. Insert the Supplemental CD into the DVD tray.**
- **3. Reboot the workstation.**
- **4. At the Supplemental CD main menu, type 3 to exit to DOS.**
- **5. Type the following at the DOS command prompt:**

C:> **d:**

**6. Copy the log file to the diskette.**

For example, to copy a file named noinput.jrl to the diskette, type:

```
D:> copy d:\noinput.jrl a:\
```
The journal file is now saved to the diskette in the USB diskette drive.

# 3.7 Show Results Summary

The summary lists the tests run and shows the results. Pass, Fail, or  $N/A$  is listed for each option.

The following is a complete listing of all possible options that are available with the Supplemental CD. If your own system does not have all of these options, they might not be listed when the Show Results Summary displays.

#### ■ **Processor**

This section shows the following tests conducted against the processor: Core Processor Tests, AMD 64-Bit Core Tests, Math Co-Processor Tests – Pentium Class FDIV and Pentium Class FIST, MMX Operation, 3DNow! Operation, SSE Instruction Set, SSE2 Instruction Set, and MP Symmetry.

#### ■ **Motherboard**

This section shows the following tests conducted against the motherboard: DMA Controller Tests, System Timer Tests, Interrupt Test, Keyboard Controller Tests, PCI Bus Tests, and CMOS RAM/Clock Tests.

#### ■ **Memory, Cache Memory, and Video Memory**

This section shows the following tests conducted against the various types of memory: Inversion Test Tree, Progressive Inv. Test, Chaotic Addressing Test, and Block Rotation Test.

#### ■ **Input Device**

This section shows the following tests conducted against the input device: Verify Device, Keyboard Repeat, and Keyboard LEDs.

#### ■ **Mouse**

This section shows the following tests conducted against the mouse: Buttons, Ballistics, Text Mode Positioning, Text Mode Area Redefine, Graphics Mode Positions, Graphics Area Redefine, and Graphics Cursor Redefine.

■ **Video**

This section shows the following tests conducted against the video: Color Purity Test, True Color Test, Alignment Test, LCD Test, and Test Cord Test.

#### ■ **Multimedia**

This section shows the following tests conducted against the multimedia components: Internal Speaker Test, FM Synthesizer Test, PCM Sample Test, CD/DVD Drive Read Test, CD/DVD Transfer (KB/Sec), CD/DVD Transfer Rating, CD/DVD Drive Seek Test, CD/DVD Seek Time (ms), CD/DVD Test Disk Read, and CD/DVD Tray Test.

#### ■ **ATAPI Devices**

This section shows the following tests conducted against ATAPI devices: Linear Read Test, Non-Destructive Write, and Random Read/Write Test.

#### ■ **Hard Disk**

This section shows the following tests conducted against the hard disk: Read Test, Read Verify Test, Non-Destructive Write Test, Destructive Write Test, Mechanics Stress Test, and Internal Cache Test.

#### ■ **USB**

This section shows the following tests conducted against the USB: Controller Tests and Functional Tests.

■ **Hardware ID**

The compare test is used to determine the machine ID for the system. This test is not available for the Sun Ultra 20 Workstation.

## 3.8 Print Results Report

The Print Results Report option enables you to print results of the diagnosis of your system.

Ensure that your workstation is connected to a printer, and then enter the required information to print the results.

## 3.9 About Pc-Check

The About Pc-Check window includes general information about Pc-Check software, including resident and nonresident components, such as mouse devices.

## 3.10 Exit to DOS

The Exit to DOS option exits Pc-Check and returns you to the DOS prompt.

## Maintaining the Workstation

This chapter provides instructions on how to add, replace and configure the components in the workstation after it is set up. The following sections are included in this chapter:

- [Section 4.1, "Tools and Supplies Needed" on page 4-1](#page-52-0)
- [Section 4.2, "Installation Precautions" on page 4-1](#page-52-1)
- [Section 4.3, "Opening the Workstation" on page 4-4](#page-55-0)
- [Section 4.4, "Location of Components" on page 4-7](#page-58-0)
- [Section 4.5, "Component Replacement Procedures" on page 4-8](#page-59-0)

## <span id="page-52-0"></span>4.1 Tools and Supplies Needed

- Phillips screwdriver
- Flat-head screwdriver
- Antistatic wrist strap (shipped with every CRU)

## <span id="page-52-1"></span>4.2 Installation Precautions

Before removing the system's left-side access panel, read the following sections. These sections contain important ESD precautions, along with preinstallation and postinstallation instructions.

### <span id="page-53-0"></span>4.2.1 ESD Precautions

Electrostatic discharge (ESD) can damage your processor, disk drives, expansion boards, and other components. Always observe the following precautions before you install a system component:

- Do not remove a component from its protective packaging until you are ready to install it.
- Wear a wrist strap and attach it to the system chassis ground, or to any metal part of the system, before handling components.
- Turn off the power button on the back of the chassis before removing or replacing any of the system components.

### <span id="page-53-1"></span>4.2.2 Preinstallation Instructions

Always perform the following steps before you install any component:

- **1. Turn off the system and all of the peripherals connected to it.**
- **2. Turn off the power button on the back of the chassis and leave the AC power cord plugged in.**

**Caution** – Failure to properly turn off the system before you start installing components can cause serious component damage.

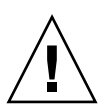

**Caution** – Follow the ESD precautions described in [Section 4.2.1, "ESD Precautions"](#page-53-0) [on page 4-2](#page-53-0) when handling a system component.

#### **3. Open the workstation.**

See [Section 4.3, "Opening the Workstation" on page 4-4](#page-55-0), for the appropriate procedure for opening the workstation.

## 4.2.3 Postinstallation Instructions

Perform the following steps after installing a workstation component:

**1. Ensure that all of the components are installed as described in the step-by-step instructions.**

See [Section 4.5, "Component Replacement Procedures" on page 4-8](#page-59-0).

- **2. Reinstall any PCI cards or peripherals that you had previously removed.** See [Section 4.5, "Component Replacement Procedures" on page 4-8](#page-59-0).
- **3. Reinstall the system's left-side panel and front bezel.** See [Section 4.3, "Opening the Workstation" on page 4-4](#page-55-0).
- **4. Connect all external cables to the system.**

#### **5. Power on the system.**

See [Section 1.4.1, "Powering On the Workstation" on page 1-8.](#page-21-0)

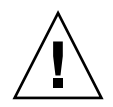

**Caution –** If the left-side panel and hard disk drives were removed, do not operate the workstation for more than ten minutes. Improper cooling airflow might damage the system's components.

# <span id="page-55-0"></span>4.3 Opening the Workstation

**Caution** – Before you proceed, turn off your system and all of the peripherals connected to it. Refer to [Section 4.2.2, "Preinstallation Instructions" on page 4-2](#page-53-1).

## 4.3.1 Removing the Access Panel

You must remove the left-side access panel to gain access to the system's internal components.

- **1. Turn off the system and all of the peripherals connected to it.**
- **2. Loosen the two captive thumbscrews located on the edge of the left-side panel closest to the back panel.**
- **3. Slide the panel toward the back of the workstation. Tilt the top edge of the panel out and then up to remove it from the chassis.**

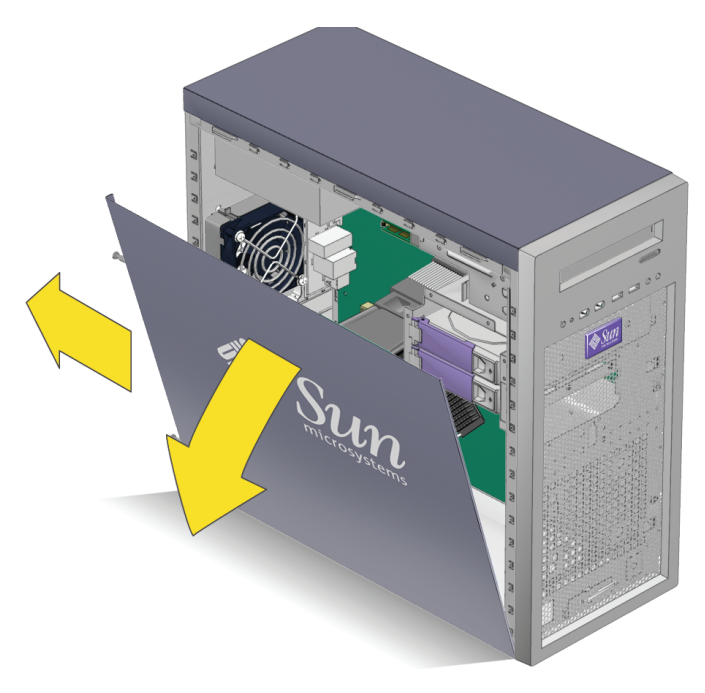

**FIGURE 4-1** Removing the Side Panel

## <span id="page-56-1"></span>4.3.2 Removing the Front Bezel

- **1. Remove the left-side access panel.**
- **2. Loosen the four bezel tabs (see** [FIGURE 4-2](#page-56-0)**).**

Facing the left-front side of the bezel and starting with the topmost tab, carefully push each bezel-mounting tab about a millimeter and forward slightly.

As you do this, you can see the edge of the bezel nearest the tab move slightly away from the front of the chassis.

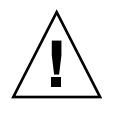

**Caution –** Be very careful when pulling the bezel away from the chassis. Applying too much force might cause the bezel to break.

<span id="page-56-0"></span>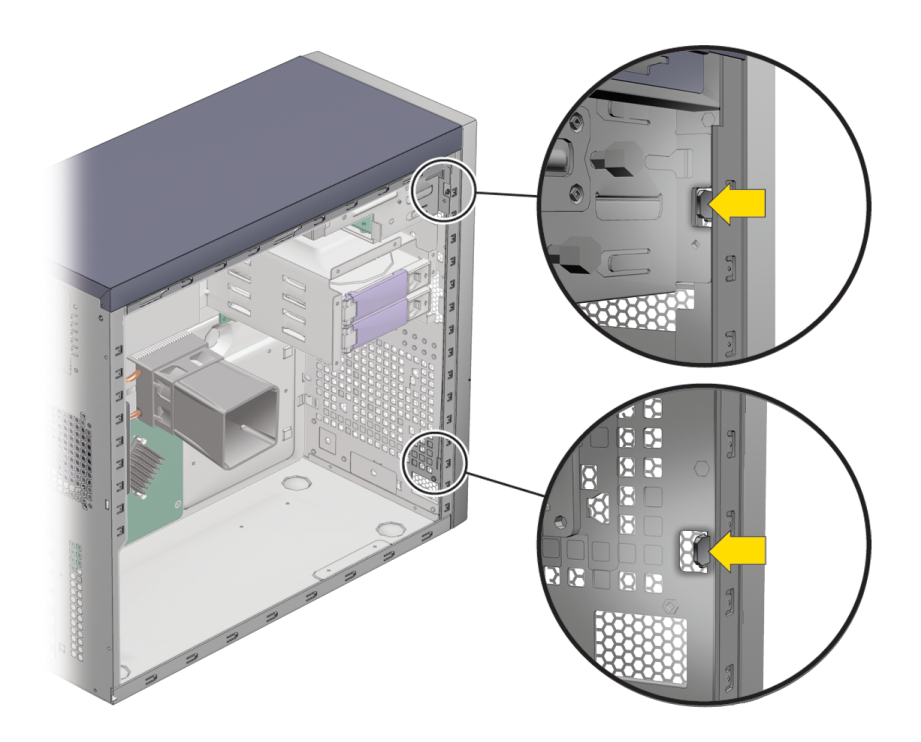

**FIGURE 4-2** Releasing the Bezel Tabs

- **3. Release the bezel.**
	- **a. Move the left-front side of the bezel slightly forward, disengaging the left-side tabs from the chassis.**
	- **b. Gently shift the bezel to the left, releasing it from the right-front chassis hooks and the chassis (see** [FIGURE 4-3](#page-57-0)**).**

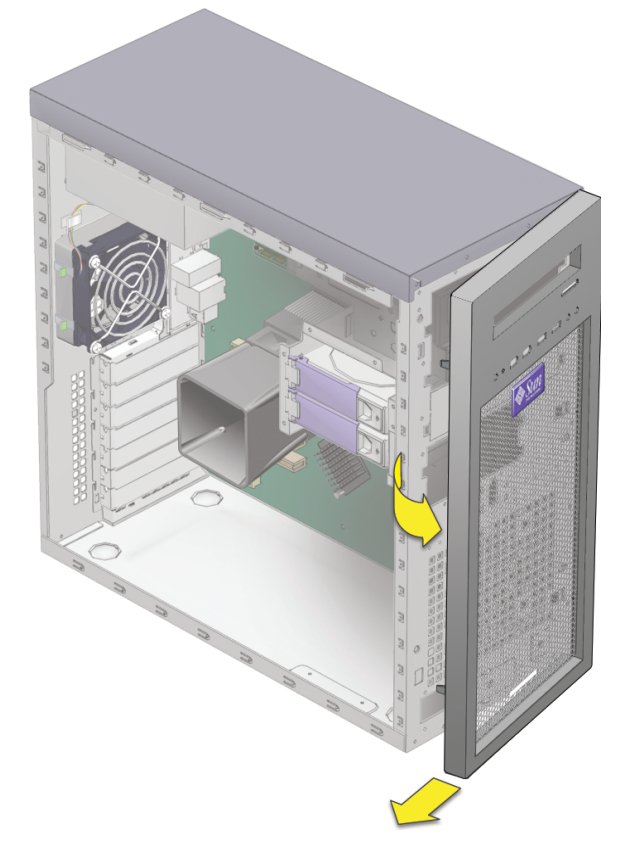

**FIGURE 4-3** Removing the Bezel

<span id="page-57-0"></span>**c. Set the bezel aside.**

# <span id="page-58-0"></span>4.4 Location of Components

See [FIGURE 4-4](#page-58-1) to locate components before performing the remove and replace procedures.

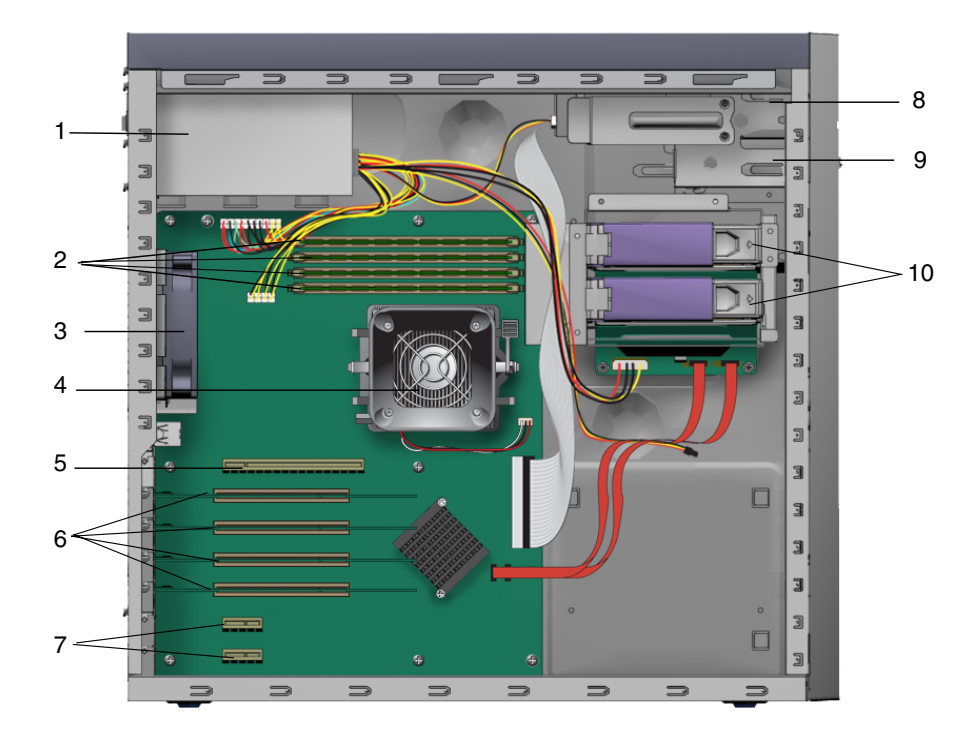

<span id="page-58-1"></span>**FIGURE 4-4** Sun Ultra 20 Workstation System Components

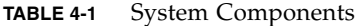

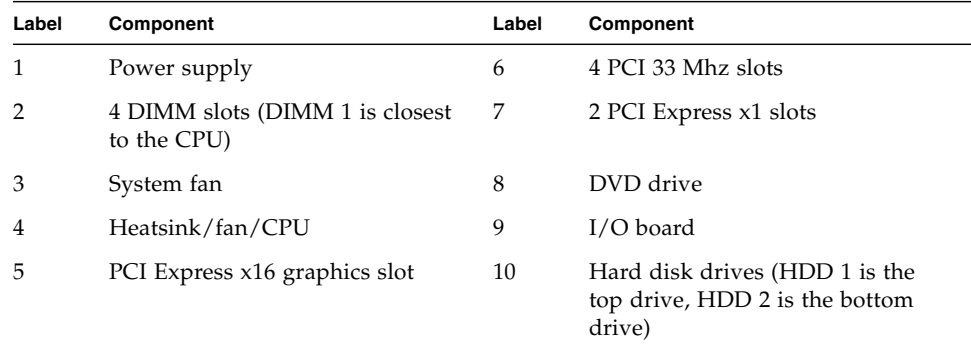

# <span id="page-59-0"></span>4.5 Component Replacement Procedures

The following sections contain instructions for components that can be replaced by customers and field service personnel.

The following procedures are for replacing customer-replaceable units (CRUs):

- [Section 4.5.1, "Replacing or Adding Hard Disk Drives" on page 4-9](#page-60-0)
- [Section 4.5.2, "Replacing the SATA Backplane" on page 4-11](#page-62-0)
- [Section 4.5.3, "Replacing a DVD Drive" on page 4-15](#page-66-0)
- [Section 4.5.4, "Replacing or Adding DIMMs" on page 4-19](#page-70-0)
- [Section 4.5.5, "Replacing a PCI or Graphics Card" on page 4-22](#page-73-0)
- [Section 4.5.6, "Replacing the System Battery" on page 4-29](#page-80-0)
- [Section 4.5.7, "Replacing the System Fan" on page 4-31](#page-82-0)
- [Section 4.5.8, "Replacing the Power Supply" on page 4-34](#page-85-0)
- [Section 4.5.9, "Replacing the I/O Board Assembly" on page 4-38](#page-89-0)
- [Section 4.5.10, "Replacing System Cables" on page 4-42](#page-93-0)

The following procedures should only be performed by trained field service technicians:

- [Section 4.5.11, "Replacing a CPU" on page 4-45](#page-96-0)
- [Section 4.5.12, "Replacing the Motherboard" on page 4-54](#page-105-0)

### <span id="page-60-0"></span>4.5.1 Replacing or Adding Hard Disk Drives

### <span id="page-60-2"></span>4.5.1.1 Removing a Hard Disk Drive

**Note –** The Sun Ultra 20 Workstation can accommodate up to two hard drives. If you are not removing an existing drive, proceed to [Section 4.5.1.2, "Installing a Hard](#page-61-0) [Disk Drive" on page 4-10.](#page-61-0)

To remove a hard disk drive:

- **1. Turn off the power button on the back panel and open the chassis.**
- **2. Locate the hard drive to be removed.**
- **3. Unlock the hard drive handle by pushing the button to the right until the handle pops out (see** [FIGURE 4-5](#page-60-1)**).**

<span id="page-60-1"></span>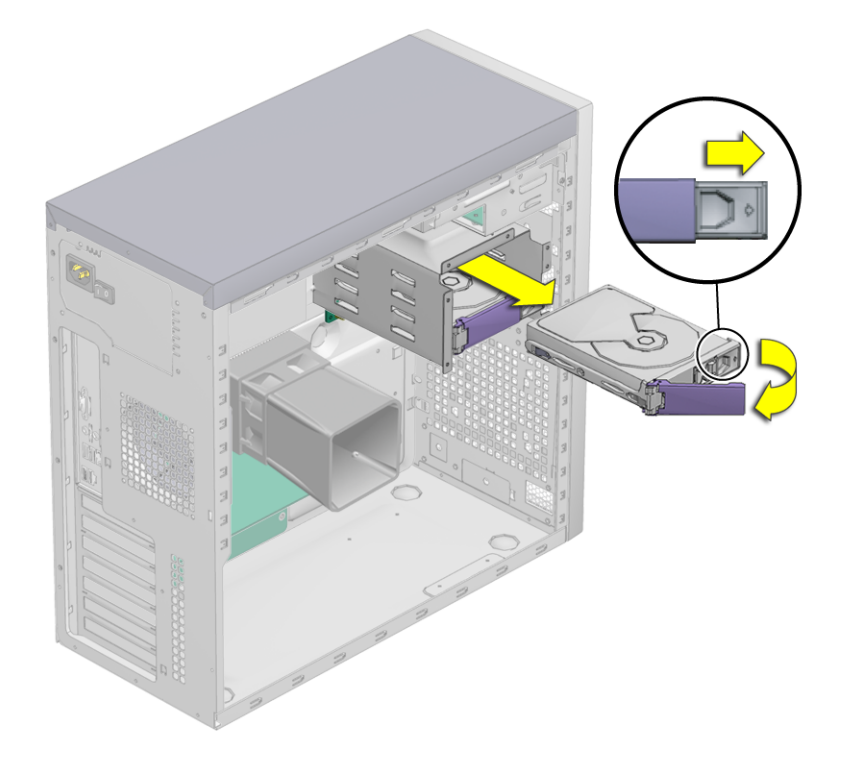

**FIGURE 4-5** Removing a Hard Drive

- **4. Disconnect the hard drive from the hard drive assembly by pulling the hard drive by the handle.**
- **5. Set the hard drive aside on an antistatic mat.**
- **6. Choose your next step:**
	- If you removed the hard drive to replace it, proceed to [Section 4.5.1.2, "Installing](#page-61-0) [a Hard Disk Drive" on page 4-10,](#page-61-0) to install the new hard drive.
	- If you removed the hard drive and will not replace it at this time, replace the leftside access panel and power on the system.

### <span id="page-61-0"></span>4.5.1.2 Installing a Hard Disk Drive

To install a hard disk drive:

- **1. Turn off the power button on the back panel and open the chassis.**
- **2. Remove the hard drive from its antistatic packaging.**
- **3. Push the handle release button to the right until the hard drive handle pops open.**

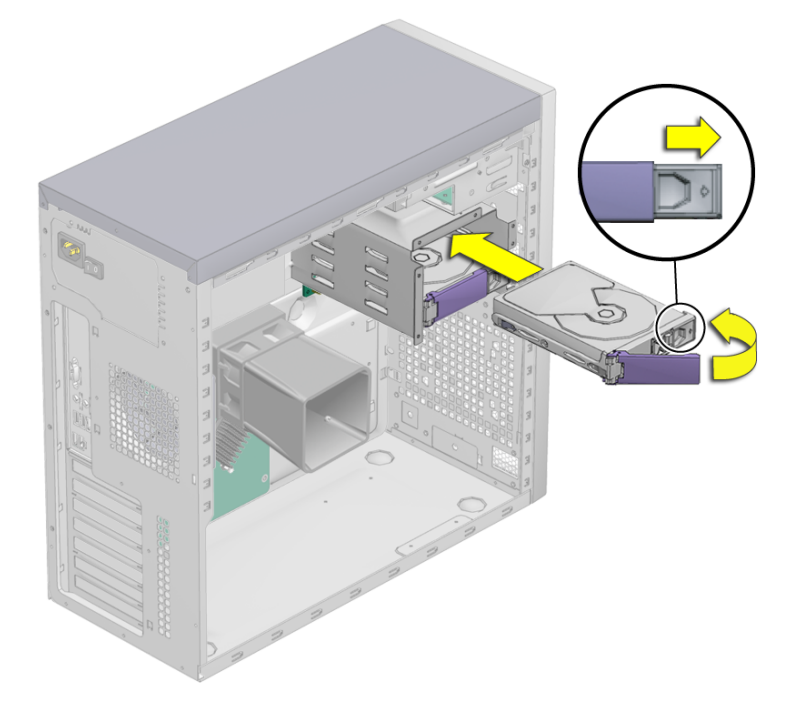

**FIGURE 4-6** Installing a Hard Drive

#### **4. Locate the hard drive assembly and hard drive assembly guides.**

If you are installing a second hard drive, install it in the remaining free slot in the hard drive assembly. The boot hard drive must be installed in hard drive slot HDD1 (top). The second hard drive bay is hard drive slot HDD2 (bottom).

- **5. Align the hard drive with the hard drive assembly guides and slide the hard drive into the hard drive assembly until the hard drive handle begins to close.**
- **6. Press the hard drive handle closed until it locks the hard drive in the hard drive assembly.**

This seats the hard drive connector into the SATA backplane connector.

- **7. Inspect the hard drive and related component fasteners to verify the following:**
	- The hard drive handle is locked.
	- The hard drive assembly is seated in the backplane connector.
- **8. Replace the left-side access panel.**

### <span id="page-62-0"></span>4.5.2 Replacing the SATA Backplane

The SATA backplane is located behind the hard drive cage. The SATA backplane, the hard drives, and the hard drive bracket are collectively the hard drive assembly.

The hard drive assembly is installed in the hard drive bay. The hard drive power and interface cables connect to the hard drives through the SATA backplane.

This section describes removal and installation of the SATA backplane. Topics include:

- [Section 4.5.2.1, "Removing the SATA Backplane" on page 4-12](#page-63-0)
- [Section 4.5.2.2, "Installing the SATA Backplane" on page 4-14](#page-65-0)

### <span id="page-63-0"></span>4.5.2.1 Removing the SATA Backplane

To remove a SATA backplane:

**1. Turn off the power button on the back panel open the chassis, and locate the SATA backplane (see** [FIGURE 4-7](#page-63-1)**).**

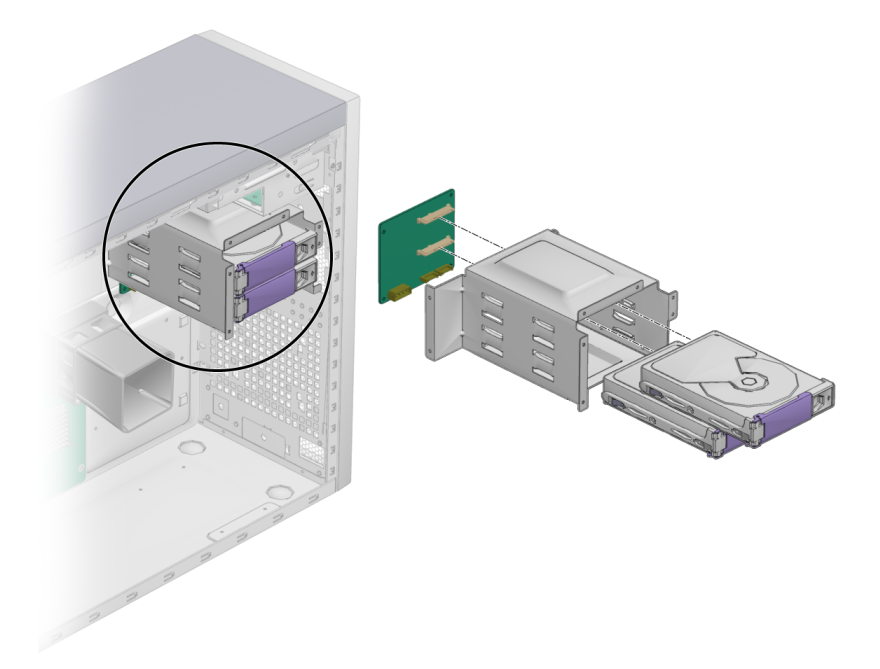

**FIGURE 4-7** Location of the SATA Backplane

- <span id="page-63-1"></span>**2. Remove all installed hard drives.** See [Section 4.5.1.1, "Removing a Hard Disk Drive" on page 4-9](#page-60-2).
- **3. Set the hard drive(s) on an antistatic mat.**
- **4. Disconnect the cables (see** [FIGURE 4-8](#page-64-0)**).**
	- **a. Disconnect the power cable from the SATA backplane.**
	- **b. Disconnect the SATA data cables from the SATA backplane.**
	- **c. Temporarily mark the cables to ensure proper orientation when replacing the part.**

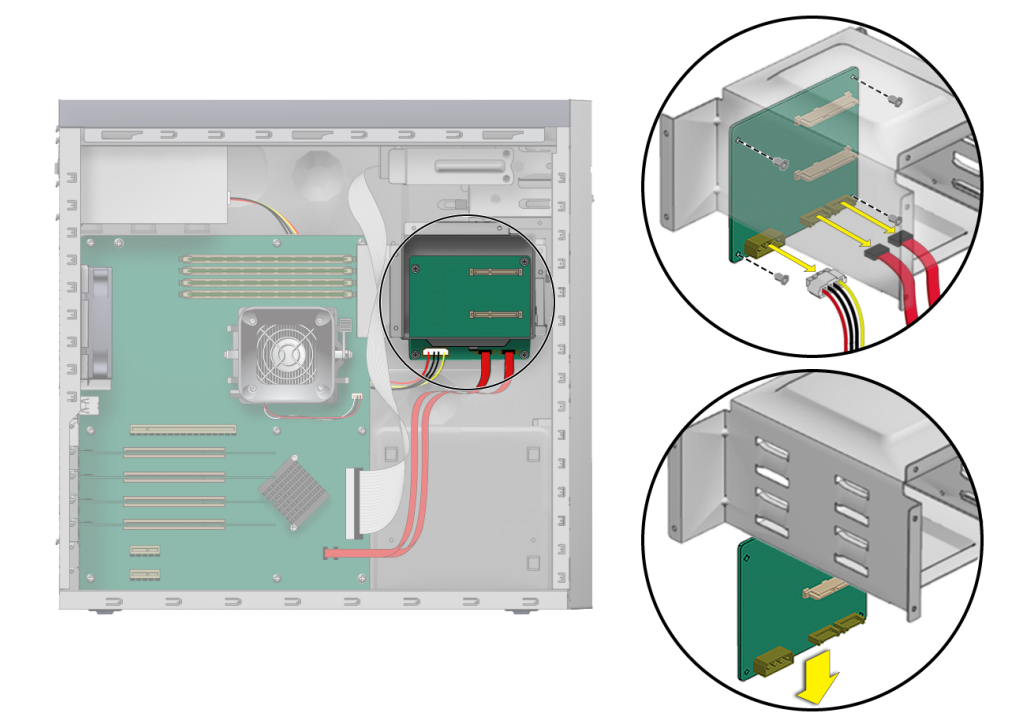

**FIGURE 4-8** Removing the SATA Backplane

<span id="page-64-0"></span>**5. Unfasten the SATA backplane from the chassis (see** [FIGURE 4-8](#page-64-0)**).**

Using a No. 2 Phillips screwdriver, remove the four screws that secure the SATA backplane to the chassis. Set the screws aside in a container.

- **6. Slide the SATA backplane out of the hard drive bracket and set it aside.**
- **7. Proceed to** [Section 4.5.2.2, "Installing the SATA Backplane" on page 4-14](#page-65-0) **to install the new SATA backplane.**

### <span id="page-65-0"></span>4.5.2.2 Installing the SATA Backplane

To install the SATA backplane:

- **1. Open the chassis.**
- **2. Remove the new SATA backplane from its packaging.**
- **3. Slide the SATA backplane under the hard drive bracket.** Position the screw holes over the holes in the chassis.

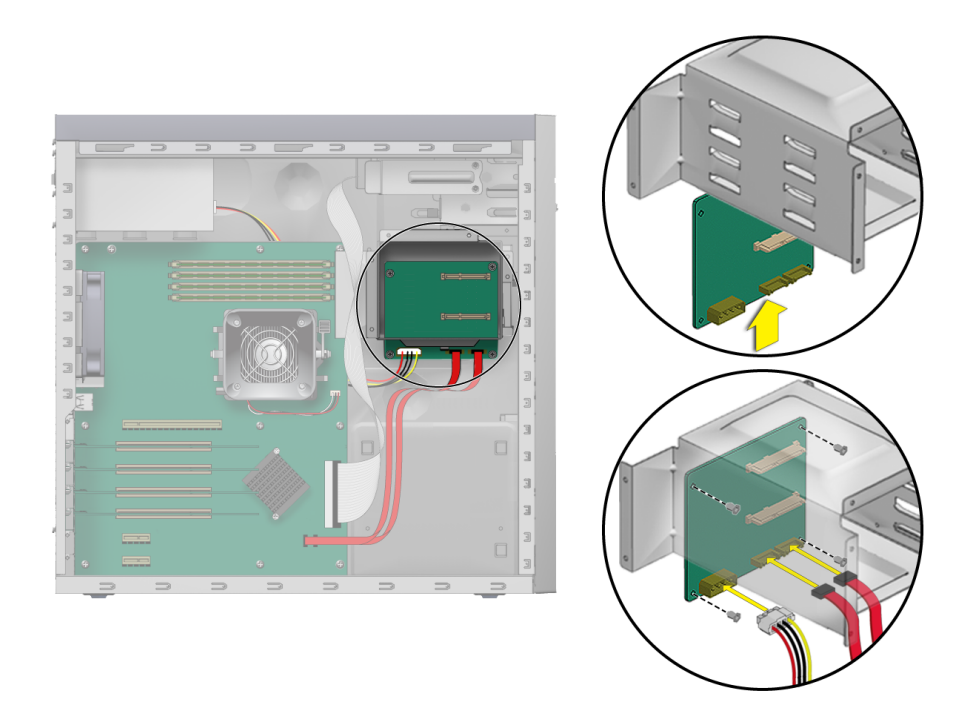

**FIGURE 4-9** Installing the SATA Backplane

#### <span id="page-65-1"></span>**4. Fasten the SATA backplane to the hard drive bracket.**

Using a No. 2 Phillips screwdriver, install the four screws that secure the SATA backplane to the hard drive bracket. Torque the screws to inch pounds.

- **5. Connect and route the cables (see** [FIGURE 4-9](#page-65-1)**).**
	- **a. Connect the SATA interface cables to the SATA backplane connector.**
	- **b. Connect the power supply power cable to connector P4.**

Refer to the cabling diagram in the service label on the side of the chassis for information on cable routing.

**6. Slide the hard drive bracket into the hard drive bay until the latch clicks.**

You are finished replacing the SATA backplane.

**7. Install all hard drives into the hard drive bracket.**

See [Section 4.5.1.2, "Installing a Hard Disk Drive" on page 4-10](#page-61-0).

- **8. Inspect the SATA backplane and the related component fasteners.**
	- Be sure that the hard drive handles are flush and locked.
	- Be sure that the hard drives are seated the backplane connector.
- **9. Inspect the SATA backplane and the related component cabling.**
	- Be sure that the power cable is seated in the SATA backplane.
	- Be sure that the SATA interface cable is seated in the SATA backplane connector.
	- Be sure that the interface cable is routed through the routing clip on the SATA backplane cover.
- **10. Replace the left-side panel of the workstation.**

### <span id="page-66-0"></span>4.5.3 Replacing a DVD Drive

#### 4.5.3.1 Removing a DVD Drive

To remove a DVD drive:

- **1. Remove any media in the DVD drive.**
- **2. Turn off the power button on the back of the system and power off all of the peripherals connected to the workstation.**
- **3. Remove the left-side access panel.**
- **4. Remove the front bezel (see** [Section 4.3.2, "Removing the Front Bezel" on page 4-5](#page-56-1)**).**
- **5. Disconnect the cables from the back of the DVD drive.**
- **6. Push the drive retaining lever tab up to release the lever from its retaining hooks (see** [FIGURE 4-10](#page-67-0)**).**

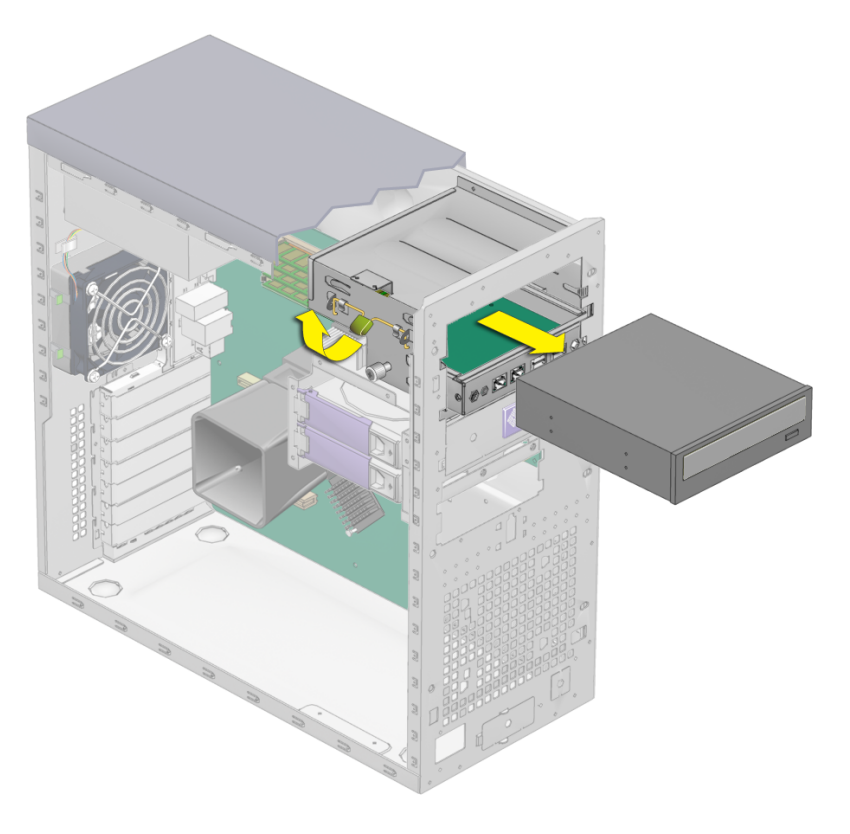

**FIGURE 4-10** Removing the DVD Drive

- <span id="page-67-0"></span>**7. Gently pull out the DVD drive from the front of the chassis.**
- **8. Place the DVD drive on a static-dissipating work surface or inside an anti-static bag.**
- **9. Install the new DVD drive as shown in** [Section 4.5.3.2, "Installing a DVD Drive" on](#page-68-0) [page 4-17](#page-68-0)**.**

### <span id="page-68-0"></span>4.5.3.2 Installing a DVD Drive

To install a DVD drive:

- **1. Remove the DVD drive from its packaging.**
- **2. Turn off the power button on the back panel and all of the peripherals connected to the workstation.**
- **3. Remove the left-side access panel.**
- **4. Slide the 5.25-inch drive with preinstalled carrier into the drive bay.**

Ensure that the holes in the drive case are aligned with the holes in the chassis drive bay, from which the drive retaining lever pin was withdrawn.

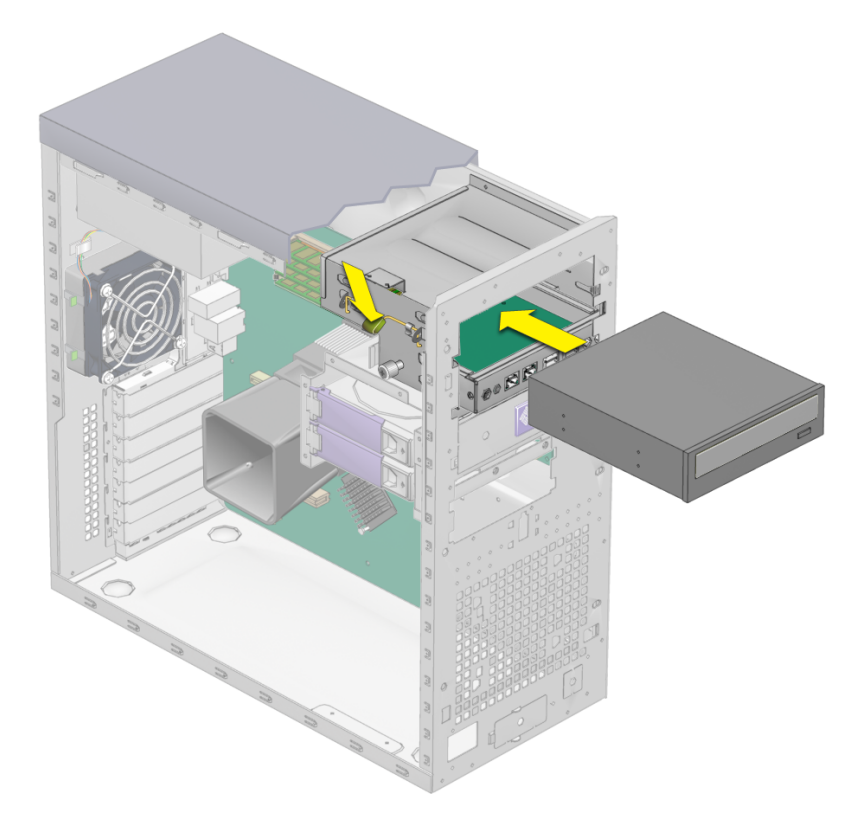

**FIGURE 4-11** Installing the DVD Drive

**5. Lock the drive in the bay by rotating the drive retaining lever downward until the drive is captured by the retaining hooks.**

**6. Connect the IDE, power, and jumper cables to the back of the DVD drive (see** [FIGURE 4-12](#page-69-0)**).**

Refer to the cabling diagram in the service label on the side of the chassis for information on correct cable routing.

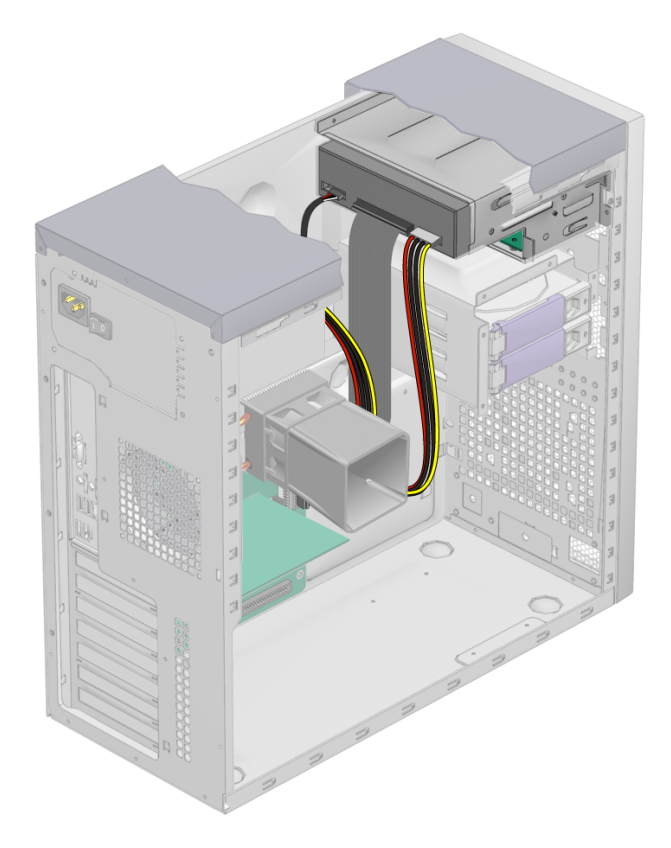

**FIGURE 4-12** Location of Power and IDE Cables

<span id="page-69-0"></span>**7. Replace the front bezel and left-side cover of the workstation.**

## <span id="page-70-0"></span>4.5.4 Replacing or Adding DIMMs

This section contains instructions for removing and installing a dual inline memory module (DIMM).

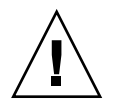

**Caution –** Before removing any DIMMs from the motherboard, create a backup file to preserve any important data.

### 4.5.4.1 Detecting Faulty DIMMs

To determine which DIMM modules are not functioning properly so that they can be replaced:

- **1. Boot the machine with the supplemental CD in the disk drive.**
- **2. Run the** PC-Check **diagnostic tool that comes with the supplemental CD.**
- **3. Choose option 1,** hardware diagnostic tests**.**
- **4. Select** advanced diagnostic tests**; then select** memory**.** This shows all the system memory.
- **5. Ensure that all the memory tests are selected by selecting** test set **in the memory test menu.**

All tests should be highlighted in yellow, with a dot to the left of each.

- **6. Exit the screen by pressing the** Esc **key.**
- **7. Select** test system memory**.**

This begins testing all the memory in the system. If a DIMM module is faulty, PC-Check indicates which one failed and highlights it in red.

- **8. Make a note of any failed DIMM modules.**
- **9. Shut down the machine and switch off the AC power from the back.**
- **10. To remove the faulty module and replace it with a new one, continue to** [Section 4.5.4.2, "Removing a DIMM" on page 4-19](#page-70-1)**.**

### <span id="page-70-1"></span>4.5.4.2 Removing a DIMM

To remove a DIMM:

**1. Turn off the power button on the back panel and all of the peripherals connected to the workstation.**

- **2. Remove the left-side access panel.**
- **3. Gently lay the system on its right side on a stable, nonslip surface.**
- **4. Identify the location from which you will remove a DIMM (see** [FIGURE 4-13](#page-71-0)**).**

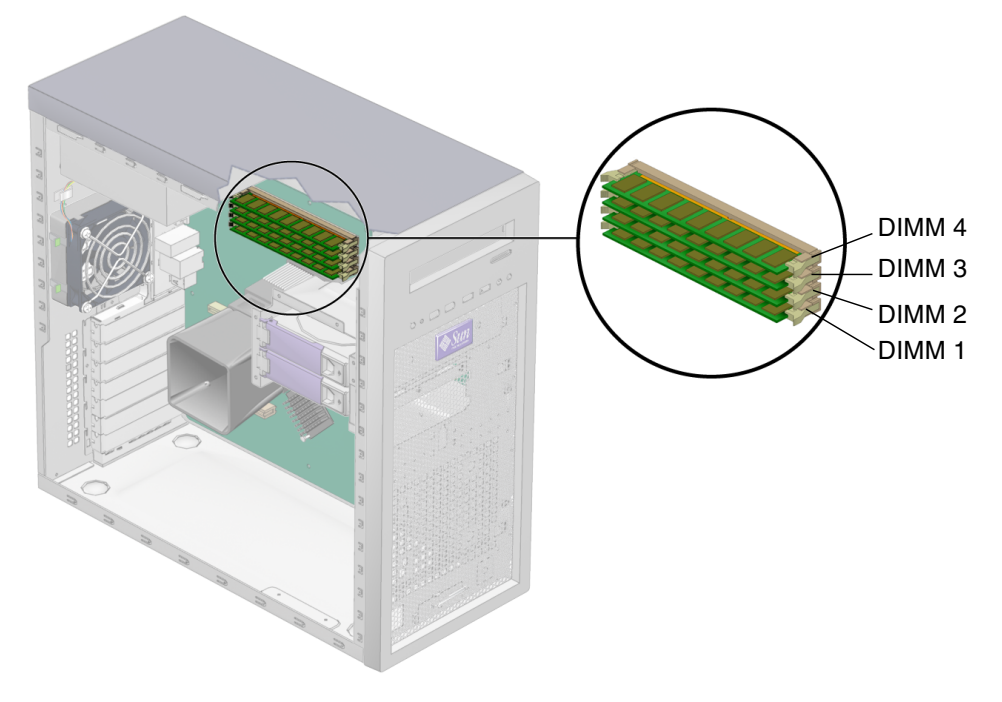

<span id="page-71-0"></span>**FIGURE 4-13** DIMM Locations
- **5. Place your forefingers on the top of the DIMM.**
- **6. Remove the DIMM by pressing down on the ejector bars at both ends of the DIMM socket (**[FIGURE 4-14](#page-72-0)**).**

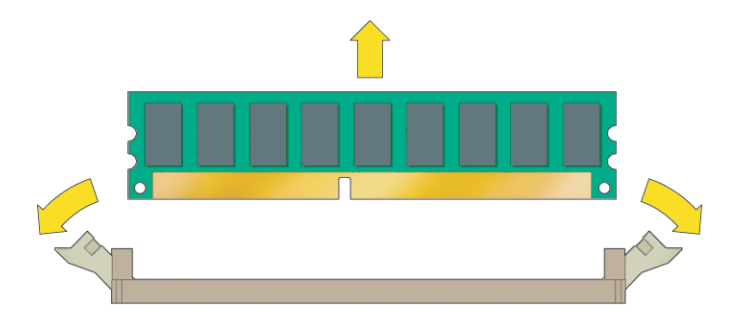

**FIGURE 4-14** Removing a DIMM

- <span id="page-72-0"></span>**7. Set the DIMM aside on an antistatic mat.**
- **8. Install a new DIMM as shown in** [Section 4.5.4.3, "Installing a DIMM" on page 4-21](#page-72-1)**.**

#### <span id="page-72-1"></span>4.5.4.3 Installing a DIMM

When you install a DIMM in the workstation, keep the following guidelines in mind:

- Memory modules must be installed and removed in pairs, observing sequential slot positions.
- Populate DIMM sockets 1 and 2 first, followed by sockets 3 and 4.

**Note –** An exception to this guideline is when a DIMM module fails and becomes replaced with a unit shipped from Sun Microsystems. In that case, the DIMM modules may be replaced individually.

To install a DIMM:

- **1. Turn off the power button on the back panel and all of the peripherals connected to the workstation.**
- **2. Remove the left-side access panel.**
- **3. Gently lay the system on its right side on a stable, nonslip surface.**
- <span id="page-72-2"></span>**4. Identify the DIMM slots.**
- **5. Align the DIMM with the proper slot.**

#### <span id="page-73-0"></span>**6. Insert the DIMM into the slot.**

Using both thumbs, press the DIMM straight down into the DIMM slot until both ejector levers click, locking the DIMM in the DIMM slot.

- The DIMMs must be inserted evenly, straight down along the DIMM slot until they are locked into place.
- The DIMM is seated when you hear a click and the DIMM ejector levers are in the vertical position.

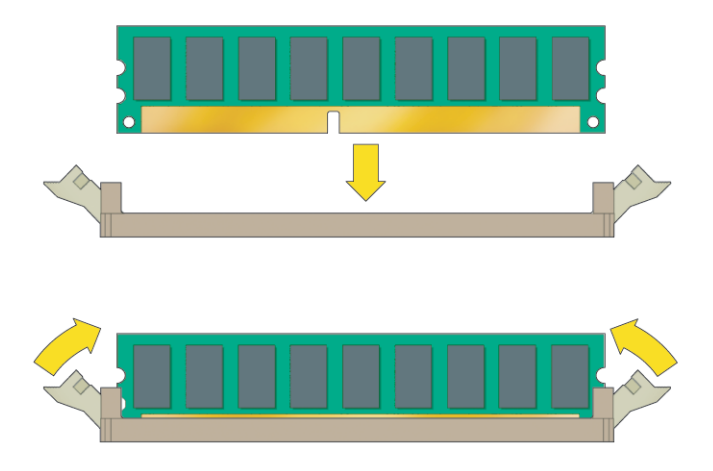

**FIGURE 4-15** Installing a DIMM

- **7. Repeat** [Step 4](#page-72-2) **through** [Step 6](#page-73-0) **for each DIMM that you want to replace.**
- **8. Replace the left-side access panel.**

## 4.5.4.4 Reconfiguring the System Memory

The system automatically detects the amount of memory installed. Run the BIOS setup to view the new value for total system memory, and make a note of it.

# <span id="page-73-1"></span>4.5.5 Replacing a PCI or Graphics Card

This procedure describes how to install a typical PCI card (including the host bus adapter) or graphics card. PCI and graphics cards might vary in the way in they are installed in the system.

## 4.5.5.1 Removing a PCI or Graphics Card

If you are adding a new card and not replacing a PCI or graphics card, go to [Section 4.5.5.2, "Installing a PCI or Graphics Card" on page 4-25.](#page-76-0)

To remove a PCI or graphics card:

- **1. Turn off the system and all of the peripherals connected to it, then unplug the AC power cord from the system.**
- **2. Remove the left-side access panel.**
- **3. Gently lay the system on its right side on a stable, nonslip surface.**
- **4. Remove any cables connected to the card.**
- **5. Follow the instructions for the type of card you are removing:**
	- For a PCI card (see [FIGURE 4-16](#page-74-0)):
	- **a. Unscrew the PCI card retainer.**
	- **b. Remove the PCI card.**

Gently rock the PCI card forward, and then lift it straight out of the PCI card slot and set it aside on an antistatic mat.

<span id="page-74-0"></span>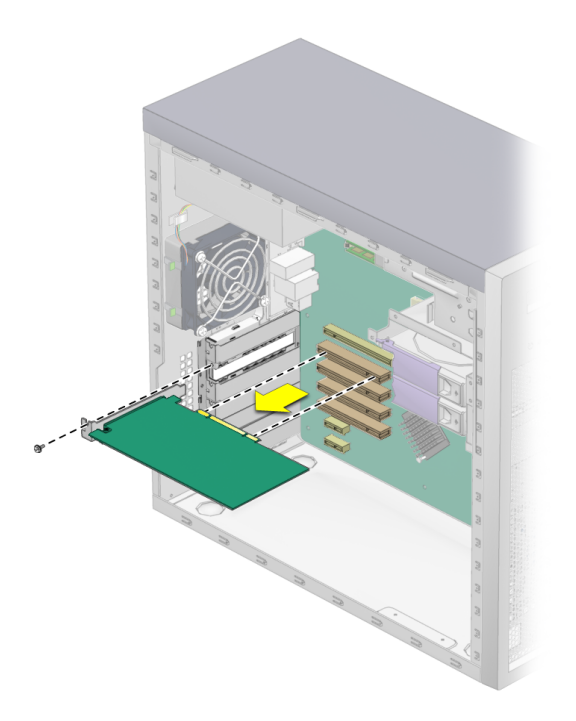

**FIGURE 4-16** Removing a PCI Card

- For a PCI Express graphics card (see [FIGURE 4-17](#page-75-0)):
- **a. If you are removing a NVIDIA FX3450 card, remove the power supply PCI cable from the power connector on the FX3450 card.**
- **b. Unfasten and open the PCI card retainer.**

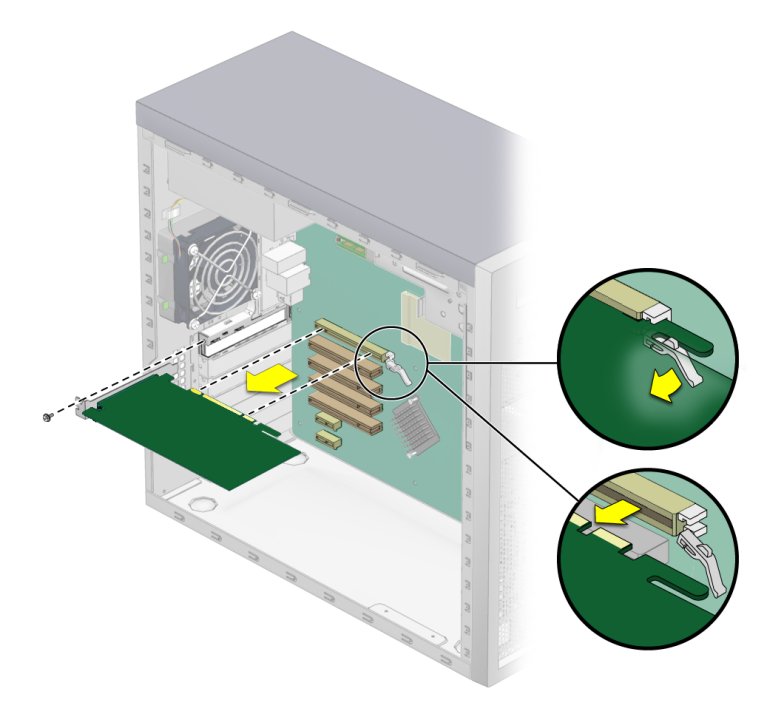

<span id="page-75-0"></span>**FIGURE 4-17** Removing a Graphics Card

- **c. Pull the latch that secures the card to the slot away from the card.**
- **d. Remove the graphics card.**

Gently rock the card forward, and then lift it straight out of the graphics card slot and set it aside on an antistatic mat.

#### **6. Choose your next step:**

- If you are not replacing the PCI or graphics card, replace the slot filler panel and the left-side access panel.
- If you are replacing the card, follow the instructions in [Section 4.5.5.2, "Installing](#page-76-0) [a PCI or Graphics Card" on page 4-25](#page-76-0).

## <span id="page-76-0"></span>4.5.5.2 Installing a PCI or Graphics Card

Note the following if you are installing 33 Mhz PCI cards (see [FIGURE 4-18](#page-77-0) and [TABLE 4-2\)](#page-77-1):

- Slot 1, Slot 3, and Slot 4 can accept 32- or 64-bit half-length cards.
- Slot 2 is restricted to 32-bit cards, 6-inches or shorter.
- Slot 4 is the only slot that can accept a 64-bit–long PCI card; however, standard configurations do not have a PCI card support guide for this slot. Long card configurations were not tested.

**Note –** Any 64-bit PCI cards that you install will run in 32-bit mode.

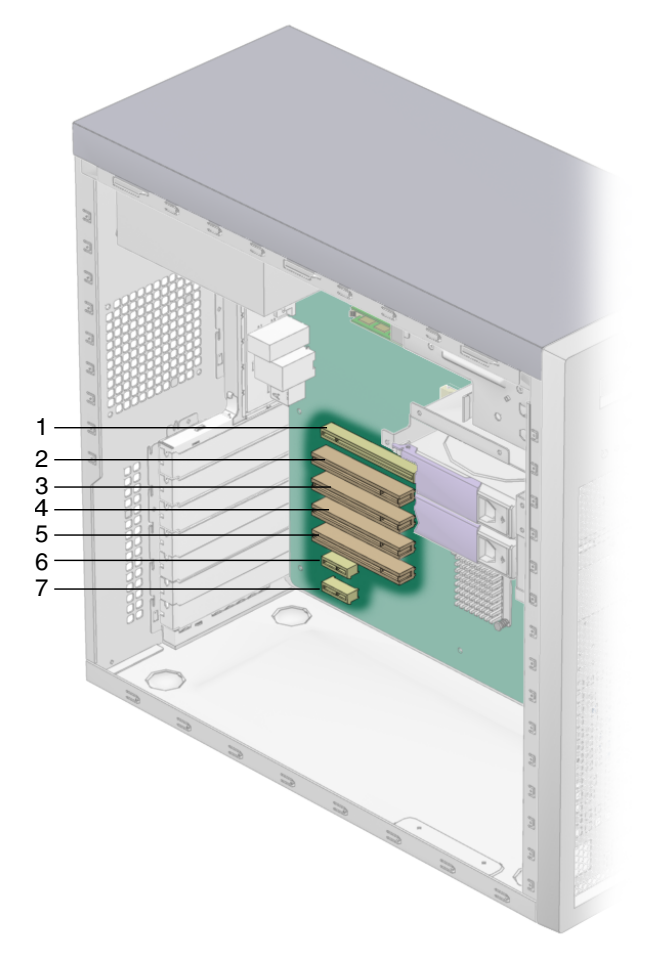

**FIGURE 4-18** Locations of PCI and Graphics Card Slots

<span id="page-77-1"></span><span id="page-77-0"></span>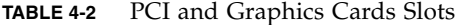

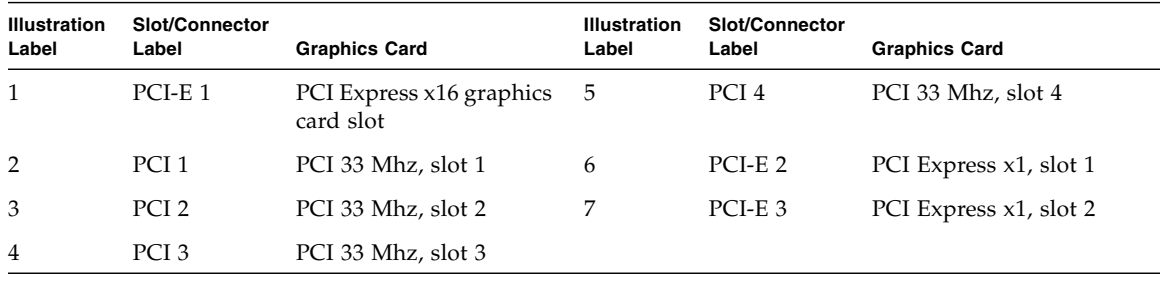

To install a PCI or graphics card:

- **1. Turn off the power switch on the back of the system and the power to all of the peripherals connected to the system.**
- **2. Remove the left-side access panel.**
- **3. Gently lay the system on its right side on a stable, nonslip surface.**
- **4. Refer to the service label, attached to the inside of the access panel, to help you choose an empty card slot that is compatible with the card that you are installing.**
- **5. Pull out the slot cover.**

Keep it for reassembly later.

- **6. Remove the PCI or graphics card from its protective packaging, and lay the card on an antistatic surface until you are ready to install it.**
- **7. Follow the instructions for the type of card you are installing:**
	- For a PCI card (see [FIGURE 4-19\)](#page-78-0):
	- **a. Position the card over the selected slot.**
	- **b. Press down on the card until it is completely seated in the slot.**

<span id="page-78-0"></span>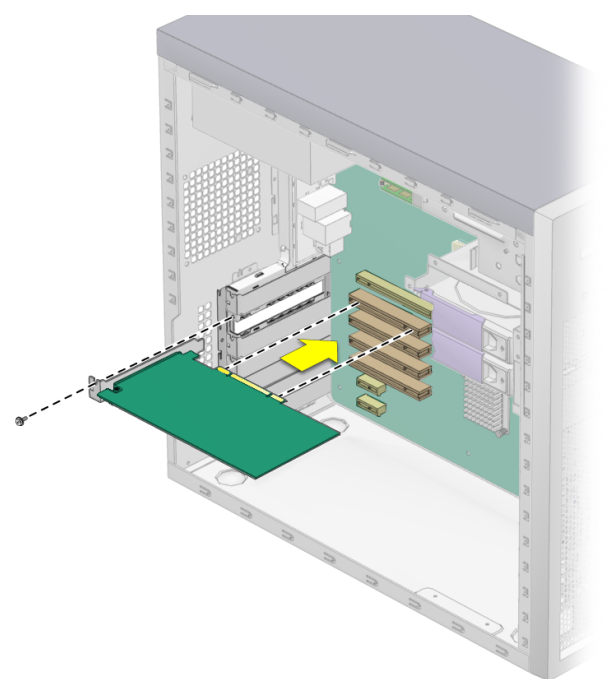

**FIGURE 4-19** Installing a PCI card

- For a PCI Express graphics card (see [FIGURE 4-20](#page-79-0)):
- **a. Pull the tab at the right side of the slot away from the slot.**
- **b. Position the card in the selected slot. Ensure that the notch, on the bottom right corner of the card, engages the latch on the motherboard.**
- **c. Press down on the card until it is completely seated in the slot.**

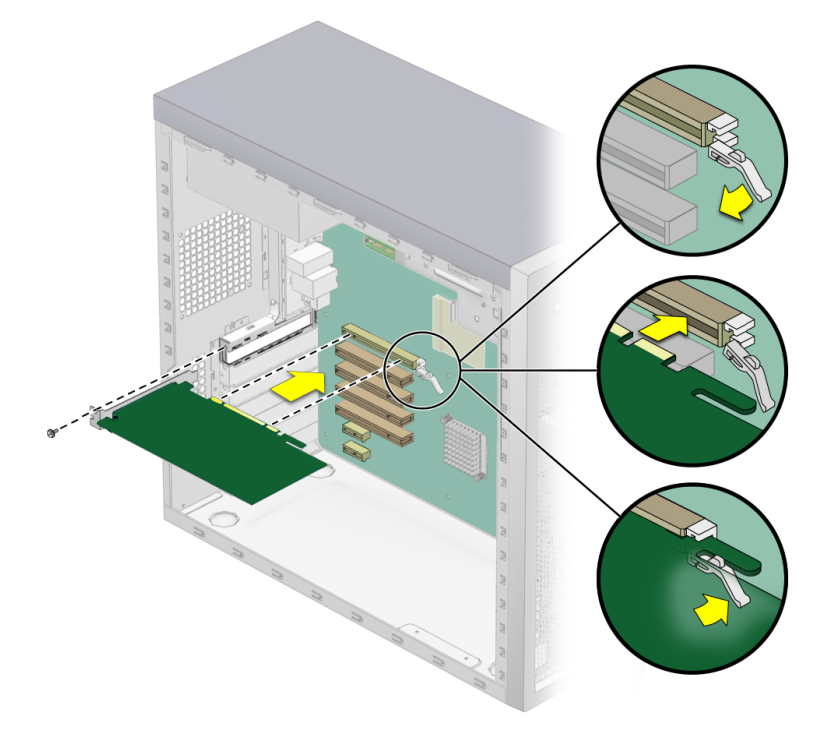

**FIGURE 4-20** Installing a Graphics Card

- <span id="page-79-0"></span>**8. Fasten the retaining screw into place. Torque the screws to 8- to 9-inch pounds.**
- **9. If you are installing a NVIDIA FX3450 card, attach the power supply PCI cable to the power connector on the FX3450 card.**
- **10. Replace the left-side access panel.**

# <span id="page-80-0"></span>4.5.6 Replacing the System Battery

The battery specifications for the Sun Ultra 20 Workstation are shown in [TABLE 4-3.](#page-80-0)

**TABLE 4-3** Battery Specifications

| Specification | Value   |  |
|---------------|---------|--|
| Voltage       | 3 VDC   |  |
| Type          | CR 2032 |  |

To remove and install the battery:

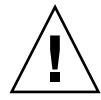

**Caution** – If you remove the system battery, you could erase all system-specific information saved in the CMOS.

- **1. Turn off the power button on the back panel and all of the peripherals connected to the workstation.**
- **2. Remove the left-side access panel.**
- **3. Gently lay the system on its right side on a stable, nonslip surface.**
- **4. Pinch the battery latch together until the battery pops out of the motherboard socket (see** [FIGURE 4-21](#page-80-1)**).**
- **5. Lift the battery to remove it (see** [FIGURE 4-21](#page-80-1)**).**

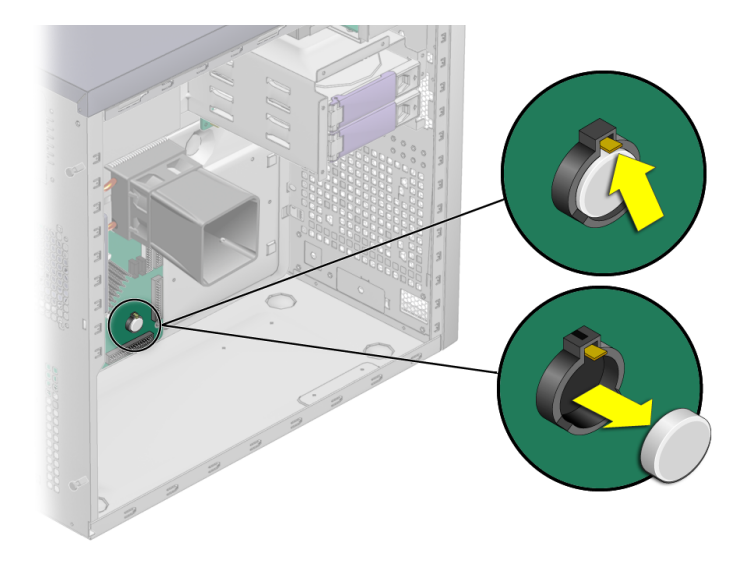

<span id="page-80-1"></span>**FIGURE 4-21** Removing the System Battery

**6. Insert a new battery with the positive sign (+) facing up (see** [FIGURE 4-22](#page-81-0)**).**

Tilt the battery into the battery connector, angling the battery under the battery latch. Slide the battery until it clicks into place.

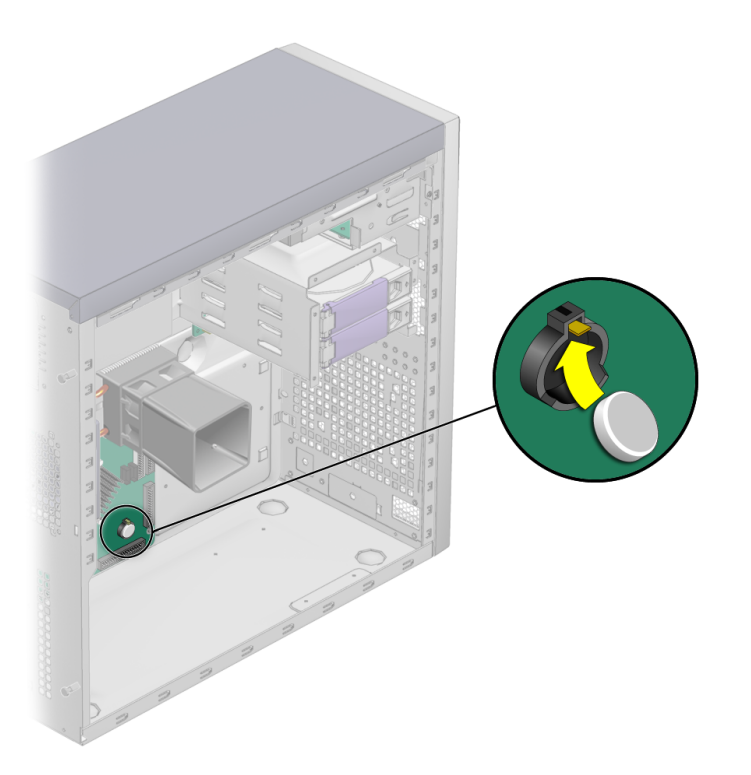

**FIGURE 4-22** Installing a System Battery

<span id="page-81-0"></span>**7. Replace the left-side access panel.**

# 4.5.7 Replacing the System Fan

## 4.5.7.1 Removing the System Fan

To remove the system fan:

- **1. Turn off the power button on the back panel and all of the peripherals connected to the workstation.**
- **2. Remove the left-side access panel.**
- **3. Locate the system fan on the back inside panel of the workstation.**

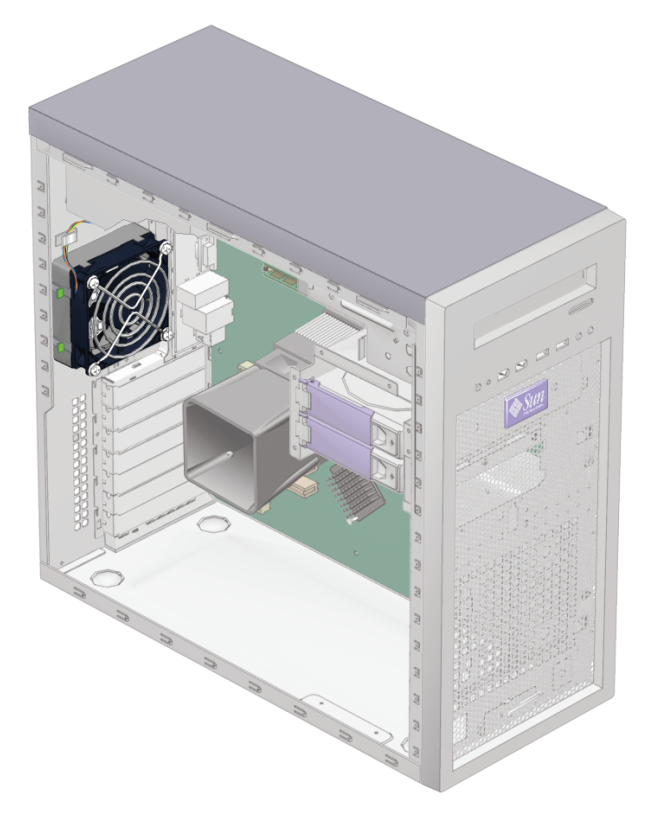

**FIGURE 4-23** Position of the System Fan

**4. Disconnect the system fan's power connector from the Fan 1 connector on the motherboard.**

**5. Push forward the two latches on the left side of the fan bracket, and pull the fan to the left to release the four hooks on the back of the bracket from the holes in the chassis (see** [FIGURE 4-24](#page-83-0)**).**

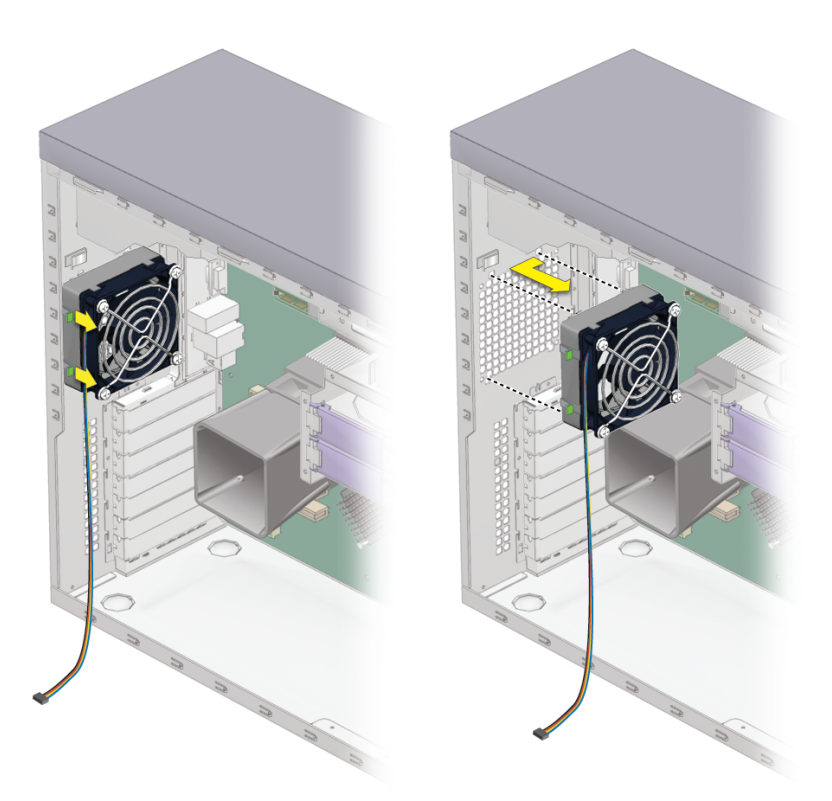

**FIGURE 4-24** Removing the System Fan

**6. Pull the fan away from the chassis.**

## <span id="page-83-0"></span>4.5.7.2 Installing the System Fan

- **1. Remove the left-side access panel, if necessary.**
- **2. Remove the new fan from its package.**
- **3. Locate the four corner holes in the chassis grill where the fan tabs will be installed.**

**4. Push forward the two latches on the left side of the fan bracket, and attach the four hooks on the back of the bracket to the four corner holes in the back chassis grill (see** [FIGURE 4-25](#page-84-0)**).**

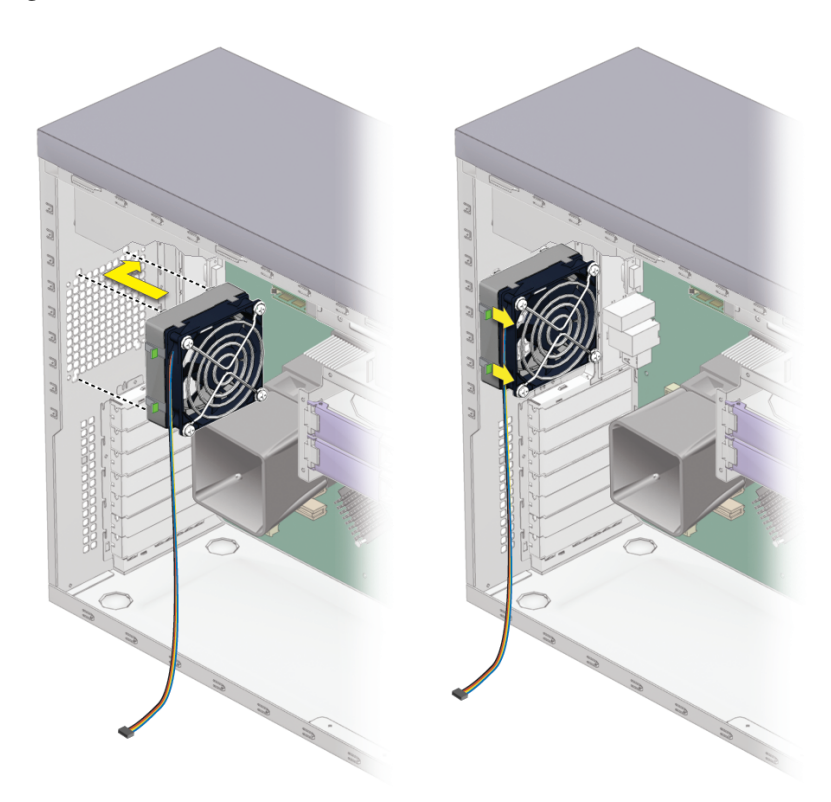

**FIGURE 4-25** Installing the System Fan

- <span id="page-84-0"></span>**5. Release the latches on the left of the fan after the fan is secured to the chassis.**
- **6. Connect the fan cable to the Fan 1 connector on the motherboard.**

Refer to [FIGURE 4-34](#page-95-0) or the service label on the system cover for the location of the Fan 1 connector.

# 4.5.8 Replacing the Power Supply

## 4.5.8.1 Removing the Power Supply

To remove the power supply:

- **1. Turn off the power button on the back panel and all of the peripherals connected to the workstation, and then unplug the AC power cord from the system.**
- **2. Remove the left-side access panel.**
- **3. Gently lay the system on its right side on a stable, nonslip surface, and locate the power supply (see** [FIGURE 4-26](#page-85-0)**).**

<span id="page-85-0"></span>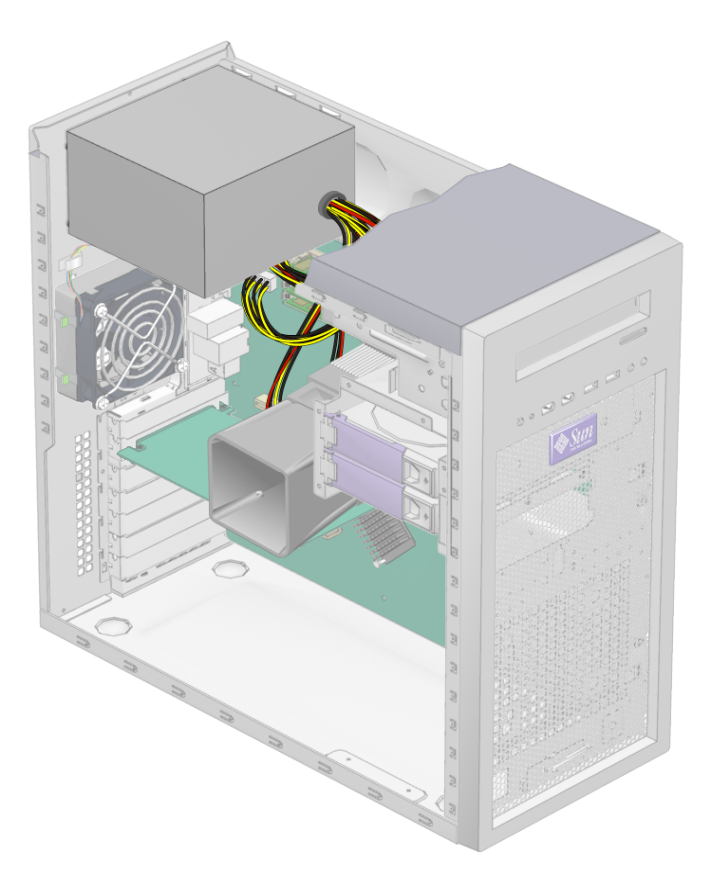

**FIGURE 4-26** Locations of Power Supply and Cables

- **4. Unfasten the connectors from the motherboard and release the cable management strap (see** [FIGURE 4-27](#page-86-0)**).**
- **5. Unfasten the power connectors attached to the motherboard, DVD drive and SATA backplane (see** [FIGURE 4-27](#page-86-0) **and** [TABLE 4-4](#page-86-1)**).**

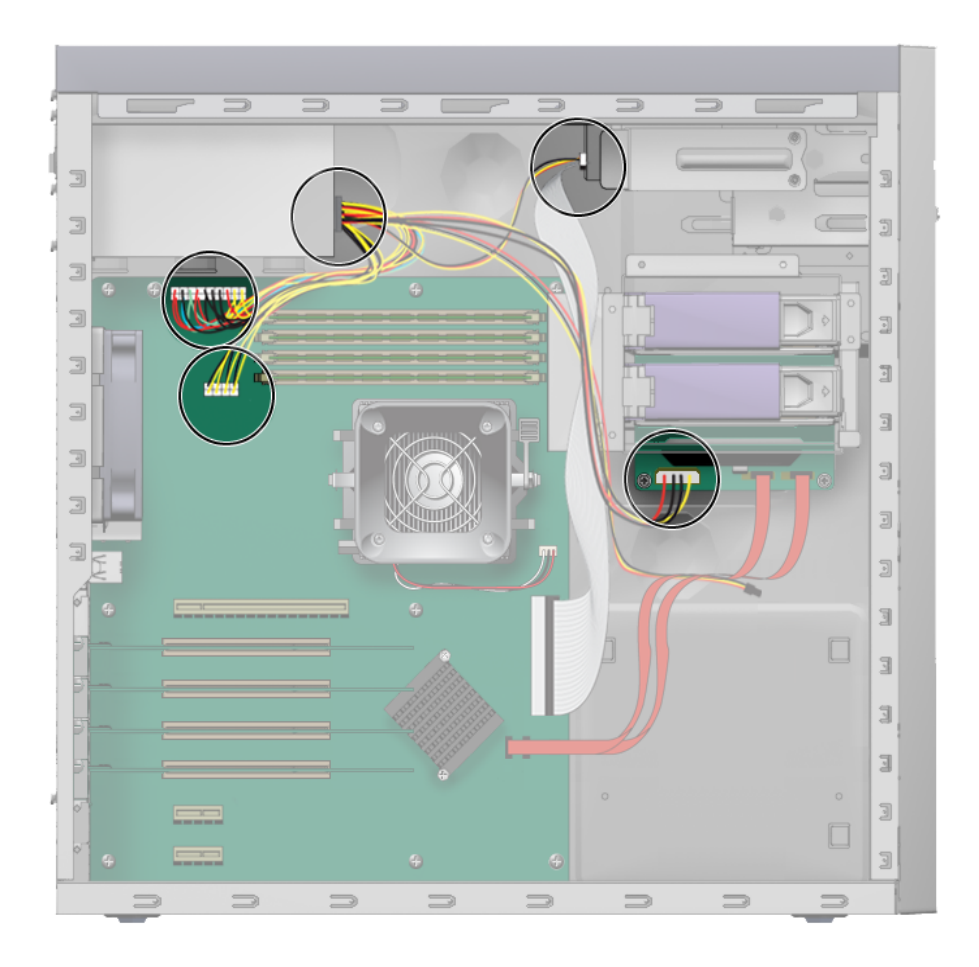

<span id="page-86-0"></span>**FIGURE 4-27** Locations of Power Supply Connections on the Motherboard

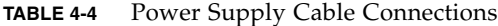

<span id="page-86-1"></span>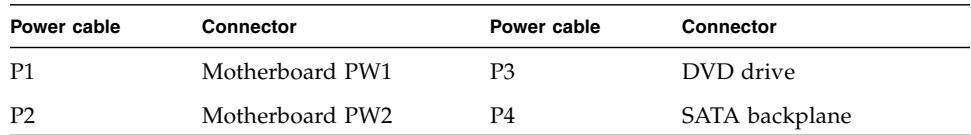

**6. Working from outside the back of the chassis, unfasten the four mounting screws and withdraw the power supply through the interior of the system chassis (see** [FIGURE 4-28](#page-87-0)**).**

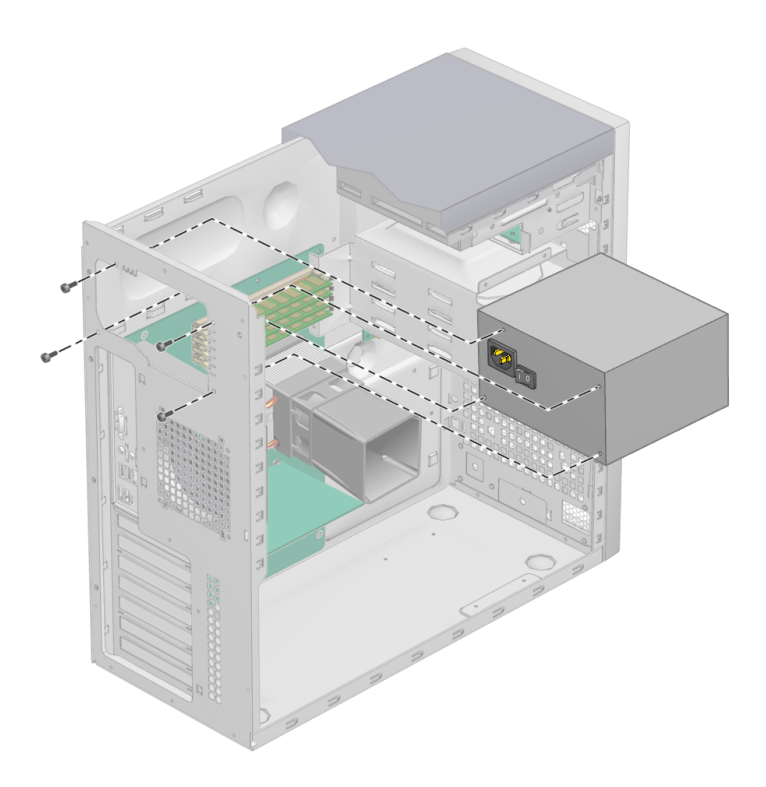

**FIGURE 4-28** Removing the Power Supply From the Chassis

<span id="page-87-0"></span>**7. Install the new power supply as shown as** [Section 4.5.8.2, "Installing the Power](#page-88-0) [Supply" on page 4-37](#page-88-0)**.**

## <span id="page-88-0"></span>4.5.8.2 Installing the Power Supply

To install the power supply:

- **1. Remove the left-side access panel, if necessary.**
- **2. Gently lay the system on its right side on a stable, non-slip surface.**
- **3. Remove the new power supply from its package.**
- **4. Locate where the power supply is to be installed, and place the power supply inside the chassis (see** [FIGURE 4-29](#page-88-1)**).**
	- **a. Align the power supply IEC-320 connector (power cord socket) and fan with the chassis back-panel opening.**
	- **b. Position the power supply with the chassis power supply brackets.**
	- **c. Rotate the power supply down and into the chassis.**

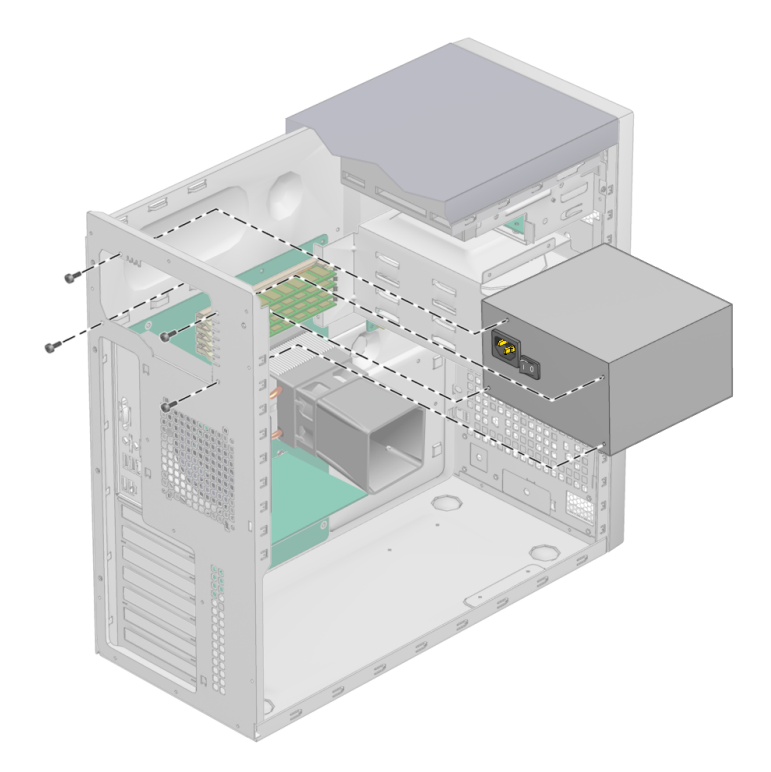

**FIGURE 4-29** Installing the Power Supply Into the Chassis

<span id="page-88-1"></span>**5. Fasten the power supply to the chassis.**

**6. Reconnect the power supply cables (see** [FIGURE 4-27](#page-86-0) **and** [TABLE 4-4](#page-86-1)**) and secure them with the cable management tie.**

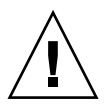

**Caution –** When installing power supply cables, make sure that the cables do not interfere with the DIMMs. If the cables push against the DIMMs after they are installed, they could cause the DIMMs to become loosened from the connectors.

**7. Replace the left-side access panel.**

# 4.5.9 Replacing the I/O Board Assembly

### 4.5.9.1 Removing the I/O Board Assembly

To remove the I/O board assembly:

- **1. Turn off the power button on the back panel and all of the peripherals connected to the workstation.**
- **2. Disconnect any audio, USB, and IEEE 1394 cables connected to the front of the workstation.**
- **3. Remove the bezel (see** [Section 4.3.2, "Removing the Front Bezel" on page 4-5](#page-56-0)**).**

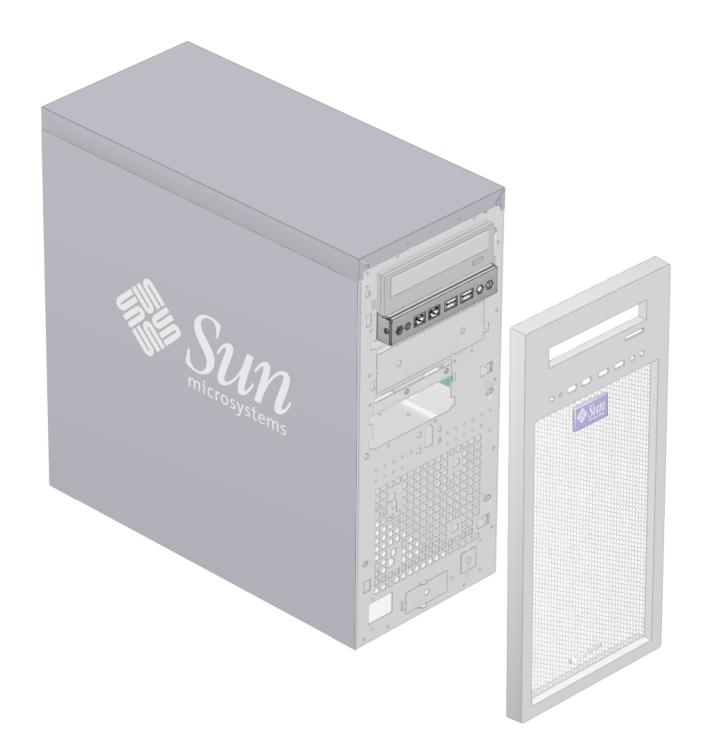

**FIGURE 4-30** Position of the I/O Board Assembly in the Chassis

- **4. Remove the left-side access panel and locate the back of I/O board assembly.**
- **5. Disconnect all cables on the back of the I/O board.**

**6. Loosen the captive screw securing the I/O board to the metal frame (see** [FIGURE 4-31](#page-91-0)**).**

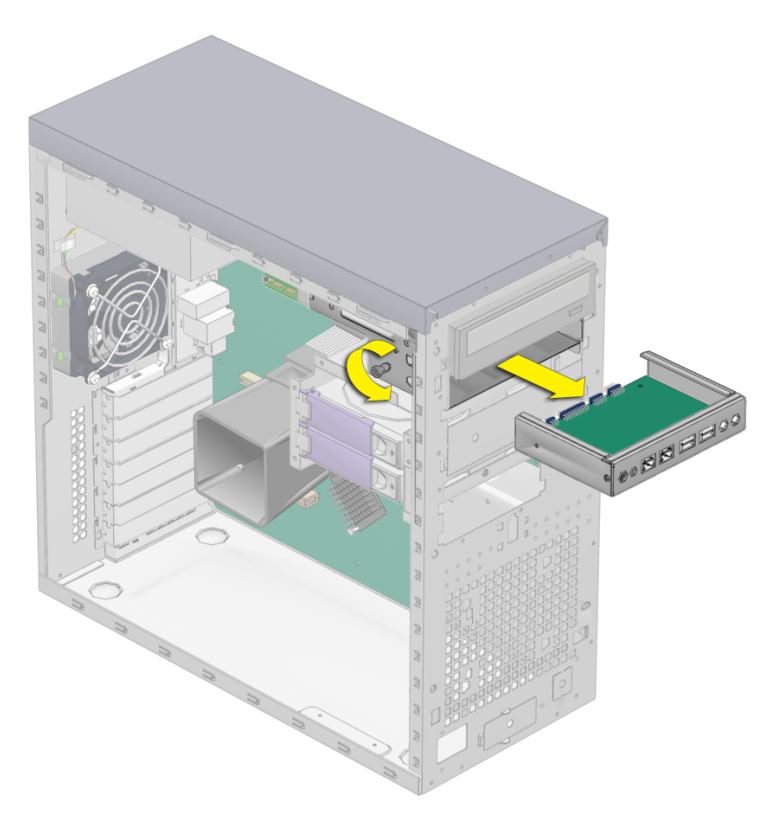

**FIGURE 4-31** Removing I/O Board

- <span id="page-91-0"></span>**7. Push the I/O board out the front of the chassis.**
- **8. Install the new I/O board assembly as shown in** [Section 4.5.9.2, "Installing the I/O](#page-92-0) [Board Assembly" on page 4-41](#page-92-0)**.**

## <span id="page-92-0"></span>4.5.9.2 Installing the I/O Board Assembly

To install the I/O board assembly:

- **1. Turn off the power button on the back panel and all of the peripherals connected to the workstation.**
- **2. Place the system unit on a flat, stable surface.**
- **3. Push the I/O board through the back of the metal I/O board frame until the front panel is flush with the bezel opening (see** [FIGURE 4-32](#page-92-1)**).**

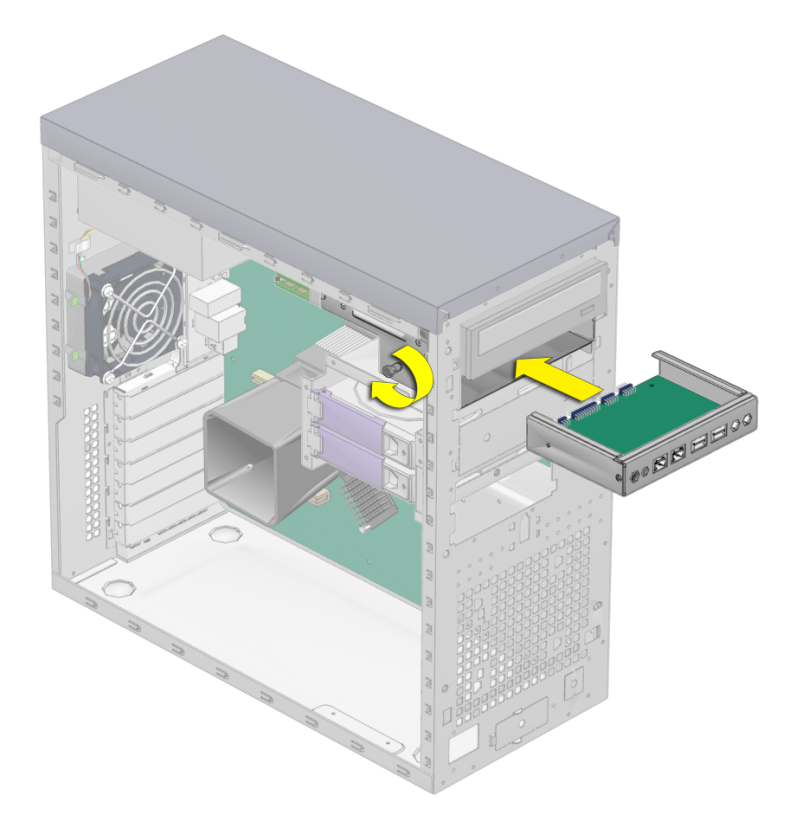

**FIGURE 4-32** Installing the I/O Board Assembly

- <span id="page-92-1"></span>**4. Tighten the captive screw on the metal I/O board frame to secure the I/O board.**
- **5. Connect the internal USB, Power/LED, FireWire, and audio cables to the back of the I/O board.**

See [FIGURE 4-33](#page-94-0) and [FIGURE 4-34](#page-95-0) and the service label on the chassis cover for the locations of the I/O board connections.

- **6. Replace the left-side access panel.**
- **7. Connect cables to the front-panel connectors as necessary.**

**Note –** These connectors are not keyed. Make sure that you reinstall them in the proper orientation. Be careful not to bend the pins.

# 4.5.10 Replacing System Cables

The following system cables have a connector at each end, and so can be removed or installed by the customer. All other cables are permanently attached to a system component at one end and must be removed or replaced along with the component. See [FIGURE 4-33](#page-94-0) for locations of connectors.

- Front I/O board cables:
	- Audio cable
	- USB cable
	- IEEE 1394 cables
	- Power button/LED cable
- DVD cables:
	- **IDE** cable
	- Audio cable
- SATA cables (SATA backplane)

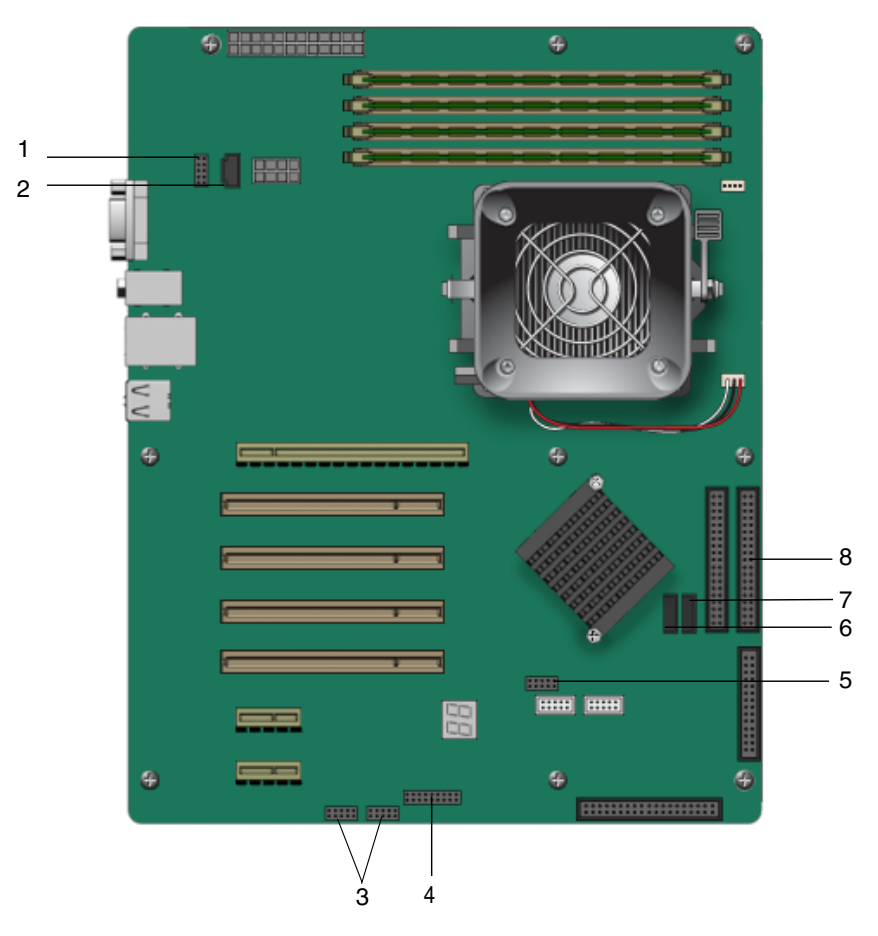

<span id="page-94-0"></span>**FIGURE 4-33** Motherboard Cable Locations

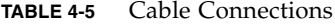

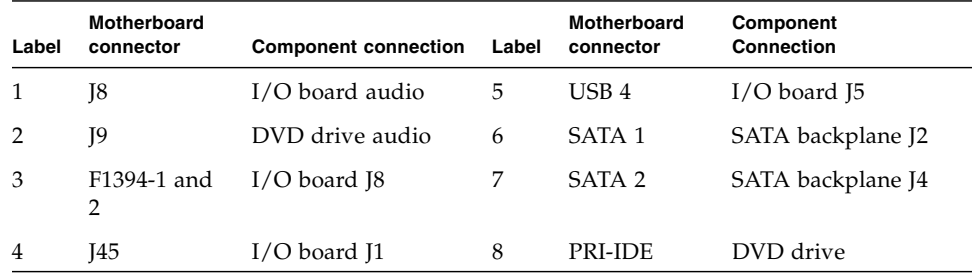

Each cable connector on the motherboard is labeled to help you identify the cable to which it should be connected.

To remove and install system cables:

- **1. Turn off the power button on the back panel and all of the peripherals connected to the workstation.**
- **2. Remove the left-side access panel.**
- **3. Gently lay the system on its right side on a stable, nonslip surface.**
- **4. Replace any cables that need to be replaced (see** [FIGURE 4-34](#page-95-0)**).**

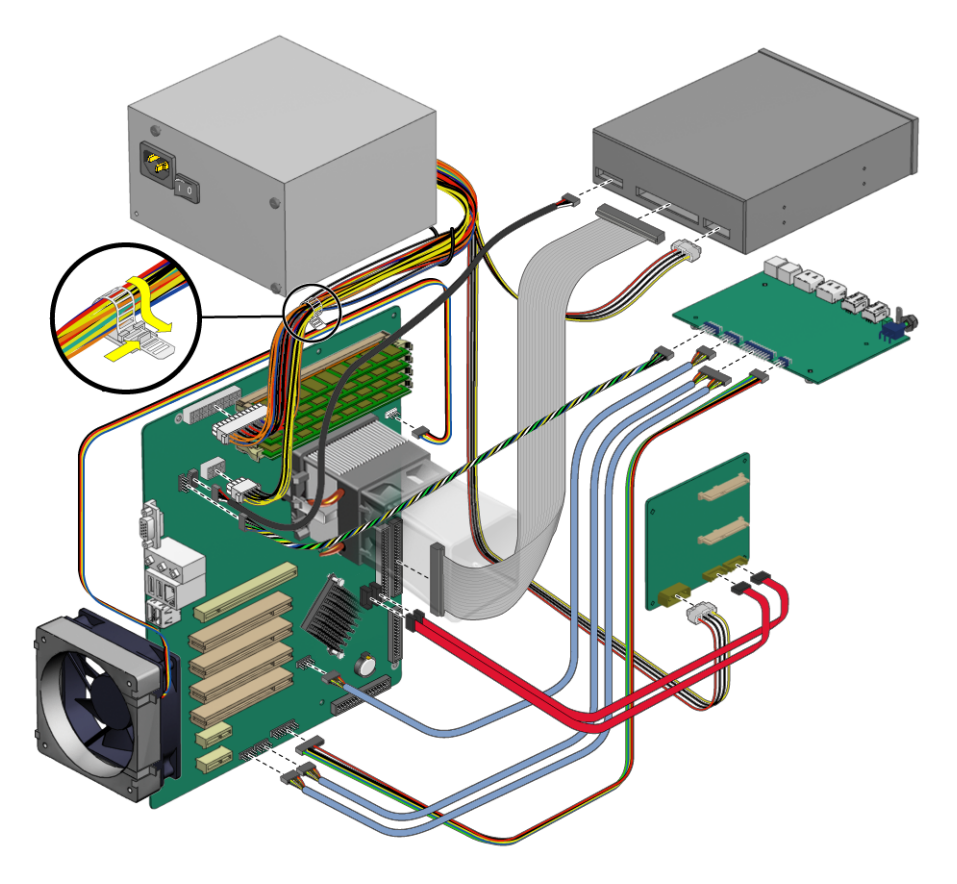

**FIGURE 4-34** Cabling Diagram

<span id="page-95-0"></span>**5. Ensure that all cable routing is correct, and that all of the cable connectors are properly seated, before reinstalling the left-side access panel.**

# <span id="page-96-1"></span>4.5.11 Replacing a CPU

This section describes how to remove or replace a CPU and heatsink.

**Note –** The CPU is not a CRU and should be replaced only by trained field service technicians. The exception is the AMD Opteron model 180. See the following section for details.

## 4.5.11.1 AMD Opteron Model 180 CPU

If you are installing an AMD Opteron model 180 CPU, you must use the heatsink/fan assembly that is included with the model 180 CPU.

The model 180 processor can be installed without a field service technician present. Make sure to carefully follow this installation procedure to avoid damaging the processor

You will note that the heatsink/fan assembly that is included with the CPU looks different than the assembly depicted in the remove and install procedures (see [FIGURE 4-35](#page-96-0)). Otherwise, the procedure for installing the CPU and heatsink/fan assembly is the same as the procedure in the following sections.

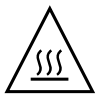

**Caution –** Failure to use the supplied heatsink for the Opteron 180 will cause insufficient cooling, leading to premature failure of the processor.

<span id="page-96-0"></span>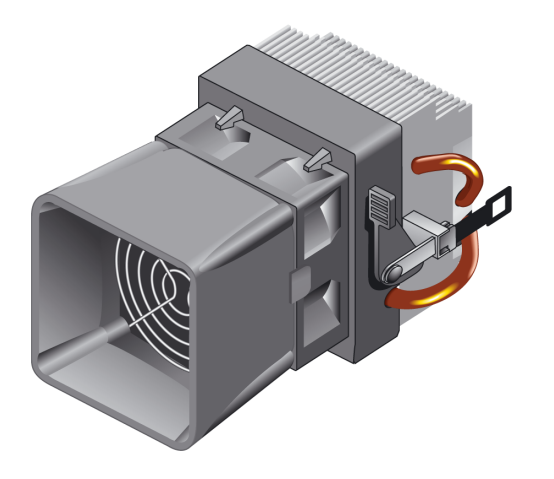

**FIGURE 4-35** Heatsink/fan Assembly for AMD Opteron 180 Processor

## 4.5.11.2 Removing a Heatsink and CPU

To remove a heatsink and CPU:

**Note –** Before removing a CPU from the motherboard, create a backup file to preserve all important data.

- **1. Turn off the power button on the back panel and all of the peripherals connected to the workstation.**
- **2. Disconnect the power cord.**
- **3. Remove the left-side access panel.**
- **4. Gently lay the system on its right side on a stable, nonslip surface.**

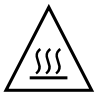

**Caution –** The heatsink can become extremely hot. Allow a few minutes for the heatsink to cool before attempting this procedure.

**5. Disconnect the CPU fan cable from its connector on the motherboard.**

**6. Pull up the black lever on the right side of the heatsink/fan assembly to loosen the metal latch from the hook on the retaining bracket (see** [FIGURE 4-36](#page-98-0)**).**

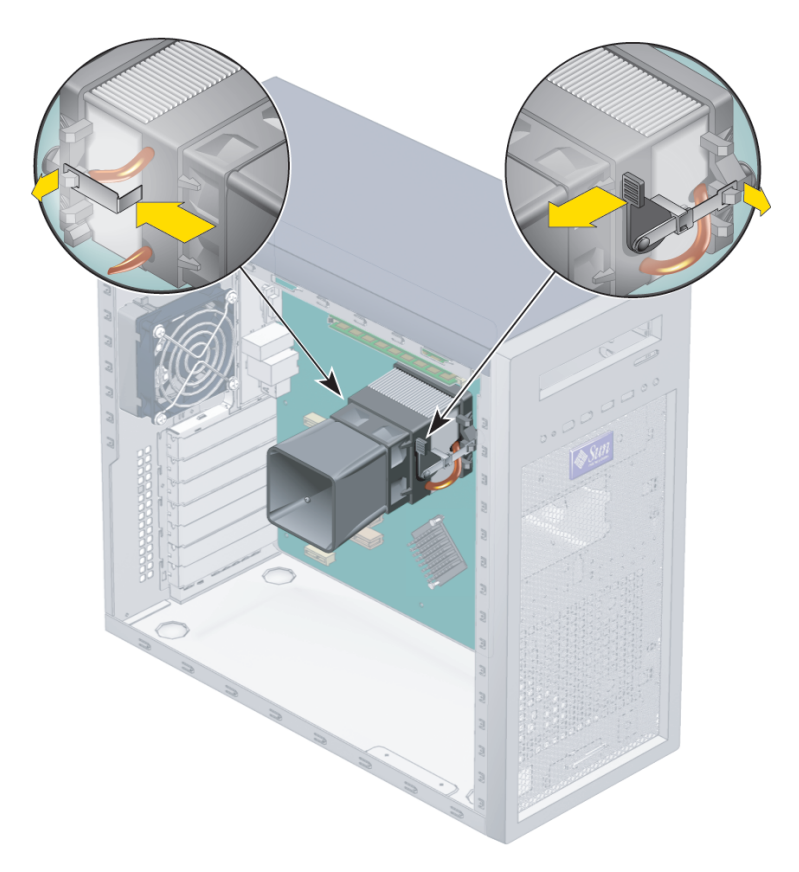

**FIGURE 4-36** Unlatching the Heatsink/Fan Assembly

- <span id="page-98-0"></span>**7. Push down the metal latch on the left side of the assembly to loosen the latch from the hook on the retaining bracket (see** [FIGURE 4-36](#page-98-0)**).**
- **8. Twist the heatsink/fan assembly to the right or the left, in order to break the seal with the thermal grease.**

**9. Lift the heatsink/fan assembly straight up and withdraw it from the board (see** [FIGURE 4-37](#page-99-0)**).**

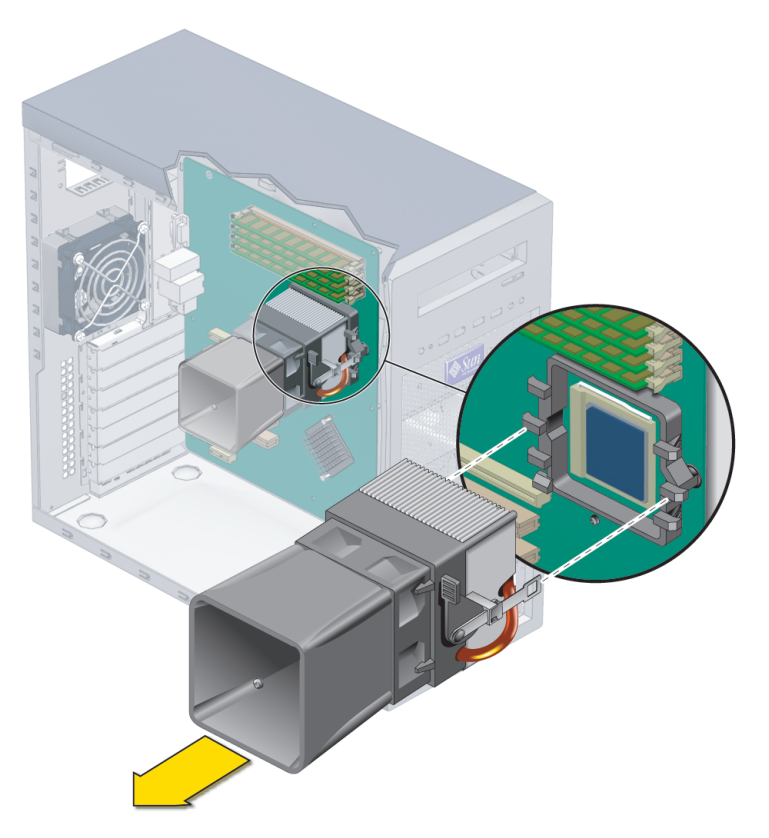

**FIGURE 4-37** Removing the Heatsink/Fan Assembly From the Motherboard

<span id="page-99-0"></span>**10. Place the heatsink upside down on a flat surface to prevent the thermal grease from contaminating other components.**

**11. Depress, and then pull up the CPU socket retainer lever up to the fully open, perpendicular position (see** [FIGURE 4-38](#page-100-0)**).**

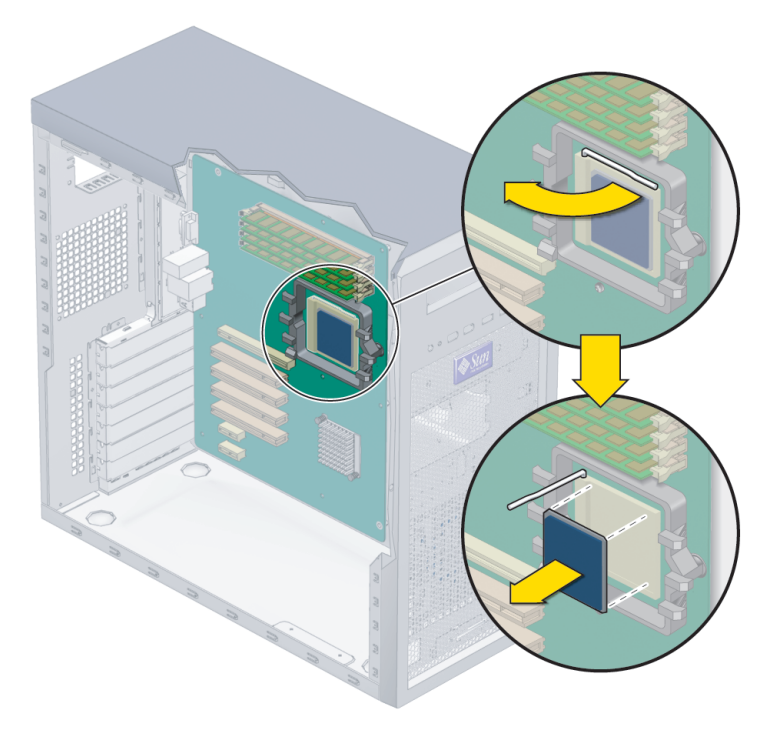

**FIGURE 4-38** Removing the CPU From the Workstation

- <span id="page-100-0"></span>**12. Lift the CPU out of the socket, leaving the retainer lever in the open position.**
- **13. Install the heatsink and CPU as shown in** [Section 4.5.11.3, "Installing a Heatsink](#page-101-0) [and CPU" on page 4-50](#page-101-0)**.**

## <span id="page-101-0"></span>4.5.11.3 Installing a Heatsink and CPU

To install a heatsink and CPU:

**Note –** Observe the ESD precautions and preinstallation procedures described in [Section 4.2.1, "ESD Precautions" on page 4-2.](#page-53-0)

- **1. Ensure that the CPU socket retainer lever is in the fully open, upright position.**
- **2. Align the CPU to its socket so that pin 1 of the CPU (indicated by the notched corner) is aligned with hole 1 of the socket (indicated by the arrow in the corner of the socket).**
- **3. Insert the CPU into the socket.**

**Note –** When correctly aligned, the CPU should drop effortlessly into the socket. Do not attempt to force the CPU into the socket to seat it.

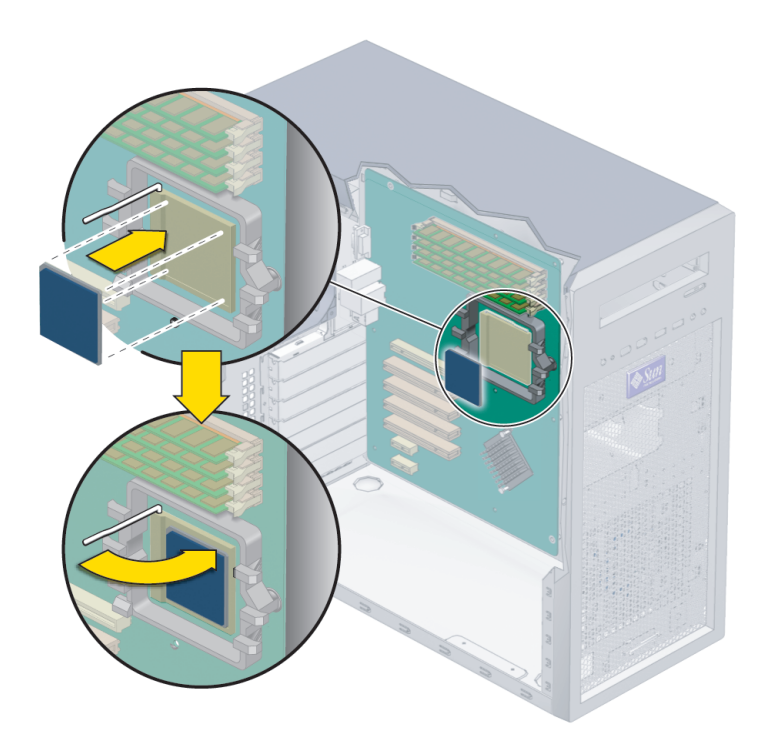

**FIGURE 4-39** Installing the CPU

- **4. When the CPU is positioned in the socket, press down on the socket retainer lever to lock the CPU in place.**
- **5. Do one of the following:**
	- If you are installing a new CPU:
	- **a. Clean any contamination from the top of surface of the CPU, using the supplied alcohol wipe.**

The heatsink assembly already has thermal grease applied. You do not need to apply additional thermal grease.

- **b. Remove the plastic cover from the heatsink/fan assembly.**
- If you are replacing an already used CPU on a new motherboard:
- **a. Remove the grease from the CPU and remove the thermal interface material from the heatsink using the alcohol wipe supplied with the motherboard.**
- **b. Use the syringe that is supplied with the motherboard to apply approximately 0.5 ml of thermal grease to the center of the top of the CPU.**

Empty the entire syringe onto the chip.

**c. Using the wrapper of the alcohol wipe or a finger inserted into a clean plastic bag, spread out the thermal grease to a thin uniform thickness over the CPU.**

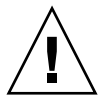

**Caution –** Do not use an unprotected finger to spread the thermal grease, as the oils on your finger will degrade the performance.

**6. Inspect the heatsink/fan assembly for dust and lint. Clean if necessary.**

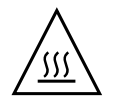

**Caution** – If you are installing an Opteron model 180 processor, make sure to use the heatsink supplied with the processor. Failure to use the supplied heatsink for the Opteron 180 will cause insufficient cooling, leading to premature failure of the processor.

**7. Carefully position the heatsink/fan assembly on the CPU, aligning it with the mounting hooks to reduce movement after it makes initial contact with the layer of thermal grease.**

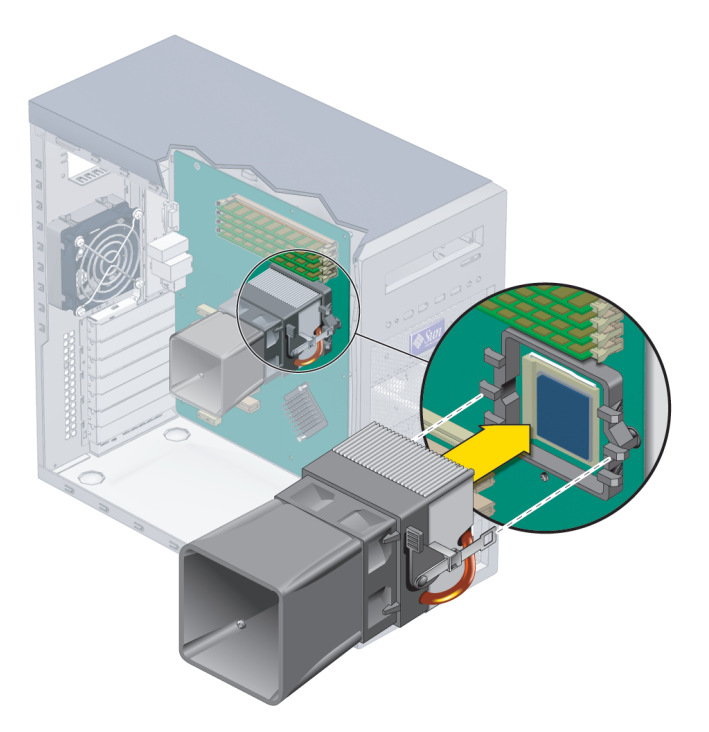

**FIGURE 4-40** Installing the Heatsink/Fan Assembly

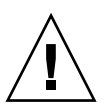

**Caution –** If the heatsink assembly is moved too much during its installation, the layer of thermal grease might not be distributed evenly, leading to component damage.

**8. Attach the retaining bracket hook to the metal latch on the left side of the heatsink/fan assembly.**

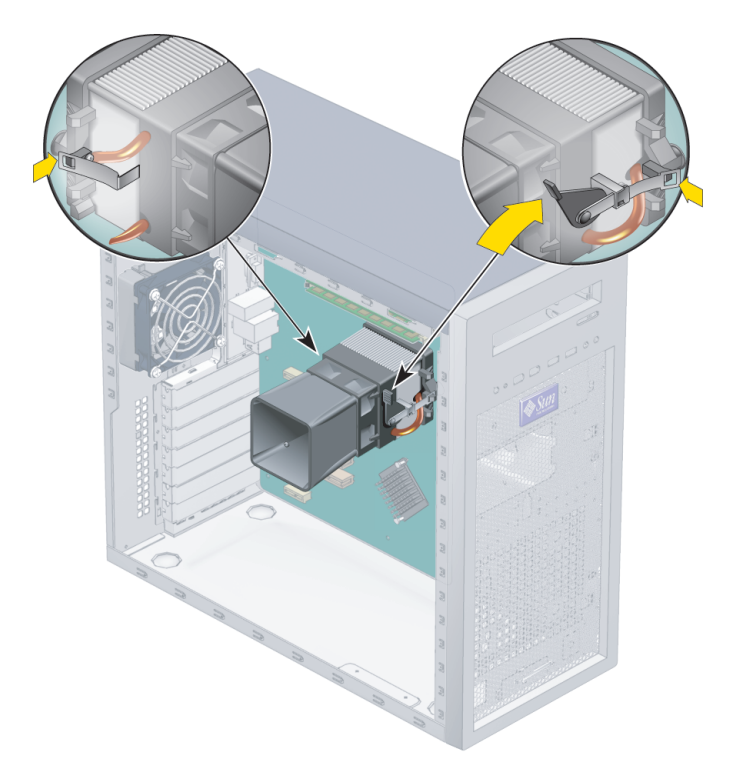

**FIGURE 4-41** Securing the Heatsink/Fan Assembly Latches

- **9. Push down on the black lever on the right side of the heatsink/fan assembly to secure the metal latch to the hook on the retaining bracket.**
- **10. Connect the CPU fan cable to the connector on the motherboard.**
- **11. Replace the left-side access panel.**

# 4.5.12 Replacing the Motherboard

The following sections describe how to remove and install the Sun Ultra 20 Workstation system motherboard.

**Note –** The motherboard is not a CRU and should only be replaced by trained field service technicians.

# 4.5.13 Removing the Motherboard

To remove the motherboard:

- **1. Turn off the power button on the back panel and all of the peripherals connected to the workstation.**
- **2. Remove the left-side access panel.**
- **3. Gently lay the system on its right side on a stable, nonslip surface.**
- **4. Remove any PCI cards installed on the motherboard (see** [Section 4.5.5, "Replacing](#page-73-1) [a PCI or Graphics Card" on page 4-22](#page-73-1)**).**
- **5. Disconnect all cables attached to the motherboard.**
- **6. Remove the eight Phillips screws that fasten the motherboard to the chassis (see** [FIGURE 4-42](#page-106-0)**).**

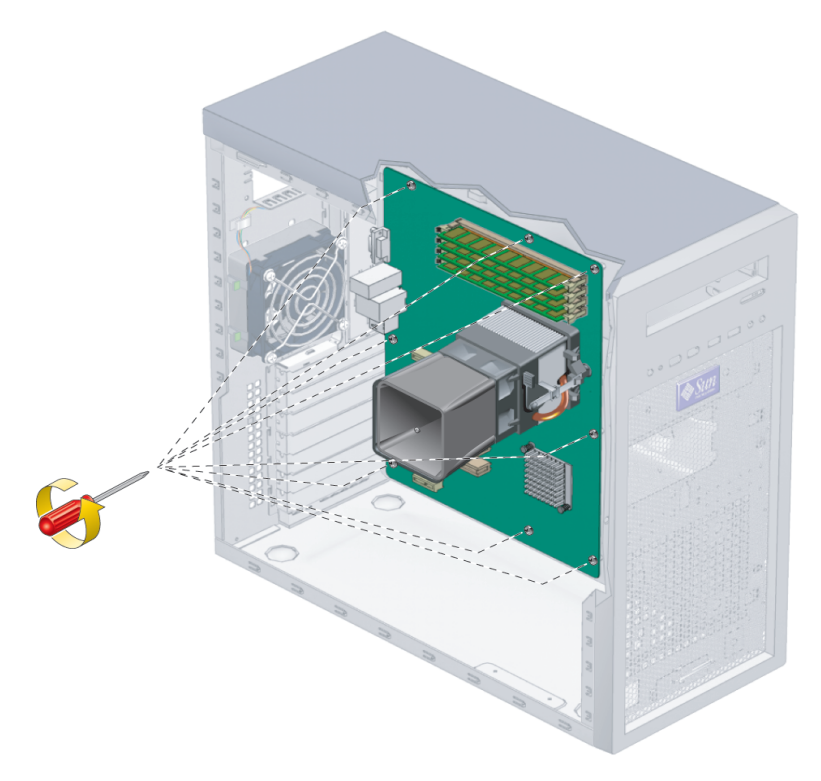

**FIGURE 4-42** Removing the Motherboard Screws

<span id="page-106-0"></span>**Note –** Do not remove the four screws that secure the CPU heatsink/fan assembly mounting to the motherboard.

**7. Pull the motherboard away from the chassis (see** [FIGURE 4-43](#page-107-0)**).**

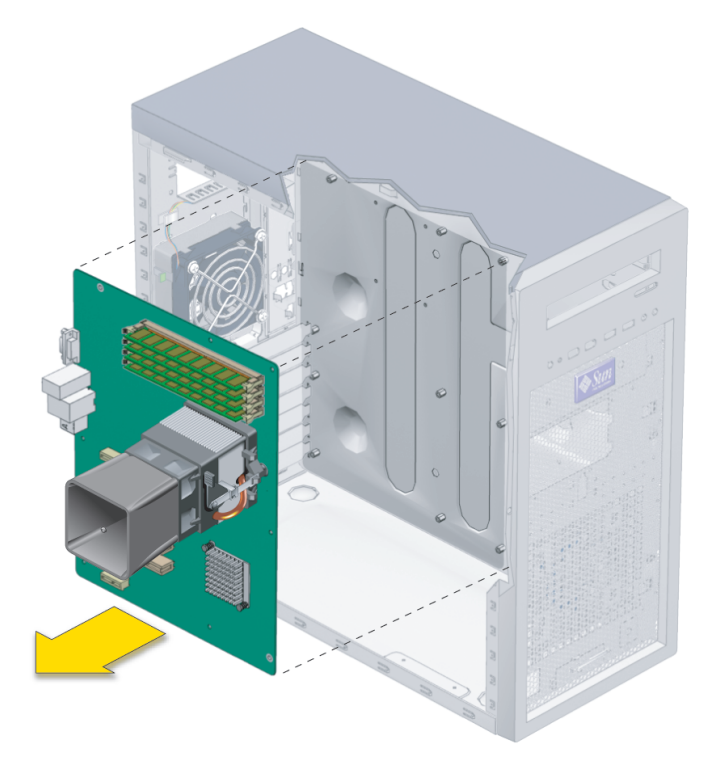

<span id="page-107-0"></span>**FIGURE 4-43** Removing the Motherboard From the Chassis

Refer to the following sections to remove and replace the CPU and memory:

- [Section 4.5.11, "Replacing a CPU" on page 4-45](#page-96-1)
- [Section 4.5.4, "Replacing or Adding DIMMs" on page 4-19](#page-70-0)
## 4.5.14 Installing the Motherboard

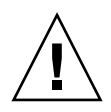

**Caution –** Observe proper ESD precautions when handling the new motherboard.

**1. Replace the CPU or DIMMs as necessary.**

Refer to the following sections for information about removing and replacing the CPU and memory:

- [Section 4.5.11, "Replacing a CPU" on page 4-45](#page-96-0)
- [Section 4.5.4, "Replacing or Adding DIMMs" on page 4-19](#page-70-0)
- **2. Center the motherboard on the chassis so that the screw holes in the motherboard align with the screw holes on the chassis.**
- **3. Secure the eight Phillips screws that fasten the motherboard to the chassis. Torque the screws to 8- to 9-inch pounds (see** [FIGURE 4-44](#page-108-0)**).**

<span id="page-108-0"></span>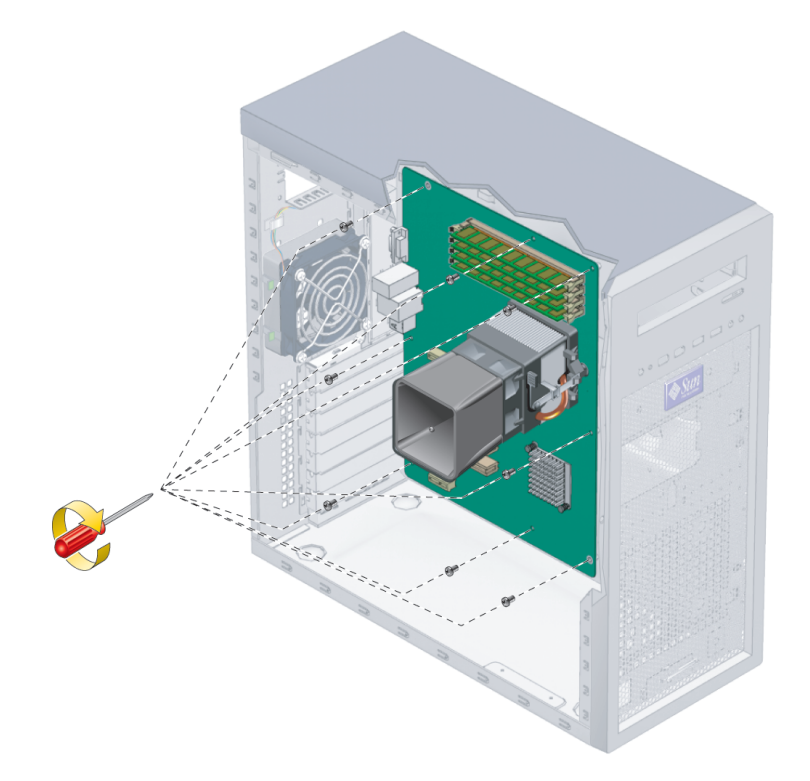

**FIGURE 4-44** Installing the Motherboard

- **4. Replace any PCI or graphics cards.** See [Section 4.5.5, "Replacing a PCI or Graphics Card" on page 4-22.](#page-73-0)
- **5. Reconnect all internal system cables.** See [Section 4.5.10, "Replacing System Cables" on page 4-42](#page-93-0).
- **6. Replace the system cover.**
- **7. Replace any external cables, and power on the workstation.**

# System Specifications

<span id="page-110-1"></span>For maximum reliability and performance, install your workstation into a proper environment and ensure correct configuration as discussed in this appendix.

## <span id="page-110-0"></span>A.1 Physical Specifications

[TABLE A-1](#page-110-0) lists the physical specifications for the Sun Ultra 20 Workstation.

| Specification                  | <b>British</b> | <b>Metric</b>       |
|--------------------------------|----------------|---------------------|
| Width                          | 7.9 in.        | $200$ mm            |
| Depth                          | $18.5$ in.     | 470 mm              |
| Height                         | 17.1 in.       | 435 mm              |
| Weight (max with<br>packaging) | 34 lbs         | $15.4\ \mathrm{kg}$ |

**TABLE A-1** Sun Ultra 20 Workstation Physical Specifications

# A.2 Power Specifications

<span id="page-111-3"></span>

The maximum continuous power for the Sun Ultra 20 Workstation is 530W.

Additional power specifications for the workstation are shown in [TABLE A-2,](#page-111-0) [TABLE A-3](#page-111-1) and [TABLE A-4.](#page-111-2)

<span id="page-111-0"></span>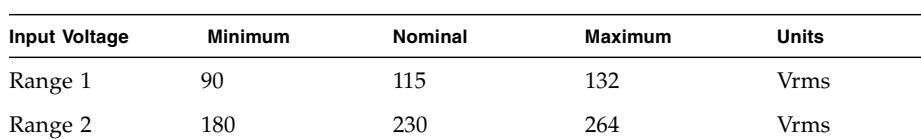

#### **TABLE A-2** Input Voltage Range

#### <span id="page-111-1"></span>**TABLE A-3** Input Frequency Range

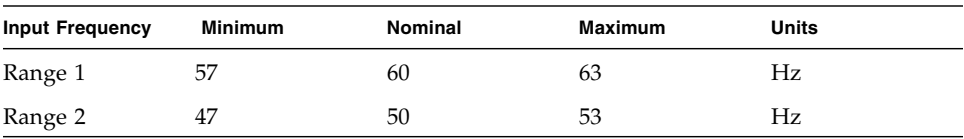

#### <span id="page-111-2"></span>**TABLE A-4** Input Current

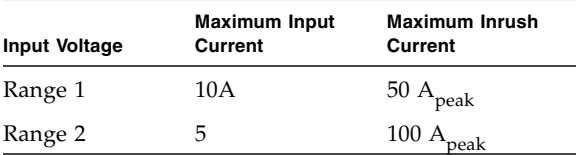

# <span id="page-112-0"></span>A.3 Environmental Specifications

<span id="page-112-1"></span>

Environmental specifications for the Sun Ultra 20 Workstation are shown in [TABLE A-5.](#page-112-0)

| <b>Specification</b> | <b>State</b> | <b>British</b>                                         | <b>Metric</b>                                       |
|----------------------|--------------|--------------------------------------------------------|-----------------------------------------------------|
| Humidity             | Operating    | 7%–93% RH non-<br>condensing, 100.4° F max<br>wet bulb | 7%-93% RH non-<br>condensing, 38° C max<br>wet bulb |
|                      | Nonoperating | 93% RH, non-<br>condensing, 109.4° F max<br>wet bulb   | 93% RH, non-<br>condensing, 43° C max<br>wet bulb   |
| Vibration            | Operating    | $0.25G$ in all axes,<br>5–500 Hz sine                  |                                                     |
|                      | Nonoperating | 1.2G in all axes,<br>5–500 Hz sine                     |                                                     |
| Shock                | Operating    | 4.5G, 11 msec. half-sine                               |                                                     |
| Temperature          | Operating    | $41^\circ$ F to 95 $^\circ$ F                          | $5^{\circ}$ C to $35^{\circ}$ C                     |
|                      | Nonoperating | $-40^{\circ}$ F to $149^{\circ}$ F                     | $-40^{\circ}$ C to 65 $^{\circ}$ C                  |
| Altitude             | Operating    | max 9,843 ft                                           | max 3,000 m                                         |
|                      | Nonoperating | max 39,370 ft                                          | max 12,000 m                                        |

**TABLE A-5** Sun Ultra 20 Workstation Environmental Specifications

# Setting Up Multiple Monitor Access

Your Sun Ultra 20 Workstation has an onboard 2D ATI graphics controller. The workstation is also designed to accomodate high performance graphic cards using the PCI Express x16 slot.

- The onboard ATI graphics controller and DB15 graphics connector work automatically if the PCI Express x16 slot is empty.
- The onboard ATI graphics controller and the DB15 graphics connector automatically stop working if a graphics card is installed in the PCI Express x16 slot. This is the case when:
	- Your workstation has a preinstalled 3D NVIDIA graphics card
	- You install a graphics card in the PCI Express x16 slot

If a graphics card is installed in the PCI Express x16 slot, connect your monitor(s) to the DVI connectors on the NVIDIA or other graphics card.

If you want the ATI graphics controller to work along with a graphics card in the PCI Express x16 slot, refer to the appropriate subsection for specific configuration instructions.

- [Section B.1, "Enabling the Onboard ATI Graphics Controller for Linux or](#page-115-0) [Windows XP" on page B-2](#page-115-0)
- [Section B.2, "Enabling the Onboard ATI Graphics Controller After Solaris](#page-116-0) [Installation" on page B-3](#page-116-0)
- [Section B.3, "Enabling the Onboard ATI Graphics Controller Before Solaris](#page-117-0) [Installation" on page B-4](#page-117-0)

# <span id="page-115-0"></span>B.1 Enabling the Onboard ATI Graphics Controller for Linux or Windows XP

To enable the onboard ATI graphics controller for Linux or Windows XP when a PCI Express x16 3D graphics card is installed:

**1. Power on the system and press the F2 key at the Solaris logo screen.**

<span id="page-115-1"></span>The BIOS Setup menu displays.

- **2. Select PnP/PCI Configurations in the main menu.**
- **3. Select the Init Display First option.**
- **4. Change the display order so that PCI is the first display option.**

This sets the onboard ATI adapter as the primary output device. If a 3D graphics card is installed, it functions as the secondary device.

- **5. Press the F10 key to save your changes and exit.**
- **6. Connect a second monitor to the onboard video connector.**
- **7. For a Windows XP system, you will need to download the ATI drivers from the following URL:**

<http://support.ati.com/>

**Note –** Both graphics cards are available as display devices, but you must configure them correctly. Configuring the graphics cards is an advanced operation. Refer to the README for the NVIDIA drivers for information specific to your operating system

# <span id="page-116-0"></span>B.2 Enabling the Onboard ATI Graphics Controller After Solaris Installation

To enable the ATI graphics controller along with a PCI Express x16 3D graphics card when the Solaris 10 Operating System is already installed on your workstation:

- **1. Log into the system as root user.**
- **2. Type the following commands to move the file:**

```
/etc/rc2.d/S99dtlogin to /etc/rc2.d/s99dtlogin
```

```
# cd /etc/rc2.d
# mv S99dtlogin s99dtlogin
```
- <span id="page-116-1"></span>**3. Reboot the workstation, then press the F2 key at the Solaris logo screen.** The BIOS Setup menu displays.
- **4. Change the BIOS configuration as follows to enable the onboard ATI graphics controller:**
	- **a. Select PnP/PCI Configurations in the main menu.**
	- **b. Select the Init Display First option.**
	- **c. Change the display order so that PCI is the first display option.**

This sets the ATI graphics controller as the primary output device. If a 3D card is installed, it functions as the secondary device.

- **d. Press the F10 key to save your changes and exit.**
- **5. Connect a second monitor to the onboard video connector.**
- **6. Reboot the workstation.**
- **7. Open a terminal window and log into the system as superuser.**
- **8. Type the following command:**

# **/usr/X11/bin/Xorg -configure**

Xorg probes the hardware on the system and create an xorg configuration file called xorg.conf.new in the root directory.

**9. Copy the xorg configuration file to the** /etc/X11 **directory by typing.**

```
# cp /xorg.conf.new /etc/X11
```
**10. Rename the file from** xorg.conf.new **to** xorg.conf**.**

```
# cd /etc/X11
# mv xorg.conf.new xorg.conf
```
**11. Type the following commands to rename the s99dtlogin file:**

```
# cd /ect/rc2.d
# mv s99dtlogin S99dtlogin
```
**12. Reboot the workstation.**

**Note –** Both graphics cards are available as display devices, but you must configure them correctly. Configuring the graphics cards is an advanced operation. Refer to the README for the NVIDIA drivers for information specific to your operating system

## <span id="page-117-0"></span>B.3 Enabling the Onboard ATI Graphics Controller Before Solaris Installation

To enable the ATI graphics controller along with a PCI Express x16 3D graphics card after the Solaris 10 Operating System image was removed from the workstation, but before you reinstall the OS:

**1. Reboot the workstation and press the F2 key at the Solaris logo screen.**

<span id="page-117-1"></span>The BIOS Setup menu displays.

- **2. Make changes in the BIOS to enable the onboard ATI graphics controller:**
	- **a. Select PnP/PCI Configurations in the main menu.**
	- **b. Select the Init Display First option.**

**c. Change the display order so that PCI is the first display option.**

This ensures that the ATI graphics controller is enabled as the primary output device. If a 3D card is installed, it functions as the secondary device.

- **d. Press the F10 key to save your changes and exit.**
- **e. Save your data and exit the BIOS.**
- **3. Connect a second monitor to the onboard video connector.**
- **4. Reboot the workstation and install the Solaris 10 operating system.**
- **5. After the operating system installation is complete, open a terminal window and log into the workstation as superuser.**
- **6. Type the following commands:**

```
# /etc/rc2.d/S99dtlogin stop
# /usr/X11/bin/Xorg -configure
```
Xorg probes the hardware on the system and create an xorg configuration file called xorg.conf.new in the root directory.

**7. Copy the** xorg.conf.new **file to the** /etc/X11 **directory by typing:**

```
# cp /xorg.new /etc/X11
```
**8. Rename the file from** xorg.conf.new **to** xorg.conf**:**

```
# cd /etc/X11
# mv xorg.conf.new xorg.conf
```
**9. Reboot the workstation.**

**Note –** Both graphics cards are available as display devices, but you must configure them correctly. Configuring the graphics cards is an advanced operation. Refer to the README for the NVIDIA drivers for information specific to your operating system

## BIOS POST Codes

Typically, the BIOS displays warning or error messages on the video display in the event of hardware or configuration errors.

However, in some cases the error might be so severe that the BIOS halts immediately or the BIOS might be unable to initialize video. In these cases, it can be useful to determine the last POST task that the BIOS was executing. This is indicated by the value written to port 80.

<span id="page-120-0"></span>You can read the port 80 POST codes from the LED on the Sun Ultra 20 Workstation motherboard. The location of this LED is circled in [FIGURE C-1](#page-121-0). The BIOS post codes are listed in [TABLE C-1](#page-121-1).

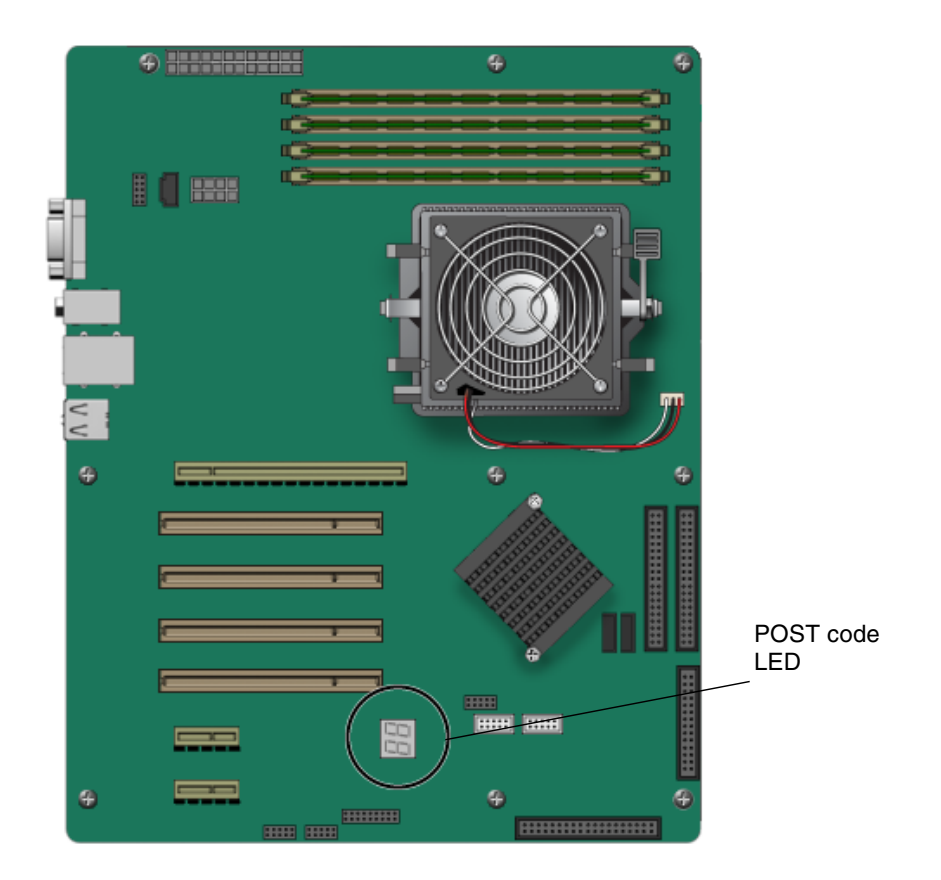

<span id="page-121-0"></span>

| <b>FIGURE C-1</b> Location of Port 80 Code LED |  |  |  |  |  |
|------------------------------------------------|--|--|--|--|--|
|------------------------------------------------|--|--|--|--|--|

<span id="page-121-1"></span>**TABLE C-1** BIOS Port 80 POST Codes

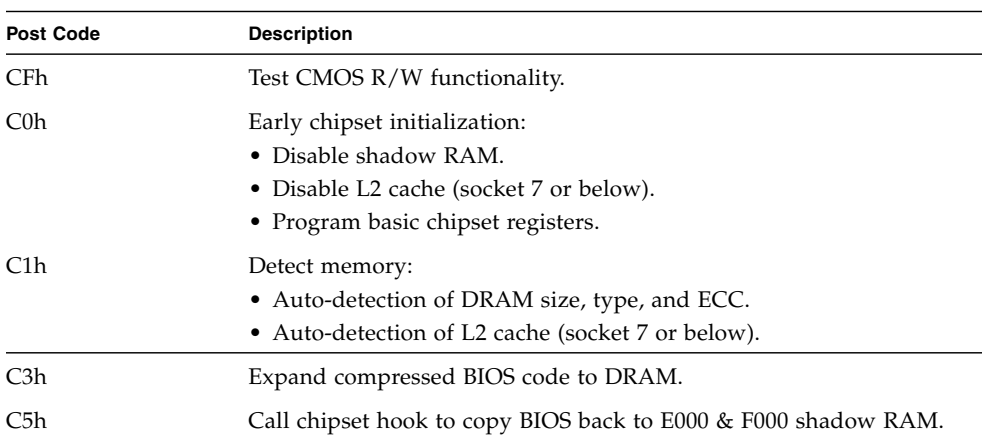

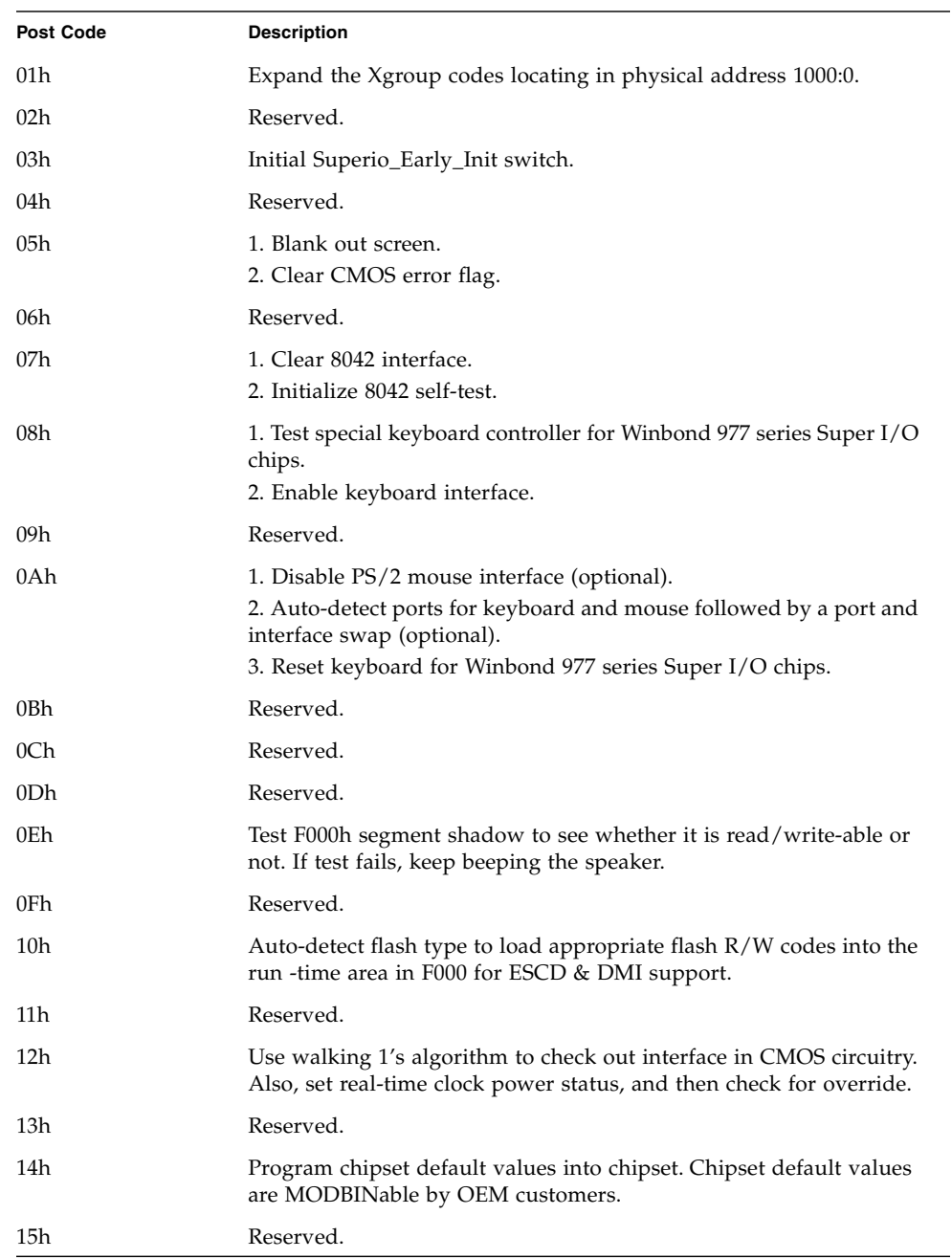

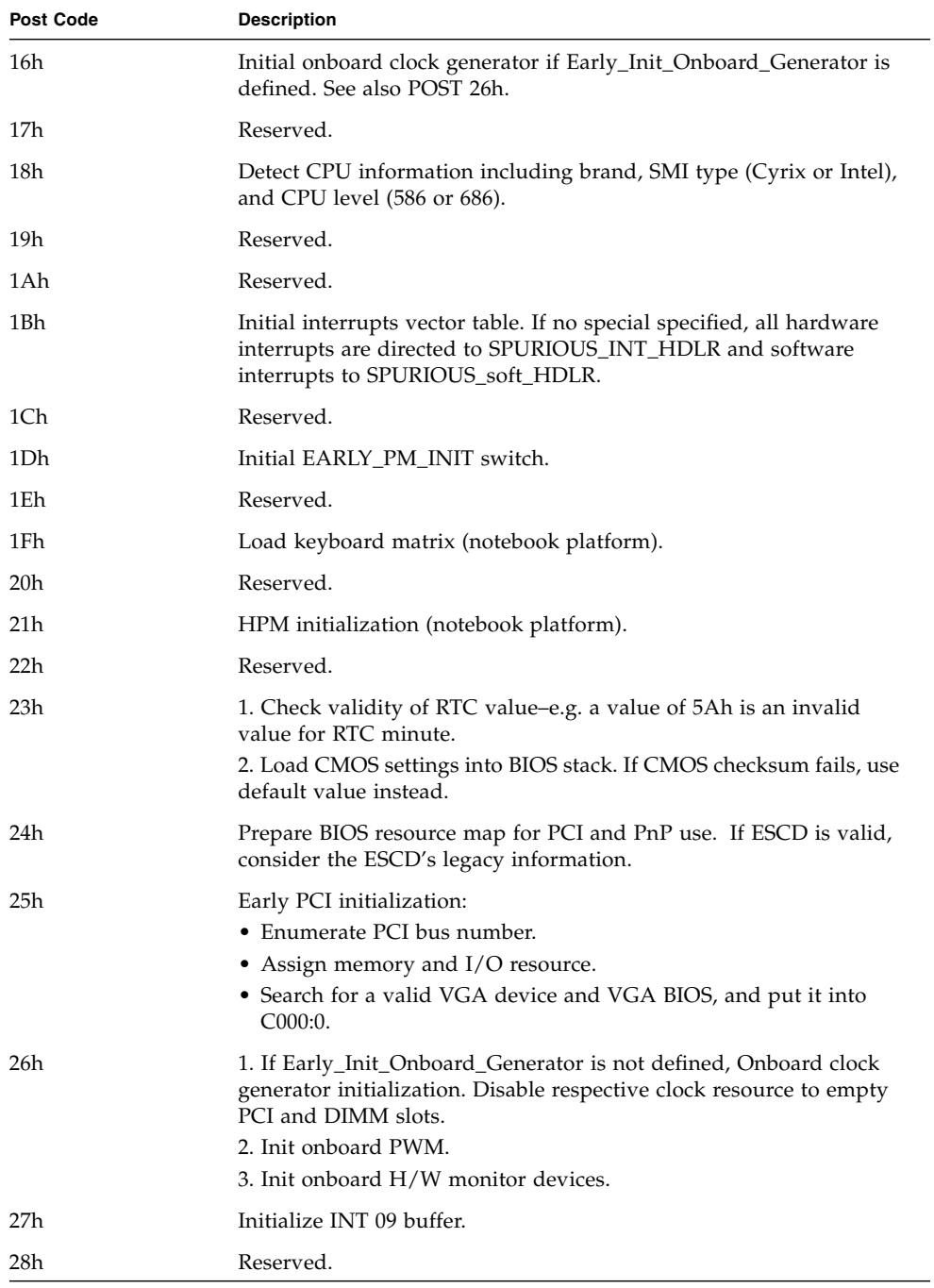

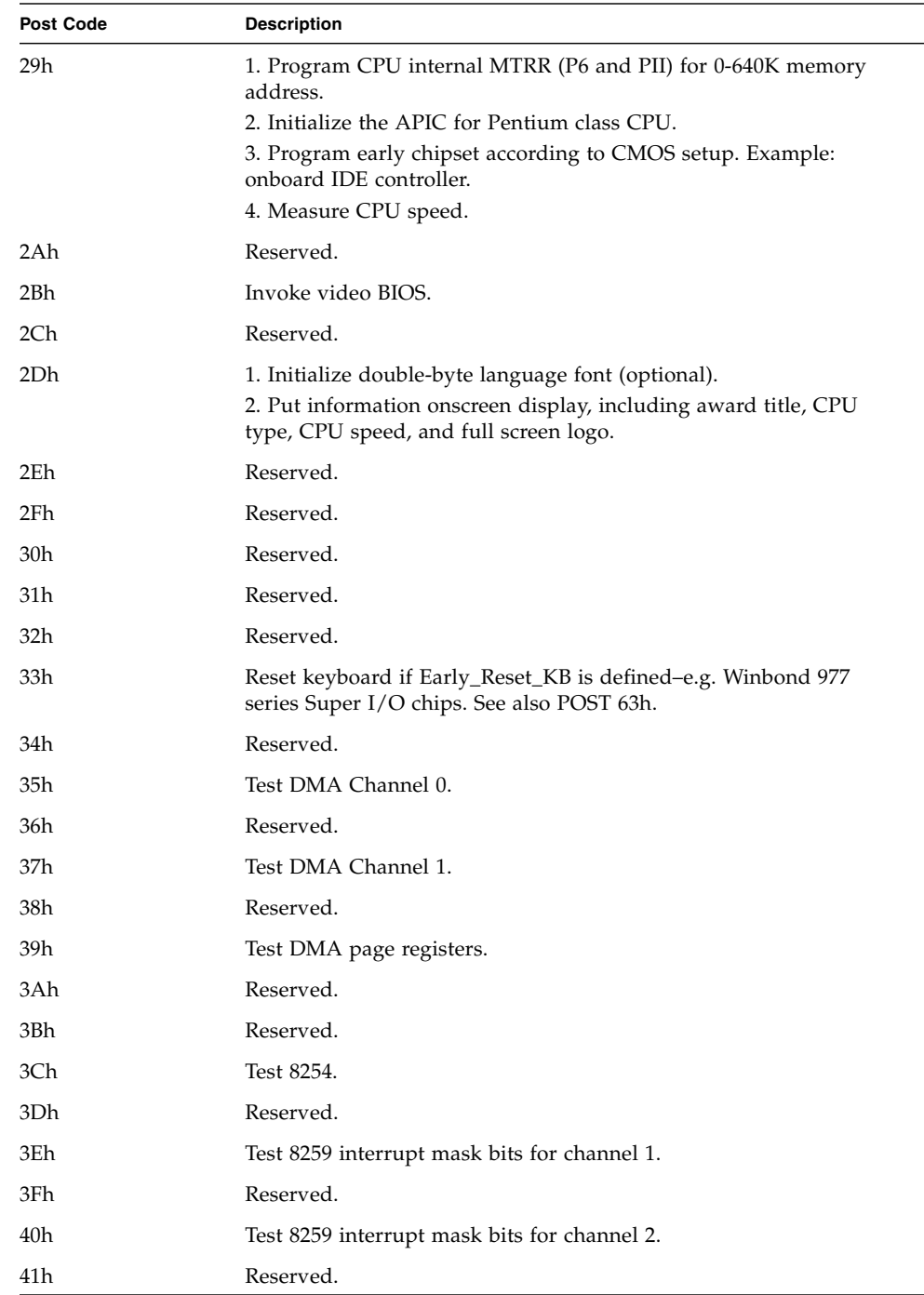

| <b>Post Code</b> | <b>Description</b>                                                                                                    |
|------------------|----------------------------------------------------------------------------------------------------|
| 42h              | Reserved.                                                                                                    |
| 43h              | Test 8259 functionality.                                                                                                    |
| 44h              | Reserved.                                                                                                    |
| 45h              | Reserved.                                                                                                    |
| 46h              | Reserved.                                                                                                    |
| 47h              | Initialize EISA slot.                                                                                                    |
| 48h              | Reserved.                                                                                                    |
| 49h              | 1. Calculate total memory by testing the last double word of each<br>64K page.<br>2. Program-write allocation for AMD K5 CPU.                                                                                                    |
| 4Ah              | Reserved.                                                                                                    |
| 4Bh              | Reserved.                                                                                                    |
| 4Ch              | Reserved.                                                                                                    |
| 4Dh              | Reserved.                                                                                                    |
| 4Eh              | 1. Program MTRR of M1 CPU.<br>2. Initialize L2 cache for P6 class CPU and program CPU with<br>proper cacheable range.<br>3. Initialize the APIC for P6 class CPU.<br>4. On MP platform, adjust the cacheable range to smaller one in case<br>the cacheable ranges between each CPU are not identical. |
| 4Fh              | Reserved.                                                                                                    |
| 50h              | Initialize USB keyboard and mouse.                                                                                                    |
| 51h              | Reserved.                                                                                                    |
| 52h              | Test all memory (clear all extended memory to 0).                                                                                                    |
| 53h              | Clear password according to $H/W$ jumper (optional).                                                                                                    |
| 54h              | Reserved.                                                                                                    |
| 55h              | Display number of processors (multiprocessor platform).                                                                                                    |
| 56h              | Reserved.                                                                                                    |
| 57h              | 1. Display PnP logo.<br>2. Early ISA PnP initialization. Assign CSN to every ISA PnP device.                                                                                                    |
| 58h              | Reserved.                                                                                                    |
| 59h              | Initialize the combined Trend Anti-Virus code.                                                                                                    |
| 5Ah              | Reserved.                                                                                                    |

**TABLE C-1** BIOS Port 80 POST Codes *(Continued)*

| <b>Post Code</b> | <b>Description</b>                                                                                                    |  |  |
|------------------|----------------------------------------------------------------------------------------------------|--|--|
| 5Bh              | (Optional feature) Show message for entering AWDFLASH.EXE<br>from FDD.                                                                         |  |  |
| 5Ch              | Reserved.                                                                                                    |  |  |
| 5Dh              | 1. Initialize Init_Onboard_Super_IO.<br>2. Initialize Init_Onbaord_AUDIO.                                                                      |  |  |
| 5Eh              | Reserved.                                                                                                    |  |  |
| 5Fh              | Reserved.                                                                                                    |  |  |
| 60h              | Okay to enter setup utility; users cannot enter the CMOS setup<br>utility until this POST stage.                                               |  |  |
| 61h              | Reserved.                                                                                                    |  |  |
| 62h              | Reserved.                                                                                                    |  |  |
| 63h              | Reset keyboard if Early_Reset_KB is not defined.                                                                                               |  |  |
| 64h              | Reserved.                                                                                                    |  |  |
| 65h              | Initialize PS/2 Mouse.                                                                                                    |  |  |
| 66h              | Reserved.                                                                                                    |  |  |
| 67h              | Prepare memory size information for function call: INT 15h ax=<br>E820h.                                                                       |  |  |
| 68h              | Reserved.                                                                                                    |  |  |
| 69h              | Turn on L2 cache.                                                                                                    |  |  |
| 6Ah              | Reserved.                                                                                                    |  |  |
| 6Bh              | Program chipset registers according to items described in Setup &<br>Auto-configuration table.                                                 |  |  |
| 6Ch              | Reserved.                                                                                                    |  |  |
| 6Dh              | 1. Assign resources to all ISA PnP devices.<br>2. Auto assign ports to onboard COM ports if the corresponding<br>item in Setup is set to AUTO. |  |  |
| 6Eh              | Reserved.                                                                                                    |  |  |
| 6Fh              | 1. Initialize diskette controller.<br>2. Set up diskette-related fields in 40:hardware.                                                        |  |  |
| 70h              | Reserved.                                                                                                    |  |  |
| 71 <sub>h</sub>  | Reserved.                                                                                                    |  |  |
| 72h              | Reserved.                                                                                                    |  |  |
| 73h              | Reserved.                                                                                                    |  |  |

**TABLE C-1** BIOS Port 80 POST Codes *(Continued)*

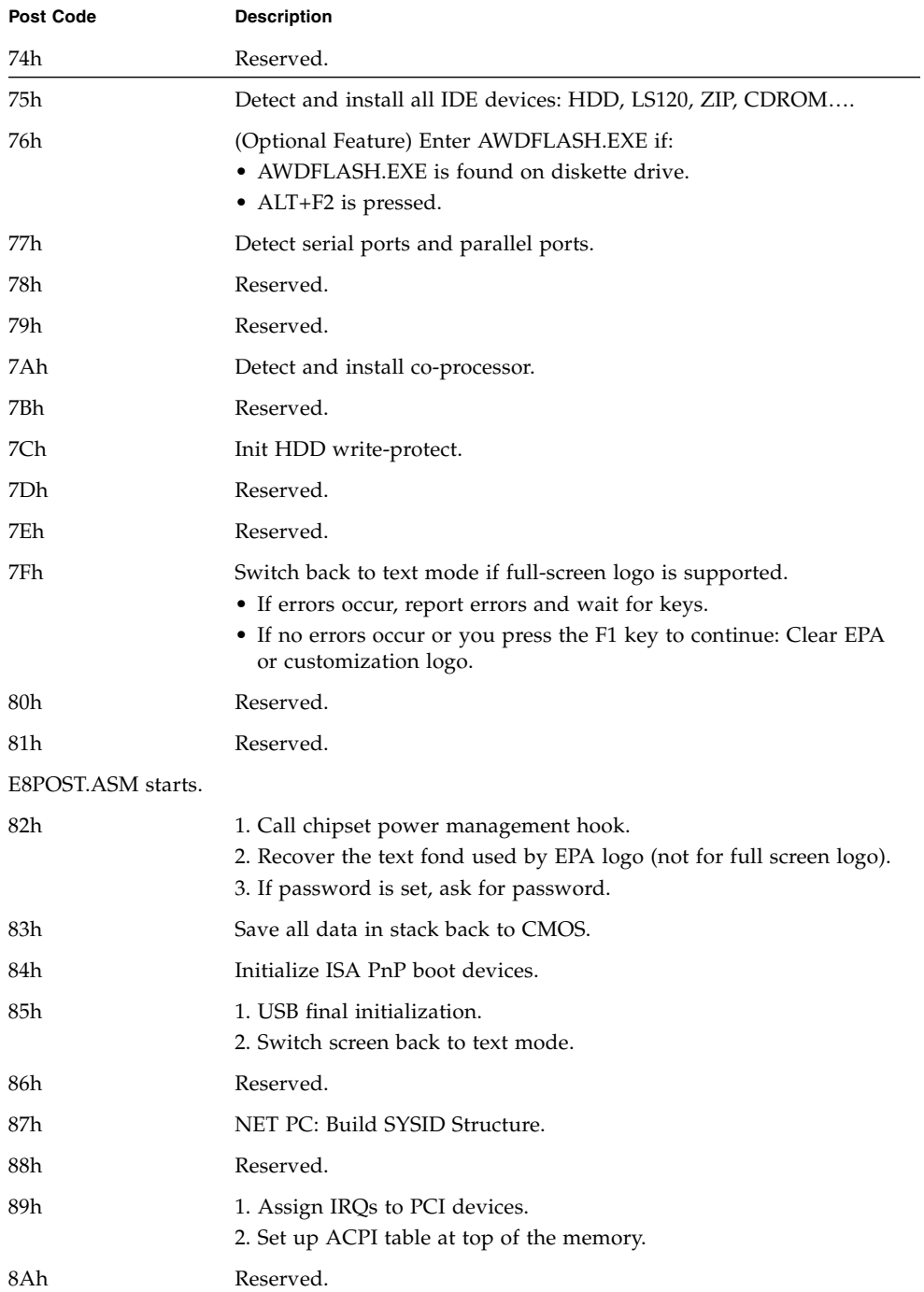

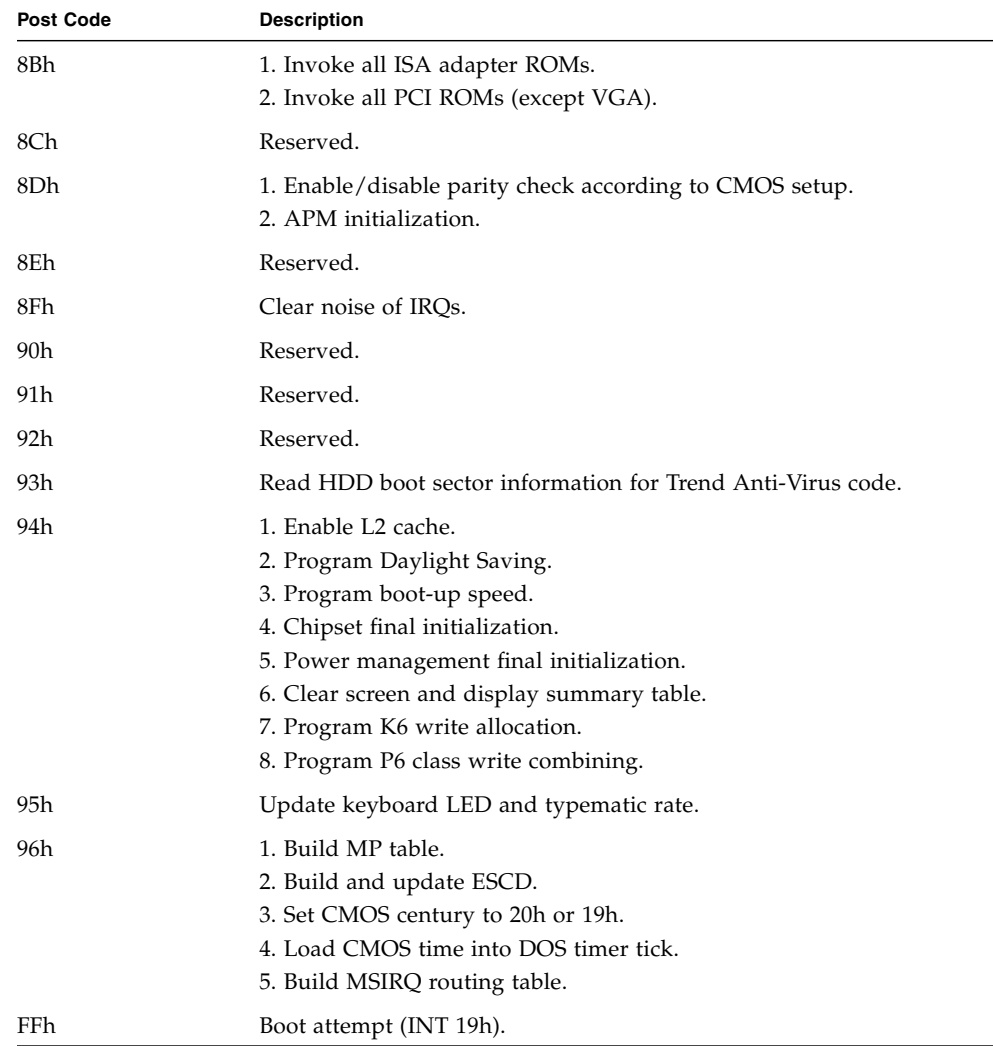

## Index

## **A**

[access panel removal, 4-4](#page-55-0) adding [DIMMs, 4-20](#page-72-0) [graphics card, 4-24 to](#page-76-0) [4-27](#page-79-0) [hard disk drives, 4-10 to](#page-61-0) [4-11](#page-62-0) [PCI card, 4-24 to](#page-76-0) [4-27](#page-79-0)

## **B**

[back panel, 1-6](#page-19-0) battery [replacing, 4-28](#page-80-0) [bezel removal, 4-5](#page-56-0) BIOS [detecting system memory, 4-21](#page-73-1) [failure during POST, 2-4](#page-27-0) [multiple monitors, B-2,](#page-115-1) [B-3,](#page-116-1) [B-4](#page-117-1) [port 80 POST codes, C-1](#page-120-0) [POST LED, 2-4](#page-27-0) [Setup Utility, 1-8](#page-21-0)

## **C**

cables [replacing, 4-41](#page-93-1) components [external, 1-5 to](#page-18-0) [1-6](#page-19-1) [internal, 1-7](#page-20-0) [orderable, 1-10](#page-23-0) CPU [replacing, 4-44 to](#page-96-1) [4-52](#page-104-0) [customer orderable components, 1-10](#page-23-0)

### **D**

<span id="page-130-0"></span>[developer software, 1-3](#page-16-0) diagnostic partition accessing [Red Hat Linux, 3-14](#page-45-0) [Solaris 10, 3-16](#page-47-0) [Windows XP, 3-17](#page-48-0) [adding, 3-13](#page-44-0) [log file, 3-13](#page-44-1) [removing, 3-11](#page-42-0) diagnostics [advanced diagnostics option, 3-4](#page-35-0) [deferred burn-in testing option, 3-10](#page-41-0) [hard disk testing, 3-6](#page-37-0) [immediate burn-in testing option, 3-8](#page-39-0) [main menu options, 3-2](#page-33-0) [PC-CHECK information, 3-19](#page-50-0) [print results reports option, 3-19](#page-50-1) [show results summary option, 3-18](#page-49-0) [shut down option, 3-19](#page-50-2) [system information menu options, 3-3](#page-34-0) DIMMs [adding, 4-20](#page-72-0) [replacing or adding, 4-19 to ??](#page-70-1) [drivers, 1-4](#page-17-0) DVD drive [replacing, 4-15 to](#page-66-0) [4-18](#page-69-0)

### **E**

[environmental specifications, A-3](#page-112-1) [ESD precautions, 4-2](#page-53-0)

## **F**

fan [replacing, 4-30](#page-82-0) [features, 1-2](#page-15-0) [front panel, 1-5](#page-18-1)

### **G**

graphics card [addding, 4-24 to](#page-76-0) [4-27](#page-79-0) [replacing, 4-21 to](#page-73-2) [4-27](#page-79-0)

#### **H**

hard disk drives [replacing or adding, 4-9 to](#page-60-0) [4-11](#page-62-0) [hardware system overview, 1-5 to](#page-18-2) [1-7](#page-20-1) heatsink [replacing, 4-44 to](#page-96-1) [4-52](#page-104-0)

### **I**

I/O card assembly [replacing, 4-37 to](#page-89-0) [4-41](#page-93-2) installation [access panel removal, 4-4](#page-55-0) [bezel removal, 4-5](#page-56-0) [customer replaceable components, 4-8](#page-59-0) [ESD precautions, 4-2](#page-53-0) [field replaceable components, 4-8](#page-59-0) [opening the workstation, 4-4 to](#page-55-1) [4-6](#page-57-0) [postinstallation instructions, 4-3](#page-54-0) [precautions, 4-1](#page-52-0) [preinstallation instructions, 4-2](#page-53-1) [internal components, 1-7,](#page-20-2) [4-7](#page-58-0)

#### **M**

maintenance procedures [access panel removal, 4-4](#page-55-2) [bezel removal, 4-5](#page-56-0) [component locations, 4-7](#page-58-1) [ESD precautions, 4-2](#page-53-0) [postinstallation precautions, 4-3](#page-54-0) [preinstallation instructions, 4-2](#page-53-1) [tools, 4-1](#page-52-1) memory [reconfiguring, 4-21](#page-73-3) [replacing or adding, 4-19 to](#page-70-1) [4-21](#page-73-4)

### **O**

[opening the workstation, 4-4 to](#page-55-1) [4-6](#page-57-0) operating system [preinstalled software, 1-3](#page-16-1) [supported software, 1-3](#page-16-2)

### **P**

[Pc-Check software. See diagnostics](#page-130-0) PCI card [adding, 4-24 to](#page-76-0) [4-27](#page-79-0) [replacing, 4-21 to](#page-73-2) [4-27](#page-79-0) [physical specifications, A-1](#page-110-1) [power interruptions, 1-9](#page-22-0) [power off, 1-9](#page-22-1) [power on, 1-8](#page-21-1) [power specifications, A-2](#page-111-3) power supply [replacing, 4-33 to](#page-85-0) [4-37](#page-89-1) [precautions for installation, 4-1 to](#page-52-0) [4-3](#page-54-1) [preinstalled software, 1-3](#page-16-1)

### **R**

replacing [battery, 4-28](#page-80-0) [CPU, 4-44 to](#page-96-1) [4-52](#page-104-0) [DIMMs, 4-19 to](#page-70-1) [4-21](#page-73-4) [graphics card, 4-21 to](#page-73-2) [4-27](#page-79-0) [heatsink, 4-44 to](#page-96-1) [4-52](#page-104-0) [I/O card assembly, 4-37 to](#page-89-0) [4-41](#page-93-2) [PCI card, 4-21 to](#page-73-2) [4-27](#page-79-0) [power supply, 4-33 to](#page-85-0) [4-37](#page-89-1) [system cables, 4-41](#page-93-1) [system fan, 4-30](#page-82-0)

### **S**

SATA backplane [replacing, 4-11 to](#page-62-1) [4-15](#page-66-1) software [developer, 1-3](#page-16-0) [operating system, 1-3](#page-16-1) [Supplemental CD, 1-4](#page-17-0) [Solaris 10 Operating System, 1-3](#page-16-0) specifications [environmental, A-3](#page-112-1) [physical, A-1](#page-110-1) [power, A-2](#page-111-3)

[Sun Java Studio Creator software, 1-3](#page-16-0) [Sun Java Studio Enterprise software, 1-3](#page-16-0) [Sun Studio 10 software, 1-3](#page-16-0) [Supplemental CD, 1-4](#page-17-0) [support, 2-7](#page-30-0)

## **T**

[technical assistance, 2-7](#page-30-0) [tools and supplies, 4-1](#page-52-1) [troubleshooting, 2-1 to](#page-24-0) [2-7](#page-30-1) [procedures, 2-4 to](#page-27-1) [2-6](#page-29-0) [visual inspection, 2-2](#page-25-0)

### **U**

[utilities, 1-4](#page-17-0)

### **V**

visual inspection [external, 2-2](#page-25-1) [internal, 2-2](#page-25-2)